# Notebook HP ProBook

Guia do Usuário

© Copyright 2010 Hewlett-Packard Development Company, L.P.

Bluetooth é uma marca comercial pertencente a seu proprietário e usada sob licença pela Hewlett-Packard Company. O logotipo SD é uma marca comercial de seu proprietário.

As informações contidas neste documento estão sujeitas a alterações sem aviso. As únicas garantias para produtos e serviços da HP são as estabelecidas nas declarações de garantia expressa que acompanham tais produtos e serviços. Nenhuma informação contida neste documento deve ser interpretada como uma garantia adicional. A HP não será responsável por erros técnicos ou editoriais nem por omissões contidos neste documento.

Primeira edição: março de 2010

Número de peça: 598085-201

#### **Aviso sobre o produto**

Este guia do usuário descreve os recursos comuns à maioria dos modelos. Alguns recursos podem não estar disponíveis em seu computador.

### **Aviso sobre segurança**

**AVISO!** Para reduzir o risco de danos causados pelo calor ou de superaquecimento do computador, não coloque o computador diretamente sobre seu colo ou obstrua as aberturas de ventilação do computador. Só use o computador sobre uma superfície rígida e plana. Não permita que nenhuma outra superfície rígida, tal como uma impressora opcional adjacente, ou superfície flexível, tal como travesseiros ou tapetes ou roupas, bloqueie a passagem de ar. Além disso, durante a operação, não permita que o adaptador de CA entre em contato com a pele ou qualquer superfície flexível, tal como travesseiros ou tapetes ou roupas. O computador e o adaptador de CA estão de acordo com os limites de temperatura para superfícies acessíveis pelo usuário definidos pelo IEC 60950 (International Standard for Safety of Information Technology Equipment – Padrão Internacional de Segurança para Equipamentos de Tecnologia da Informação).

# Conteúdo

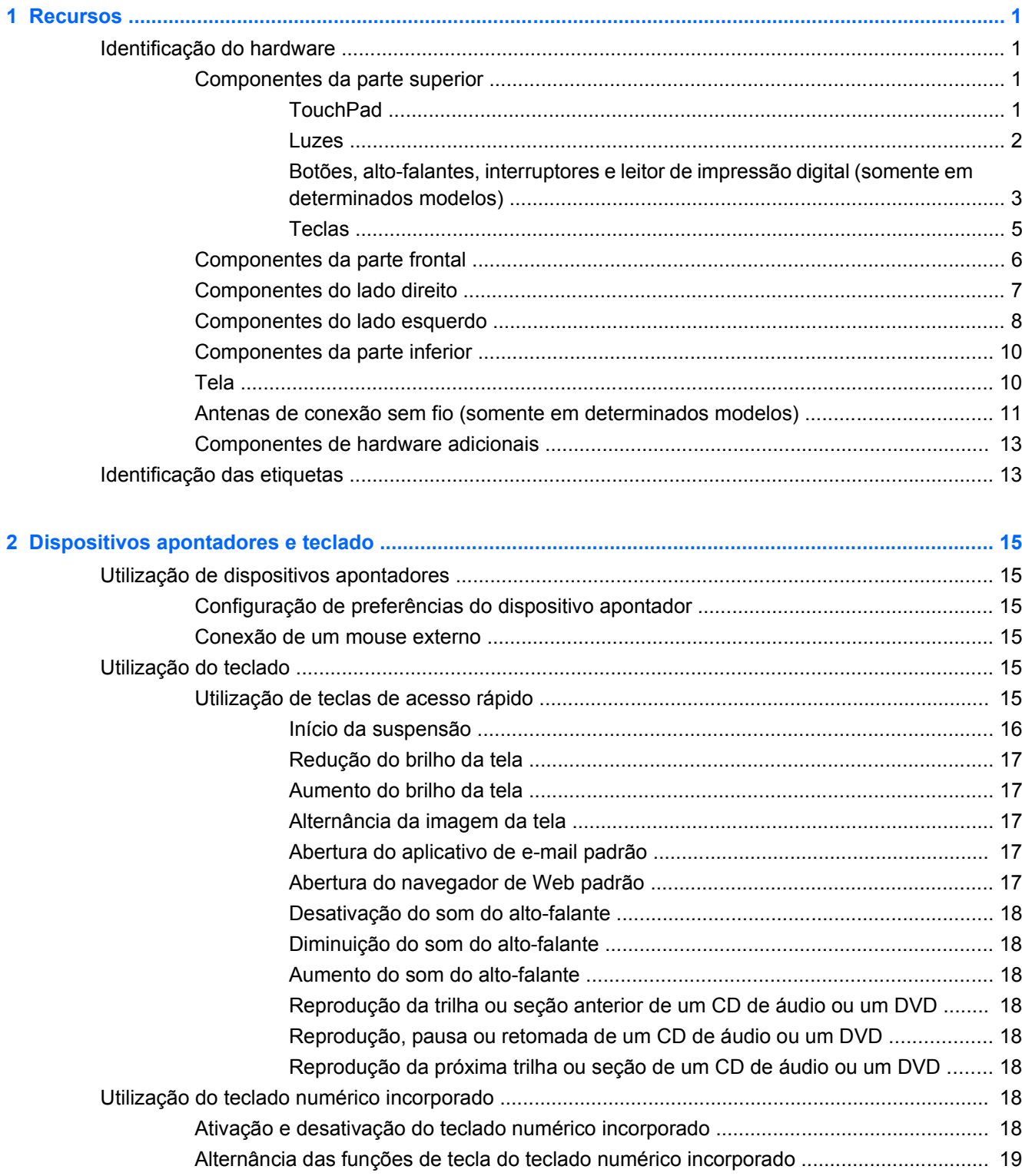

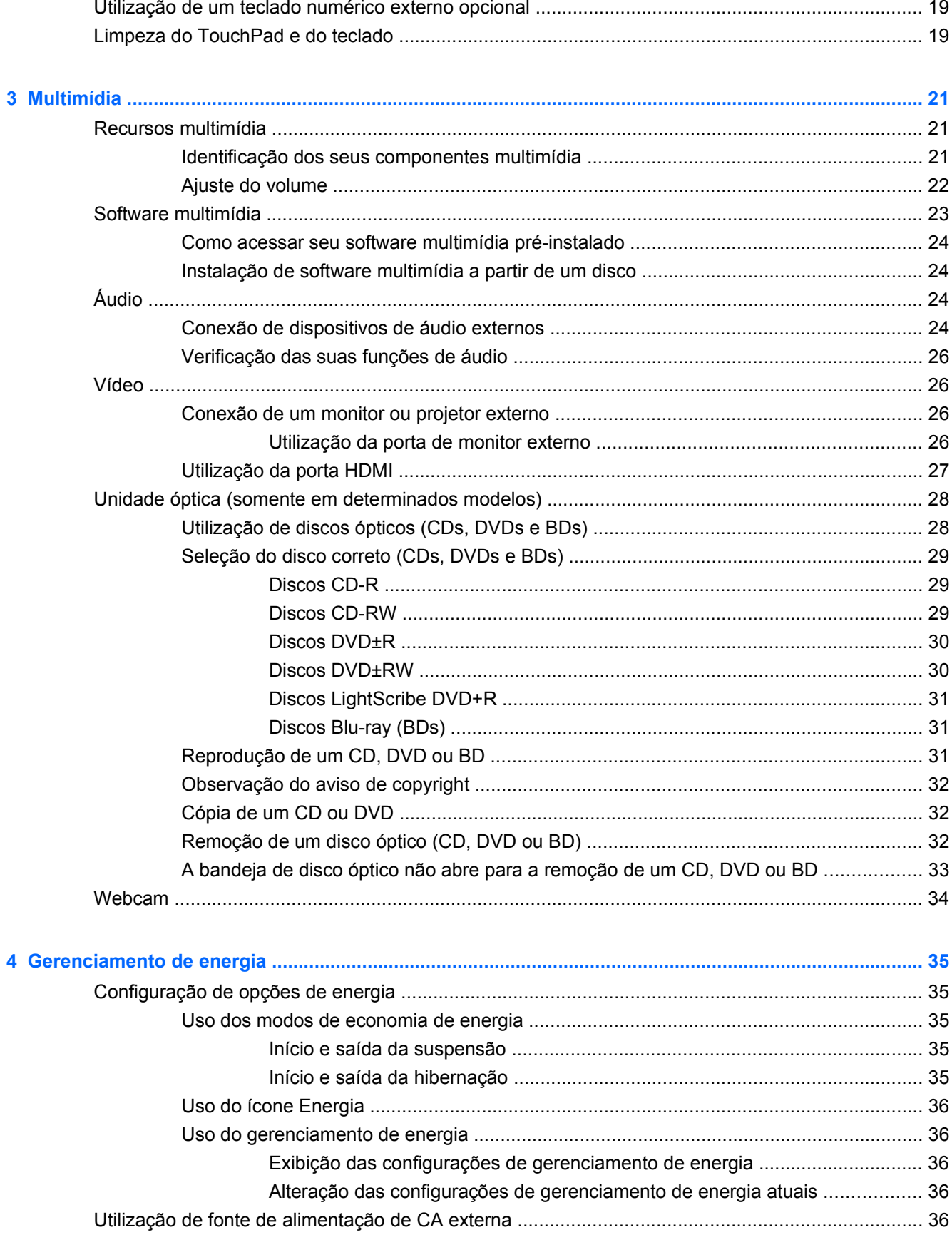

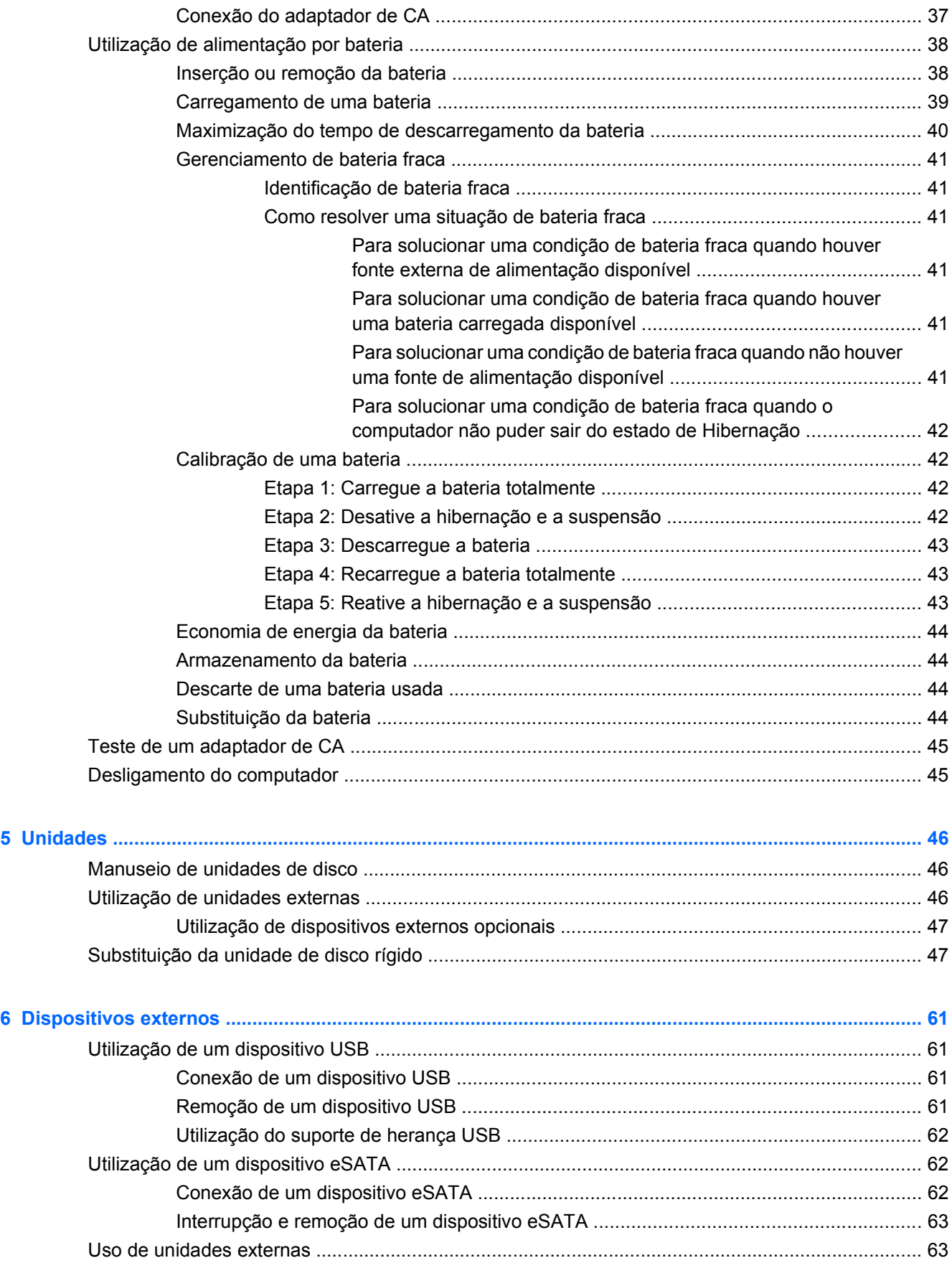

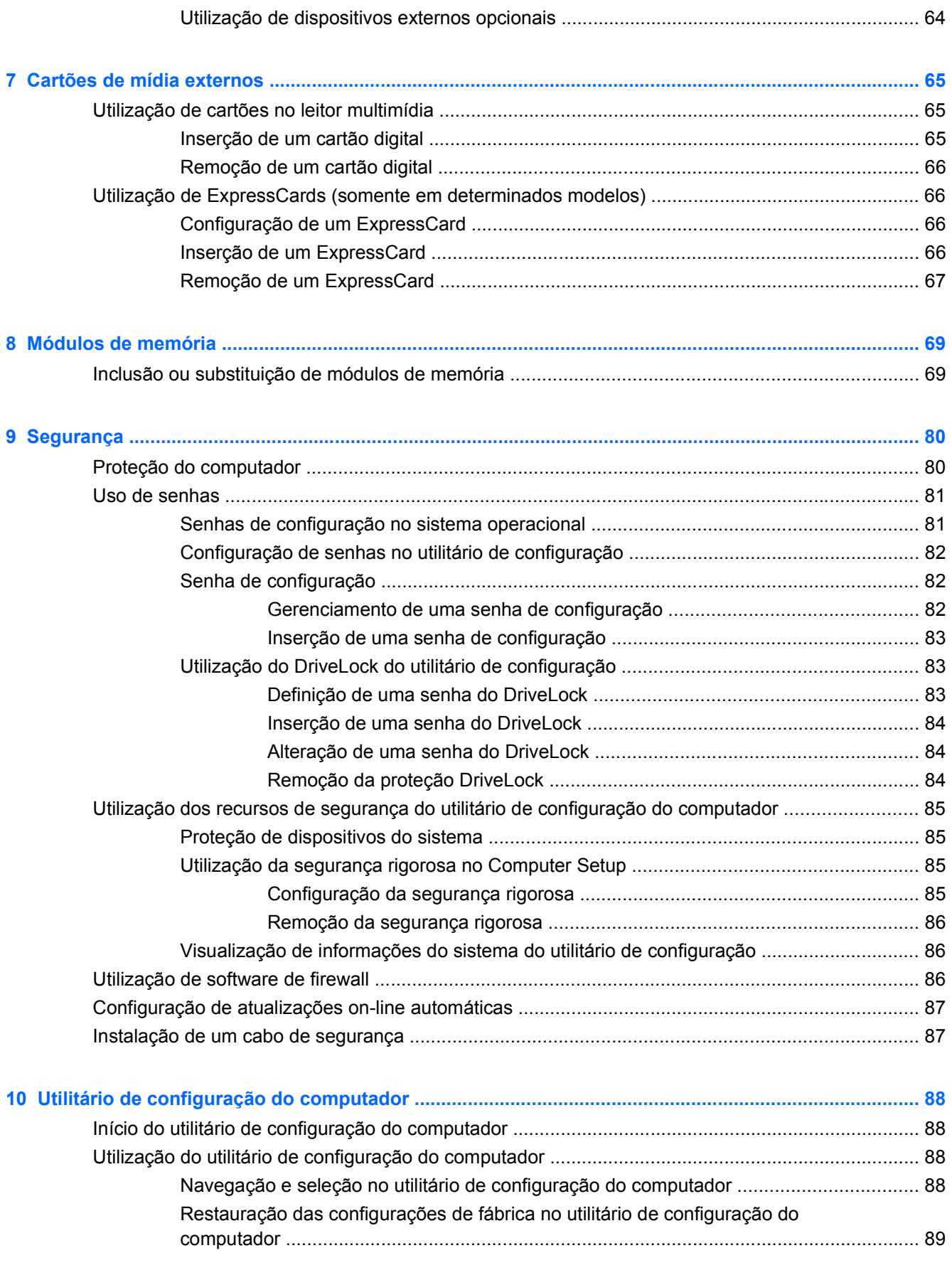

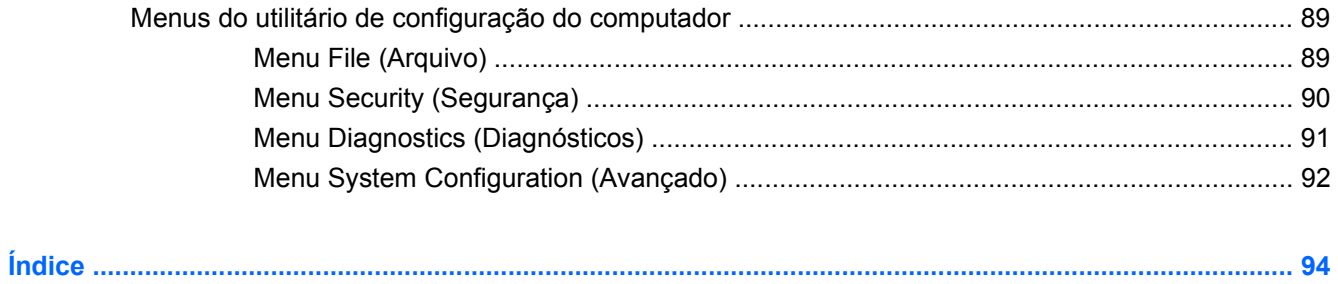

# <span id="page-10-0"></span>**1 Recursos**

# **Identificação do hardware**

▲ Para ver uma lista do hardware instalado no computador, selecione **Computer** (Computador) **> Control Center** (Centro de Controle) **> YaST > Hardware Information** (Informações de Hardware).

### **Componentes da parte superior**

### **TouchPad**

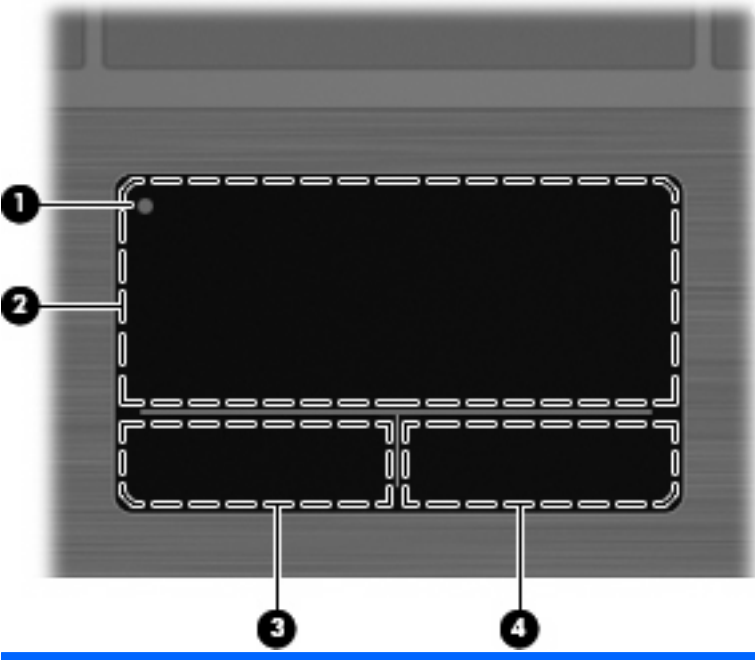

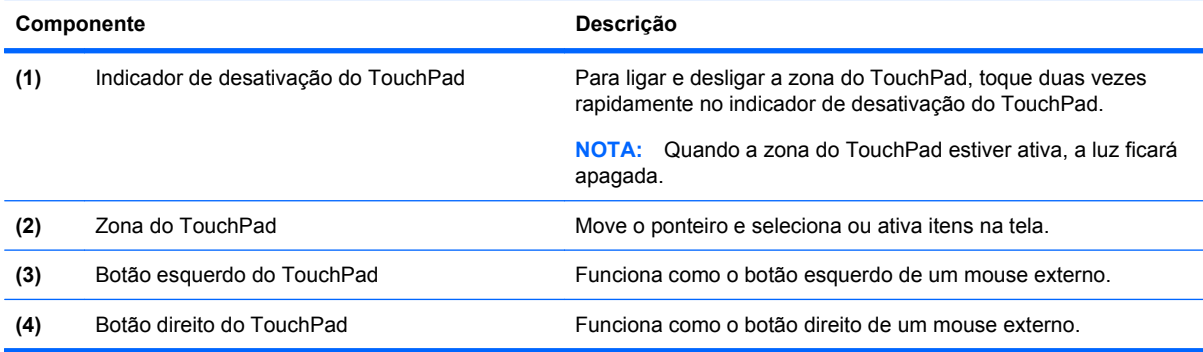

#### <span id="page-11-0"></span>**Luzes**

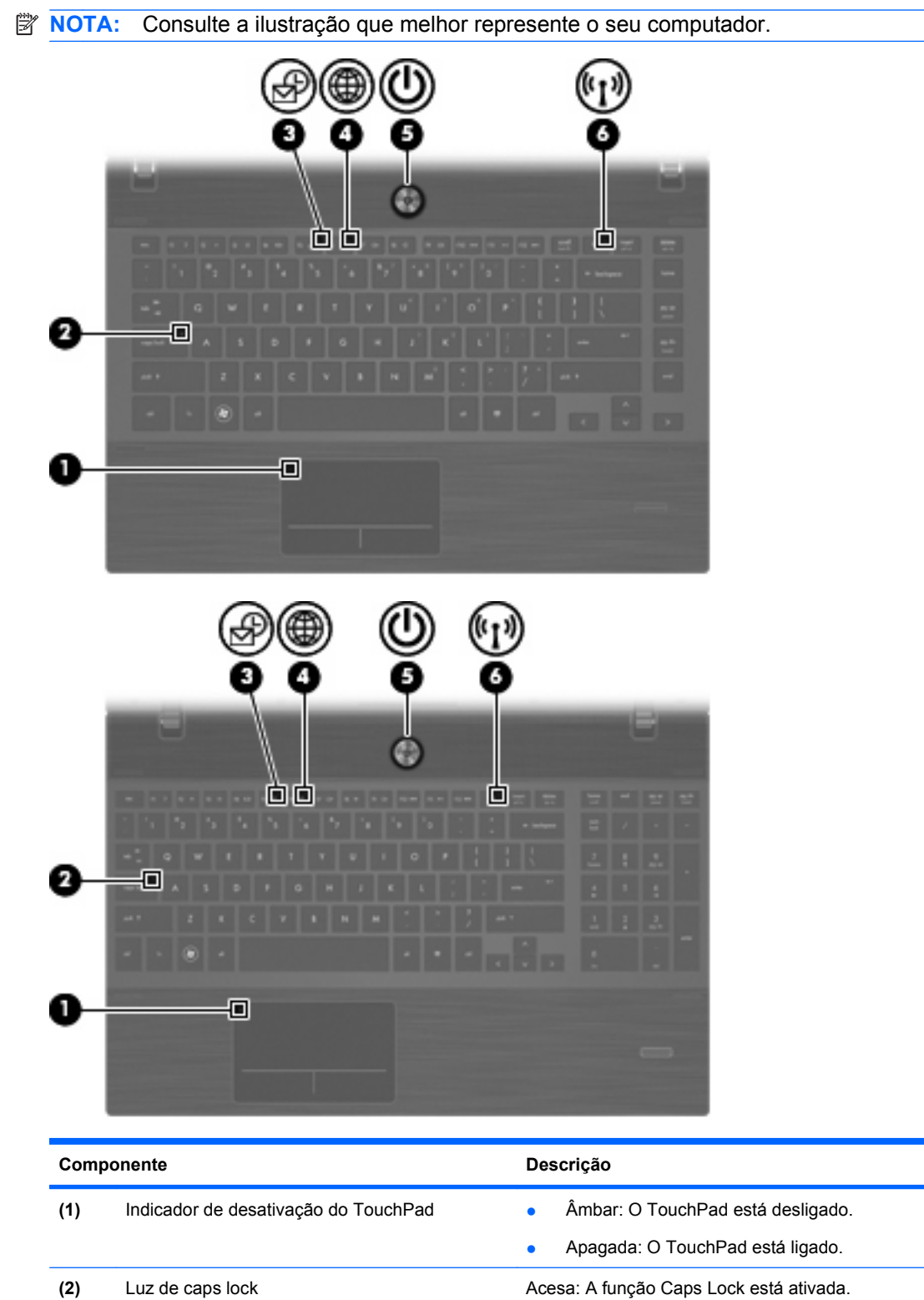

<span id="page-12-0"></span>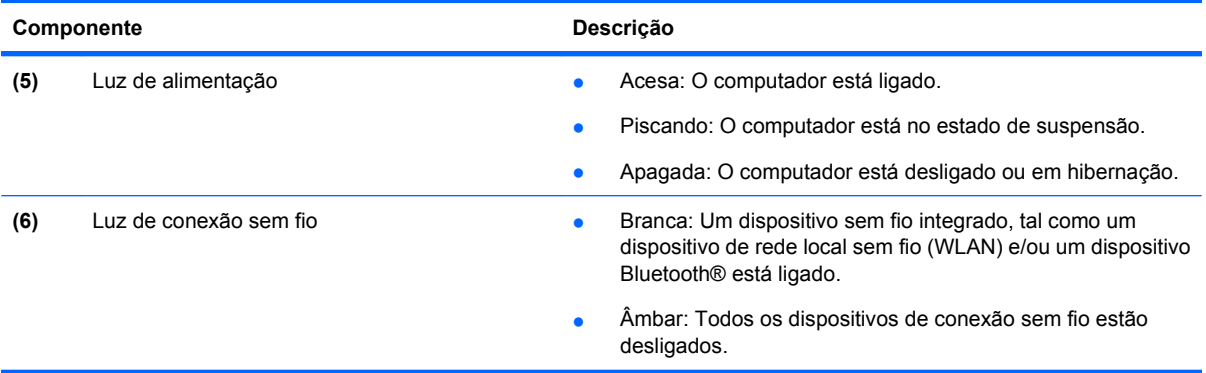

#### **Botões, alto-falantes, interruptores e leitor de impressão digital (somente em determinados modelos)**

**NOTA:** Seu computador pode ter aparência ligeiramente diferente da ilustração desta seção.

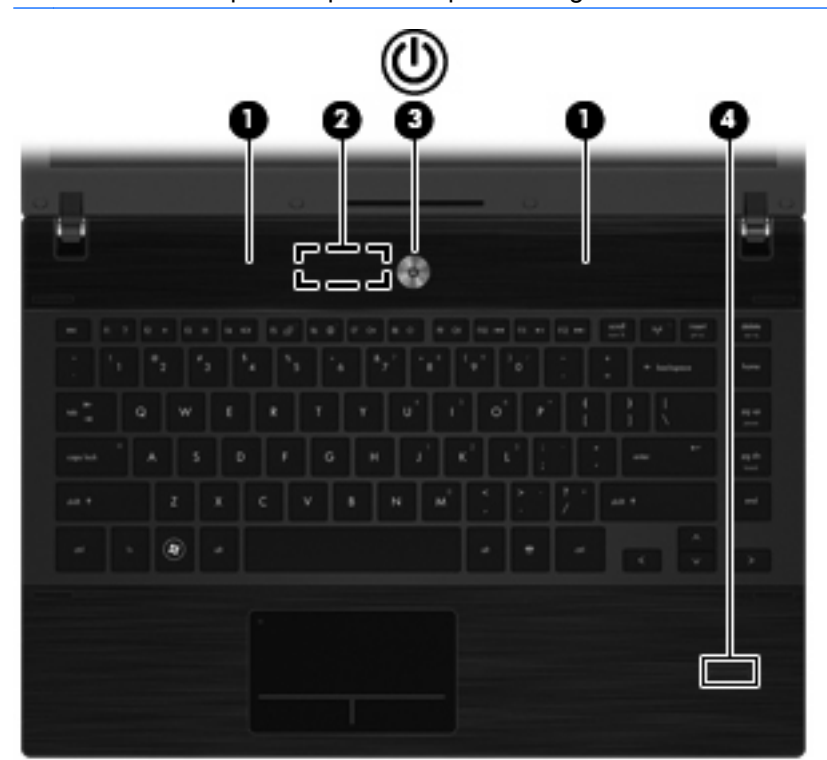

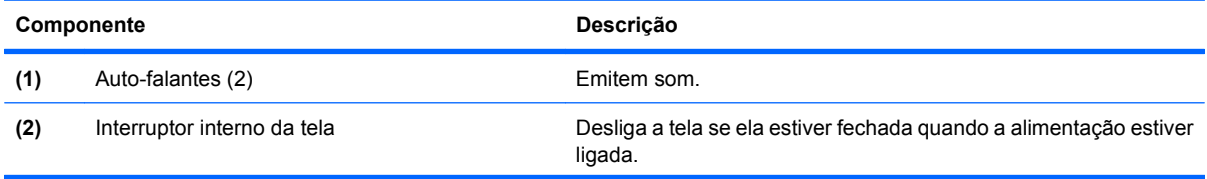

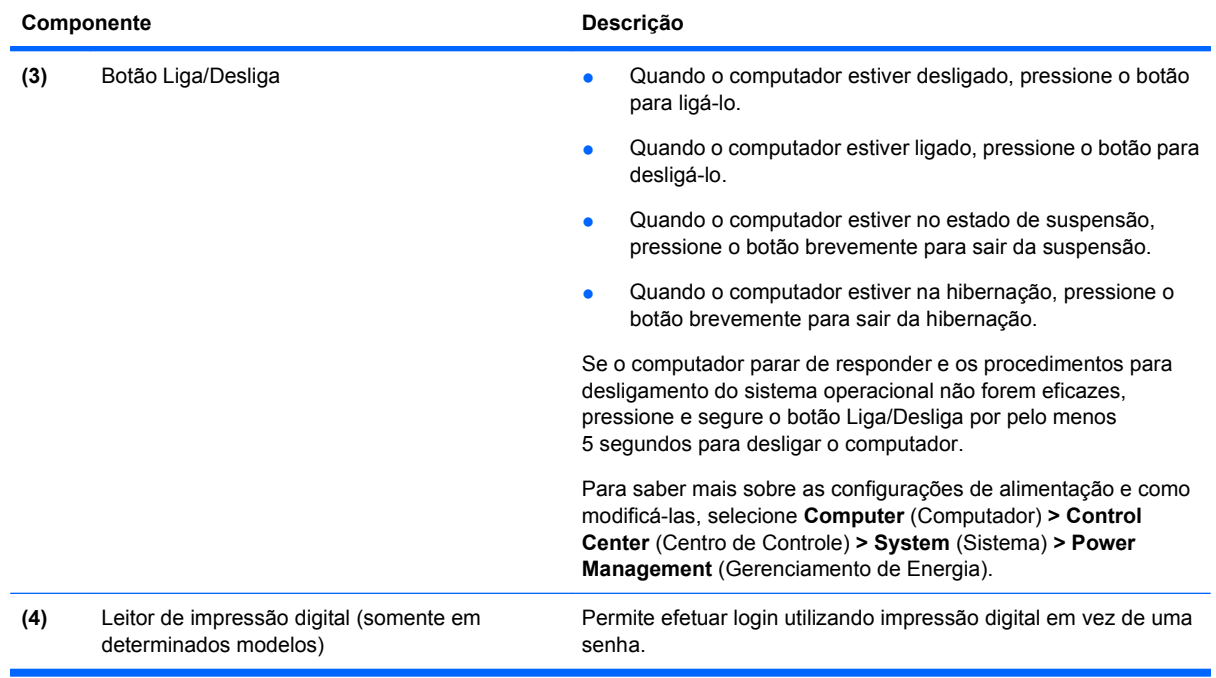

### <span id="page-14-0"></span>**Teclas**

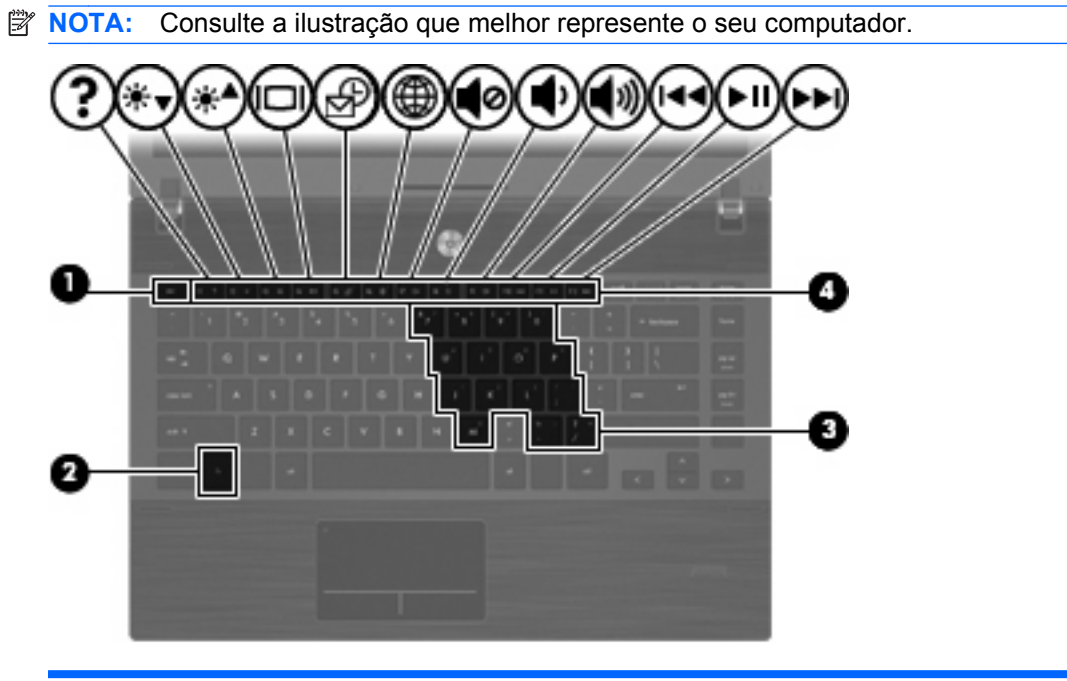

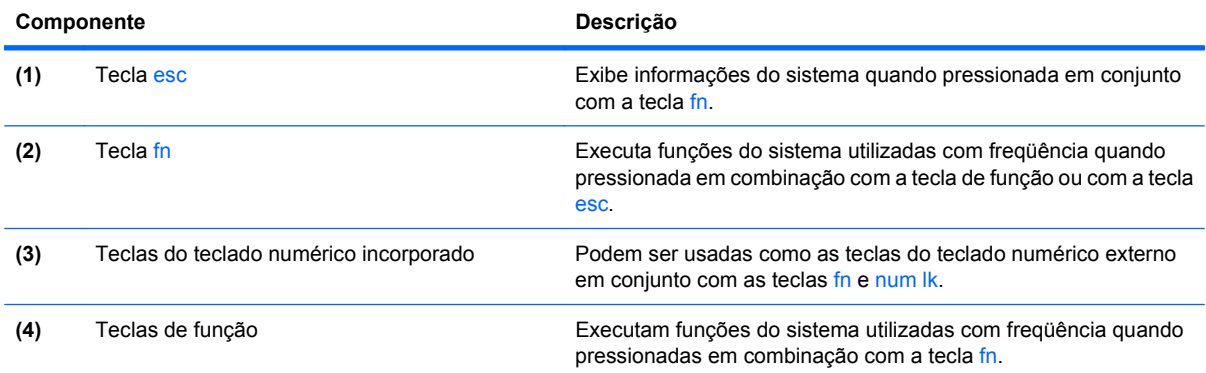

<span id="page-15-0"></span>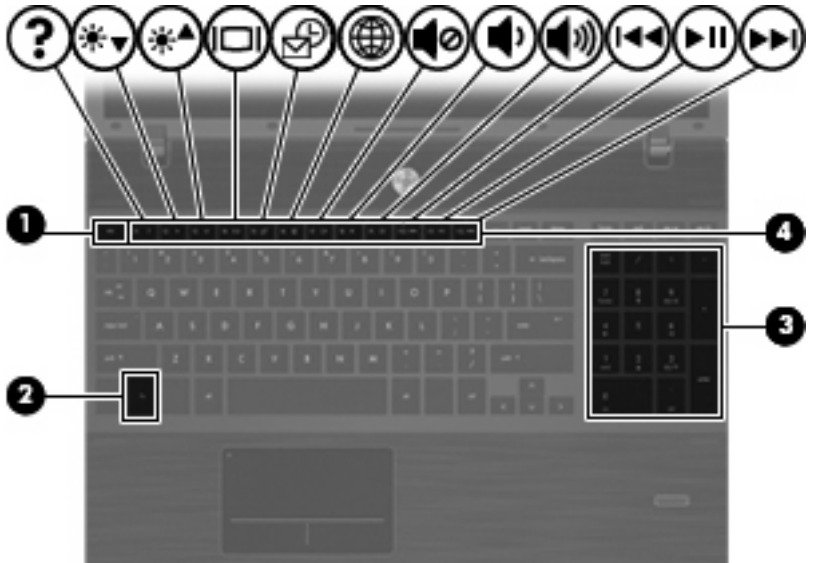

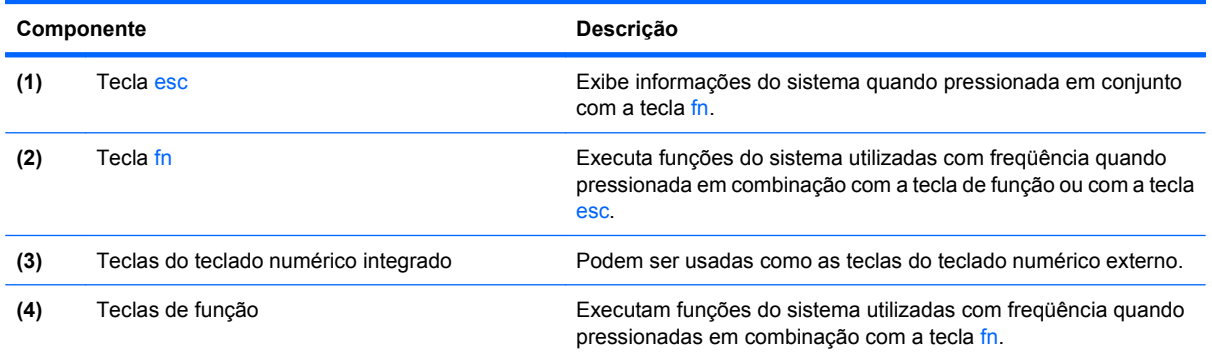

# **Componentes da parte frontal**

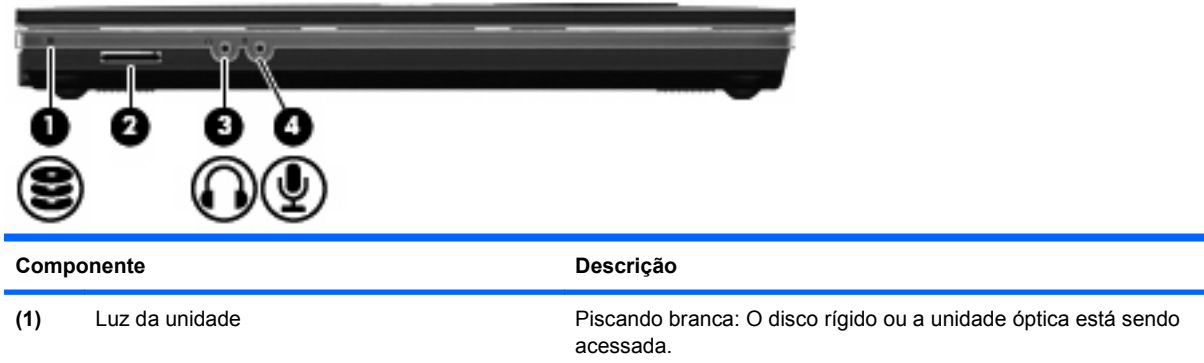

<span id="page-16-0"></span>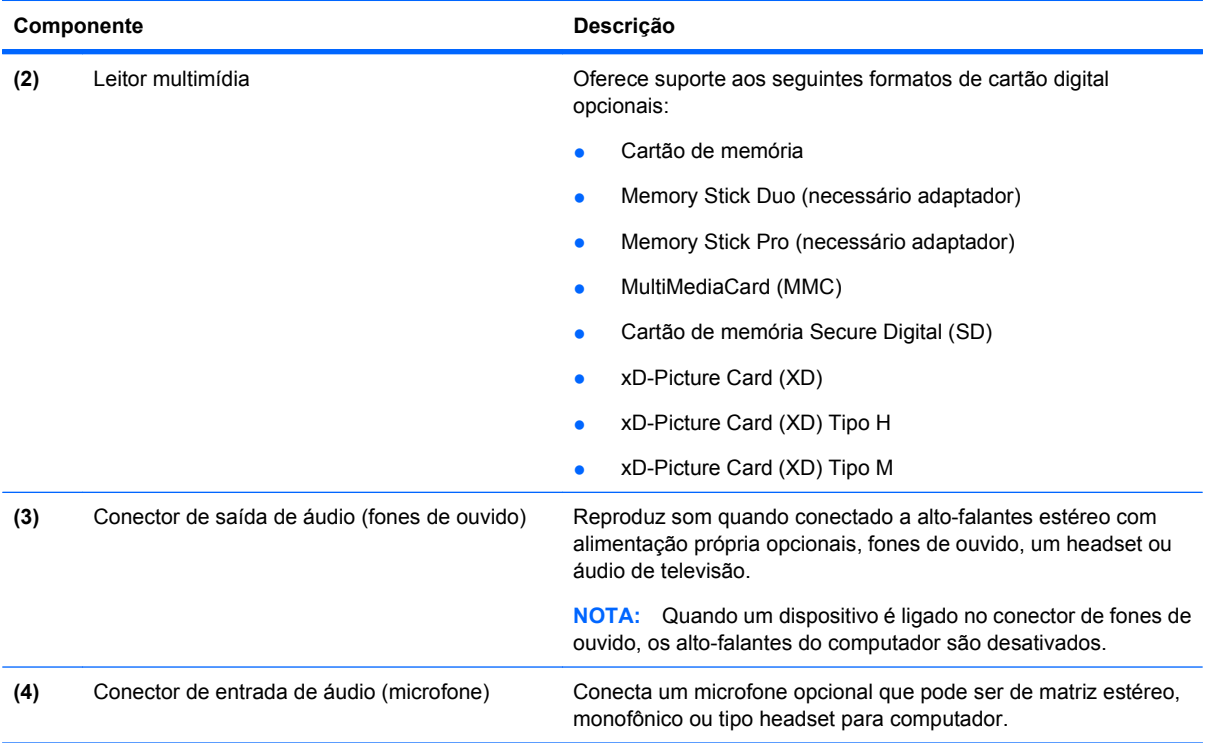

# **Componentes do lado direito**

**NOTA:** Consulte a ilustração que melhor represente o seu computador.

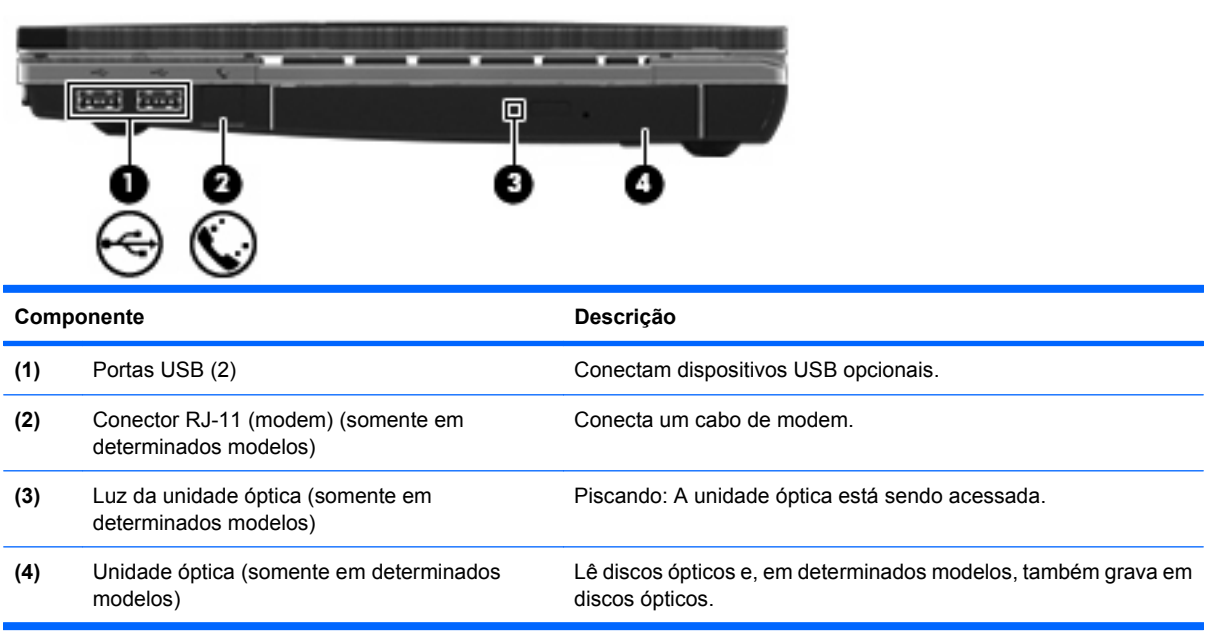

<span id="page-17-0"></span>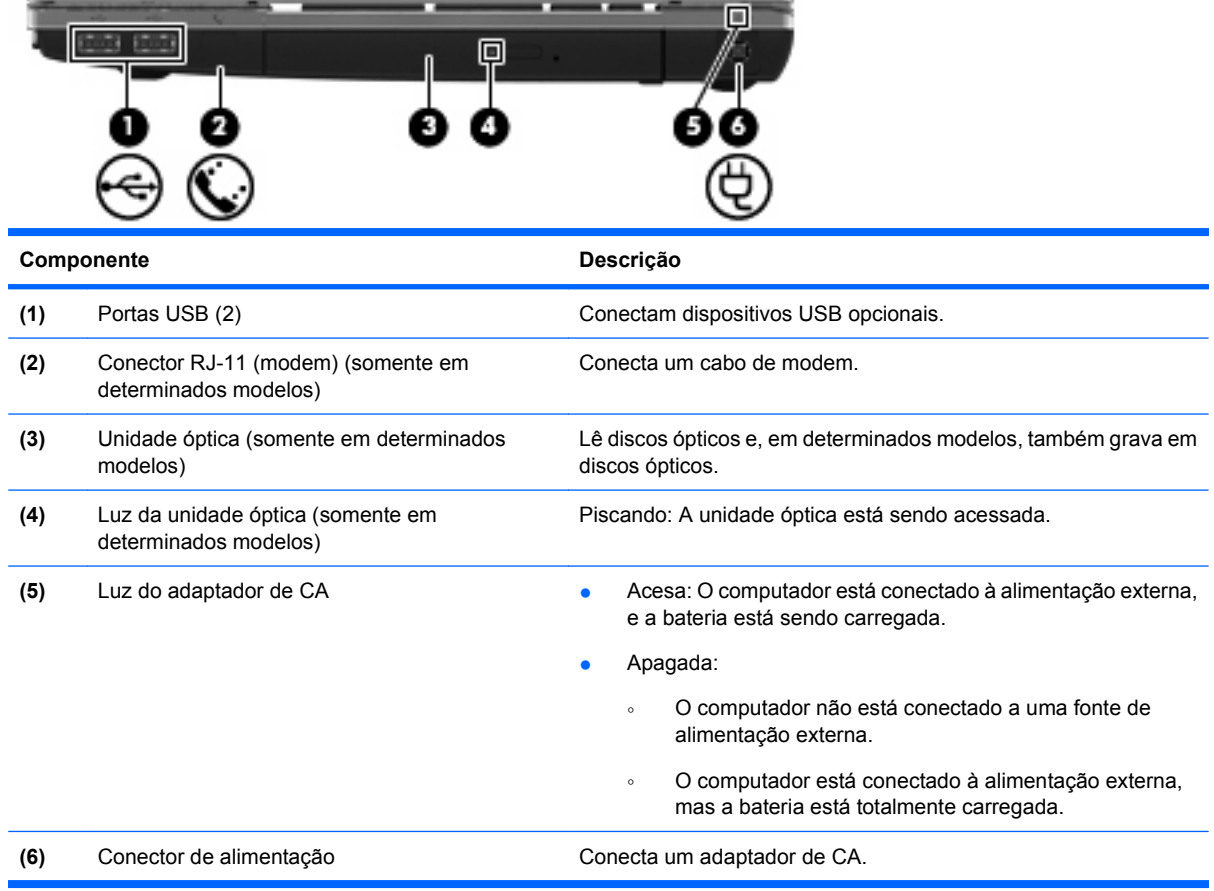

## **Componentes do lado esquerdo**

**NOTA:** Consulte a ilustração que melhor represente o seu computador.

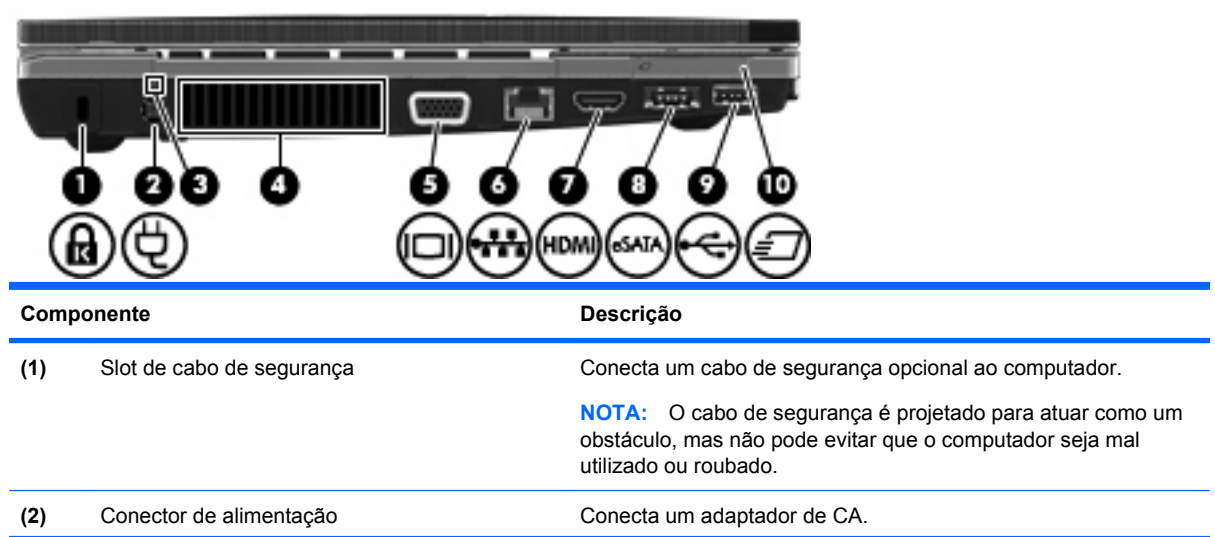

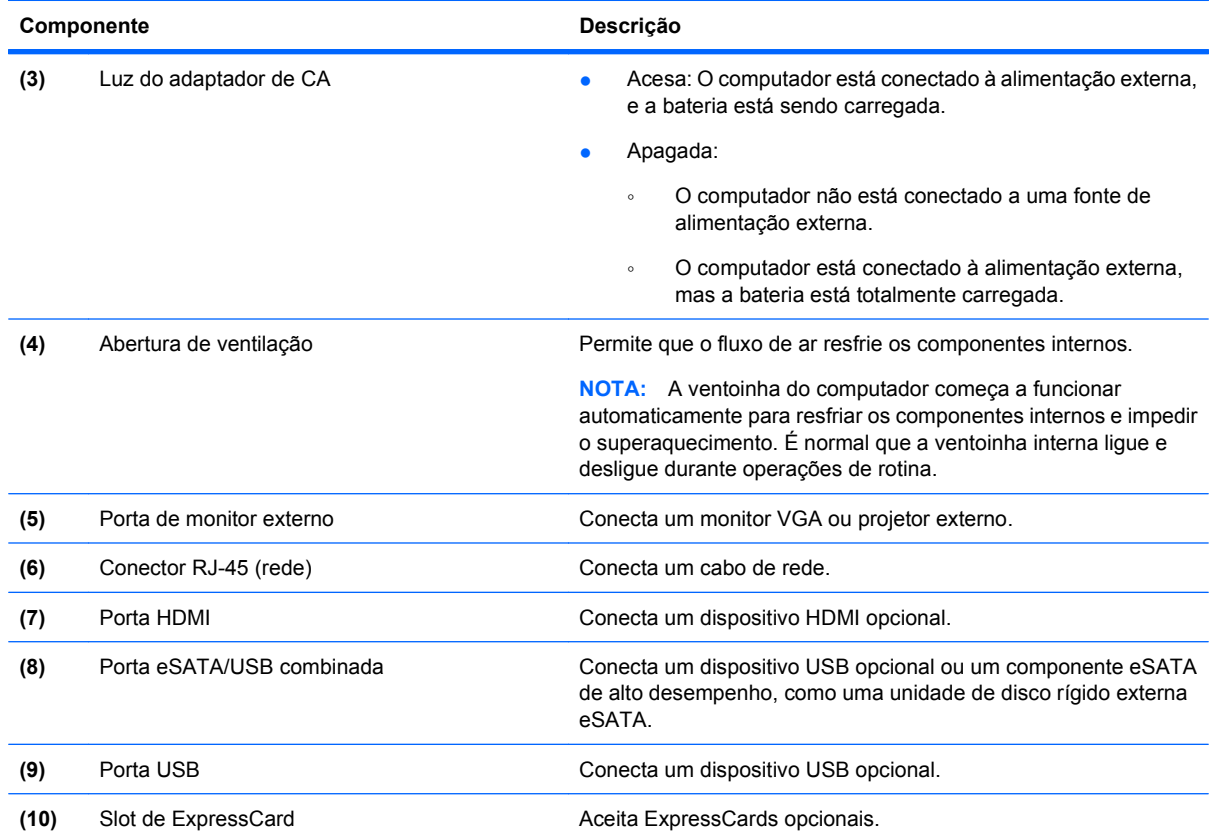

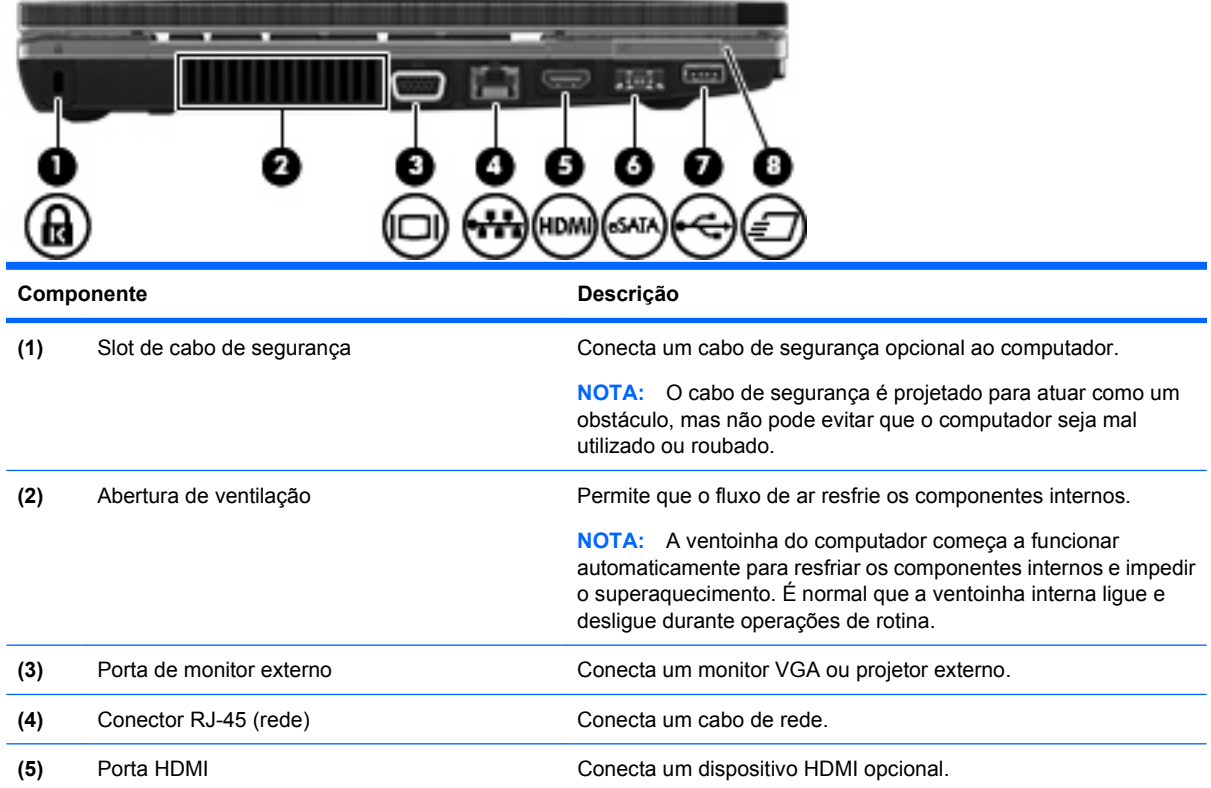

<span id="page-19-0"></span>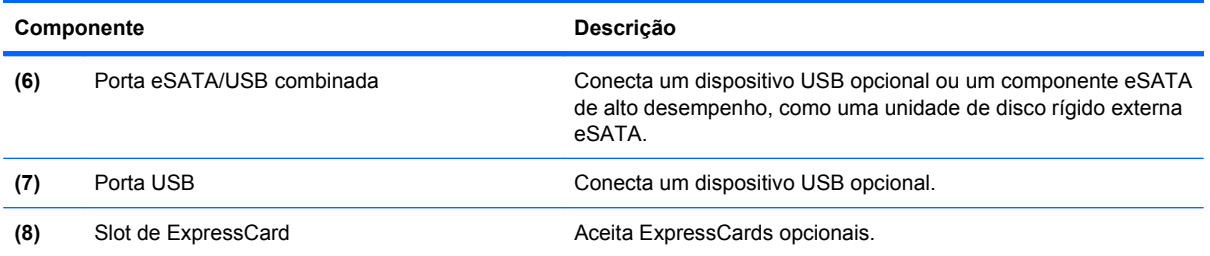

# **Componentes da parte inferior**

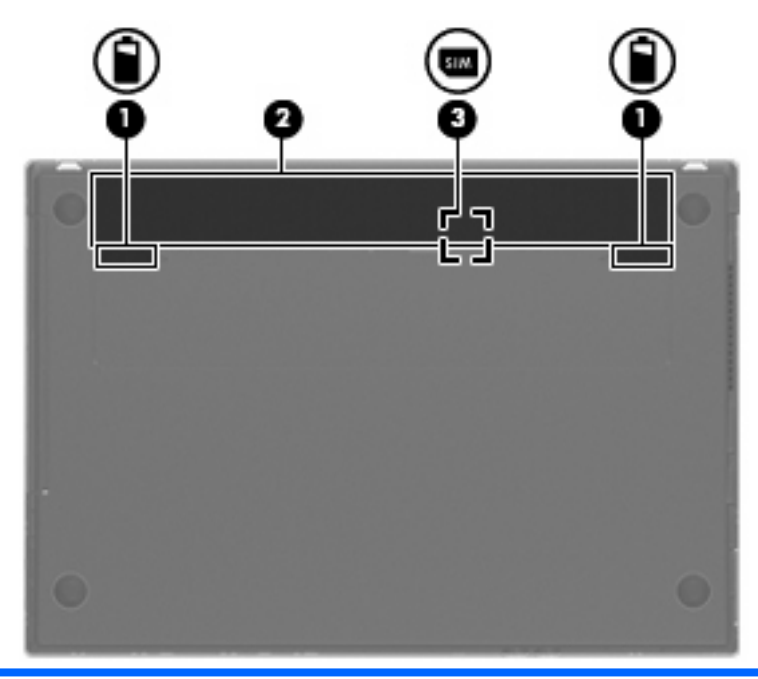

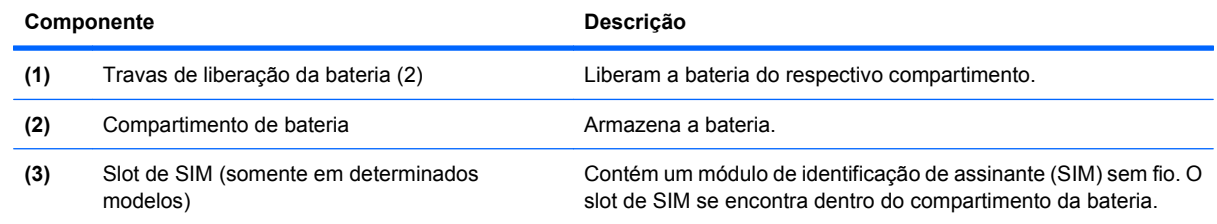

## **Tela**

**NOTA:** Seu computador pode ter aparência ligeiramente diferente da ilustração desta seção.

<span id="page-20-0"></span>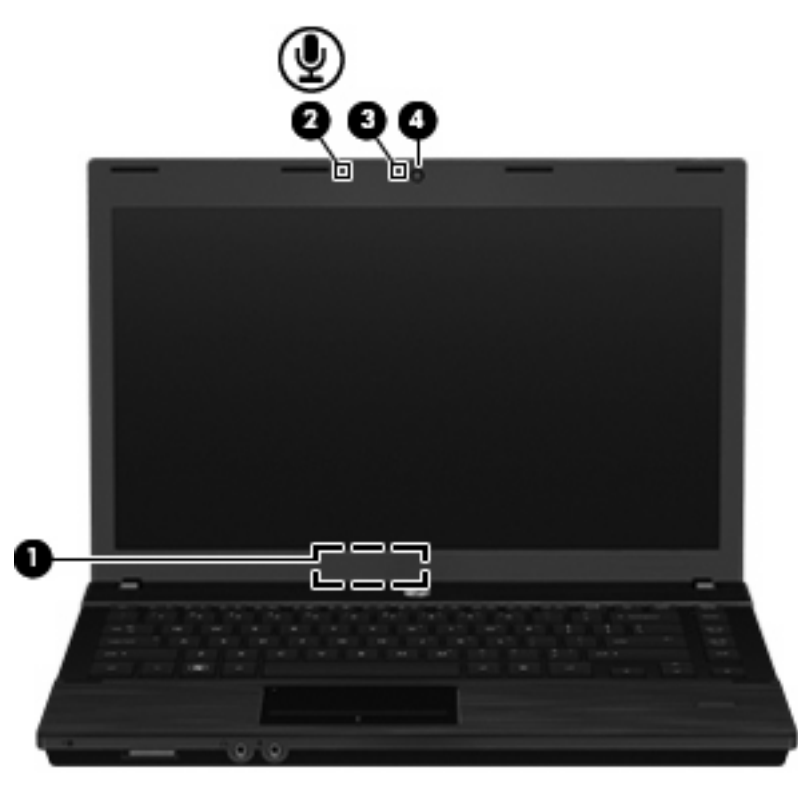

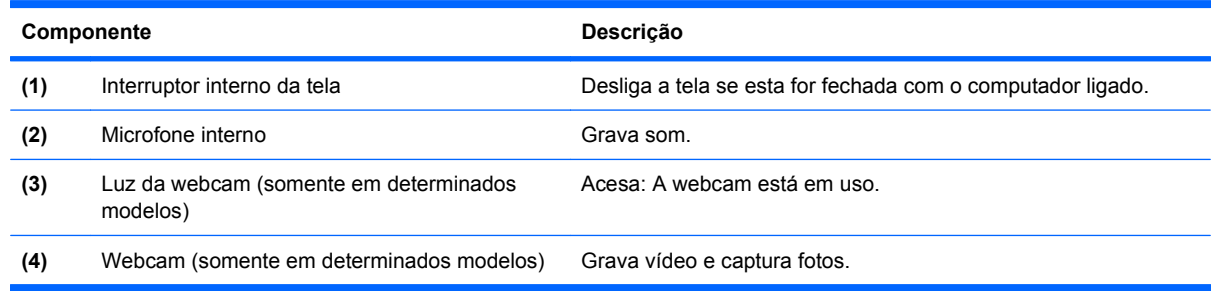

## **Antenas de conexão sem fio (somente em determinados modelos)**

As antenas enviam e recebem sinais de um ou mais dispositivos sem fio. Essas antenas não podem ser vistas da parte externa do computador.

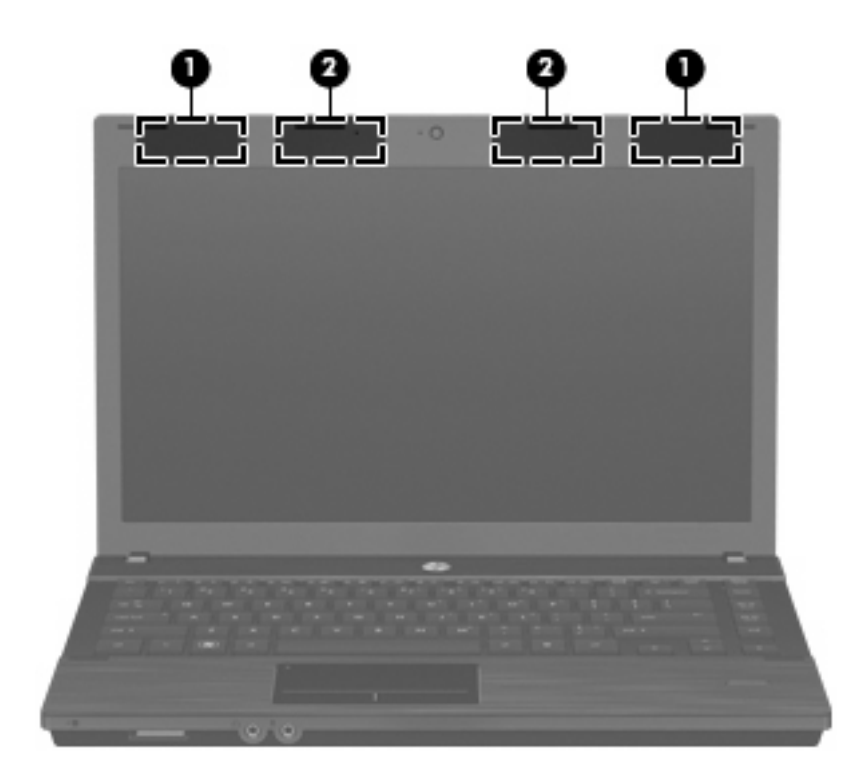

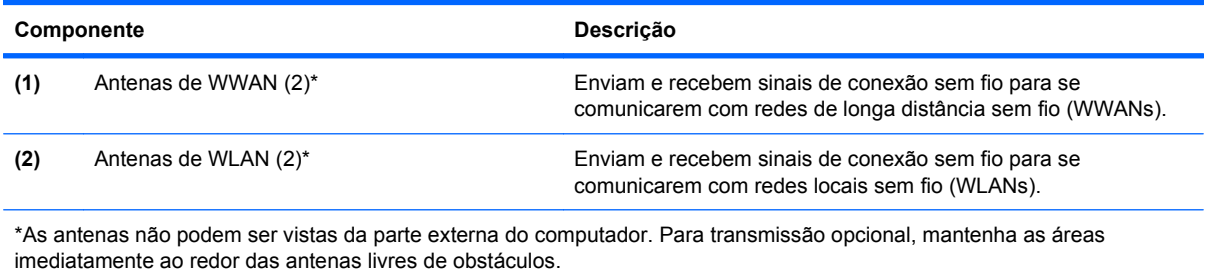

Para obter informações regulamentares sobre conexões sem fio, consulte a seção de Informações Regulamentares, de Segurança e Ambientais que se aplica ao seu país ou região. Essas informações encontram-se no CD do guia do usuário fornecido com o computador.

### <span id="page-22-0"></span>**Componentes de hardware adicionais**

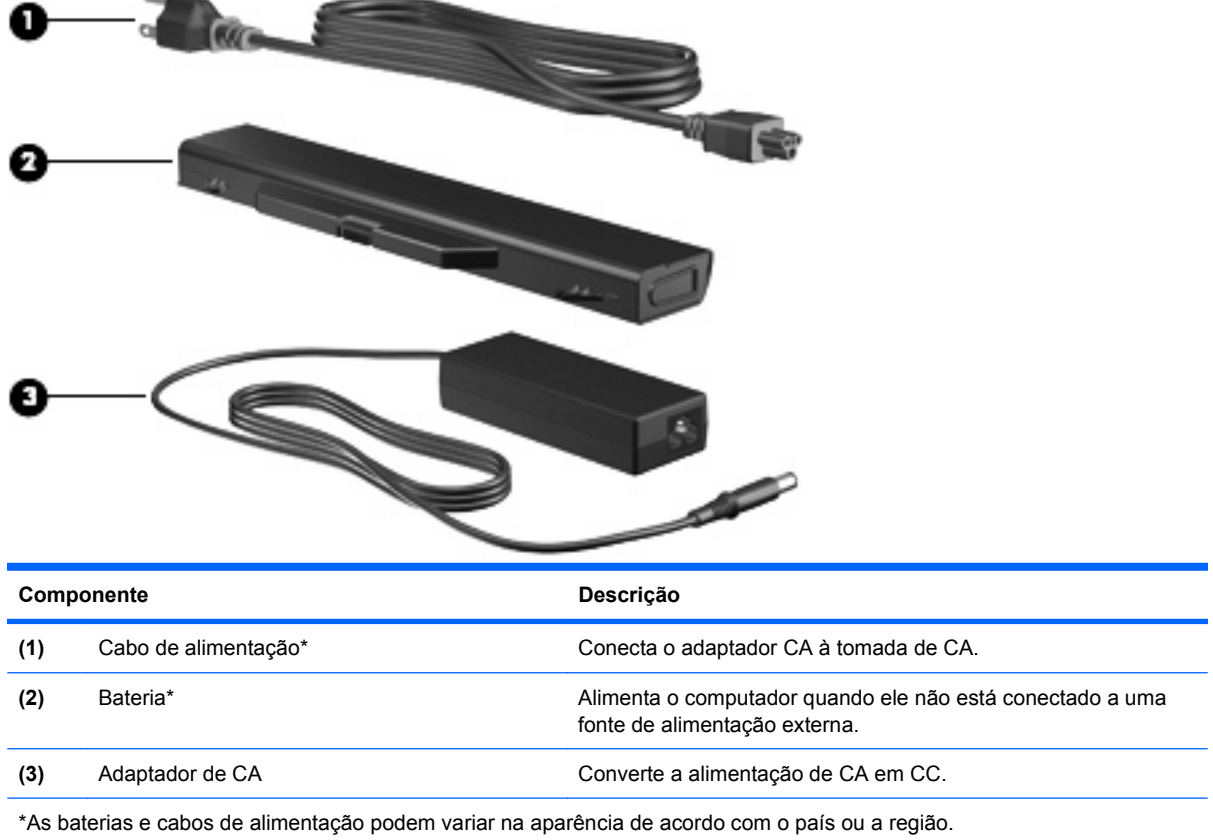

# **Identificação das etiquetas**

As etiquetas fixadas no computador fornecem informações que podem ser necessárias para a solução de problemas do sistema ou para levar o computador em viagem internacional:

Etiqueta de manutenção: fornece informações importantes, incluindo

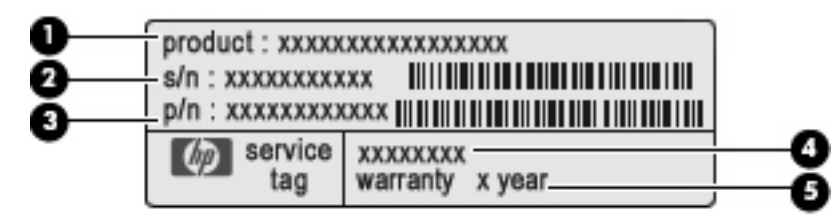

- Nome do produto **(1)**. Esse é o nome de produto fixado na parte frontal do seu notebook.
- Número de série (s/n) **(2)**. Esse é o código alfanumérico exclusivo de cada produto.
- Número de peça/número de produto (p/n) **(3)**. Esse número fornece informações específicas sobre os componentes de hardware do produto. O número de peça ajuda o técnico a determinar quais peças e componentes são necessários.
- Descrição do modelo **(4)**. Esse é o número utilizado para localizar documentos, drivers e suporte para seu notebook.
- Período de garantia **(5)**. Descreve a duração do período de garantia do computador.

Tenha esta informação disponível ao entrar em contato com o suporte técnico. A etiqueta de manutenção está afixada na parte inferior do computador.

- Etiqueta de regulamentação: fornece informações regulamentares sobre o computador. A etiqueta de regulamentação está afixada na parte inferior do computador.
- Etiqueta de aprovação do modem: fornece informações regulamentares sobre o modem e lista as classificações aprovadas por órgãos requeridas por alguns países nos quais a utilização de modem foi aprovada. Estas informações podem ser necessárias para viagem internacional. A etiqueta de aprovação do modem é fixada na parte inferior do computador.
- Etiqueta(s) de certificação de dispositivo sem fio (somente em determinados modelos): fornece (m) informações sobre dispositivos sem fio opcionais e marcas de aprovação de alguns países em que os dispositivos foram aprovados para uso. Dispositivos opcionais incluem um dispositivo de WLAN ou um dispositivo Bluetooth. Se o modelo do seu computador incluir um ou mais dispositivos sem fio, serão fornecidas com o computador uma ou mais etiquetas de certificação. Você pode precisar dessas informações quando for viajar para o exterior. As etiquetas de certificação de conexão sem fio estão afixadas na parte inferior do computador.
- Etiqueta do SIM (somente em determinados modelos): fornece o ICCID (Integrated Circuit Card Identifier - identificador de placa de circuito integrado) do seu SIM. Essa etiqueta se encontra dentro do compartimento da bateria.
- Etiqueta do número de série do módulo HP Mobile Broadband (somente em determinados modelos): fornece o número de série do seu módulo HP Mobile Broadband. Essa etiqueta é fixada na parte inferior do computador.

# <span id="page-24-0"></span>**2 Dispositivos apontadores e teclado**

# **Utilização de dispositivos apontadores**

### **Configuração de preferências do dispositivo apontador**

Use Propriedades do Mouse ou TouchPad para personalizar as configurações para os dispositivos apontadores, como configuração de botão, velocidade do clique e opções do apontador.

Para acessar as propriedades do mouse, selecione **Computer** (Computador) **> Control Center** (Centro de Controle) **> Mouse**.

Para acessar as propriedades do TouchPad, selecione **Computer** (Computador) **> Control Center** (Centro de Controle) **> TouchPad**.

### **Conexão de um mouse externo**

É possível conectar um mouse USB externo ao computador usando uma das portas USB no computador. Um dispositivo USB pode ser adicionado conectando-se o dispositivo a uma porta USB no computador ou a um dispositivo de acoplamento opcional (somente em determinados modelos).

# **Utilização do teclado**

### **Utilização de teclas de acesso rápido**

Teclas de acesso rápido são combinações da tecla fn **(1)** e a tecla esc **(2)** ou uma das teclas de função **(3)**.

Os ícones nas teclas f1 a f12 representam as funções de tecla de acesso rápido. As funções e os procedimentos de tecla de acesso são abordados nas seções a seguir.

**Formal:** Seu computador pode ter aparência ligeiramente diferente da ilustração desta seção.

<span id="page-25-0"></span>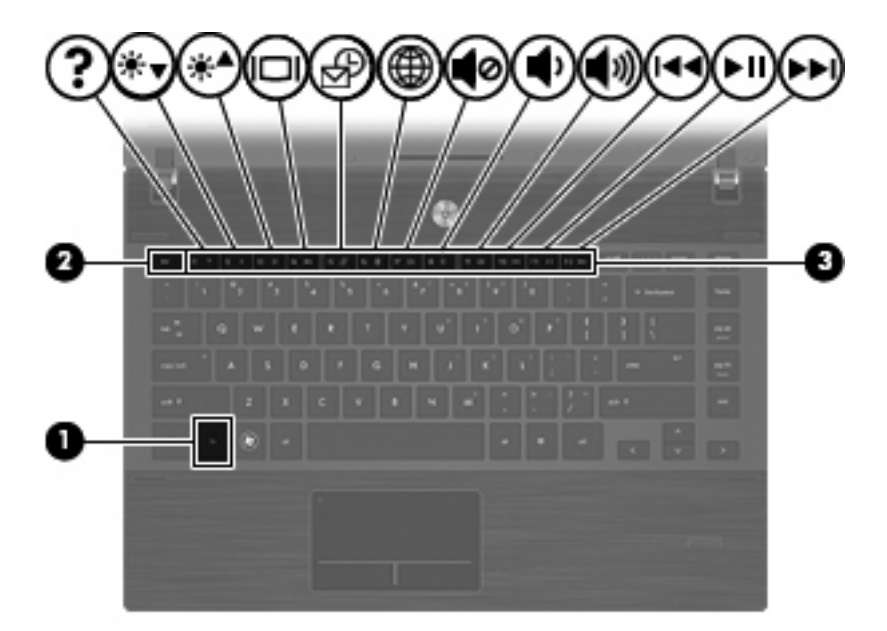

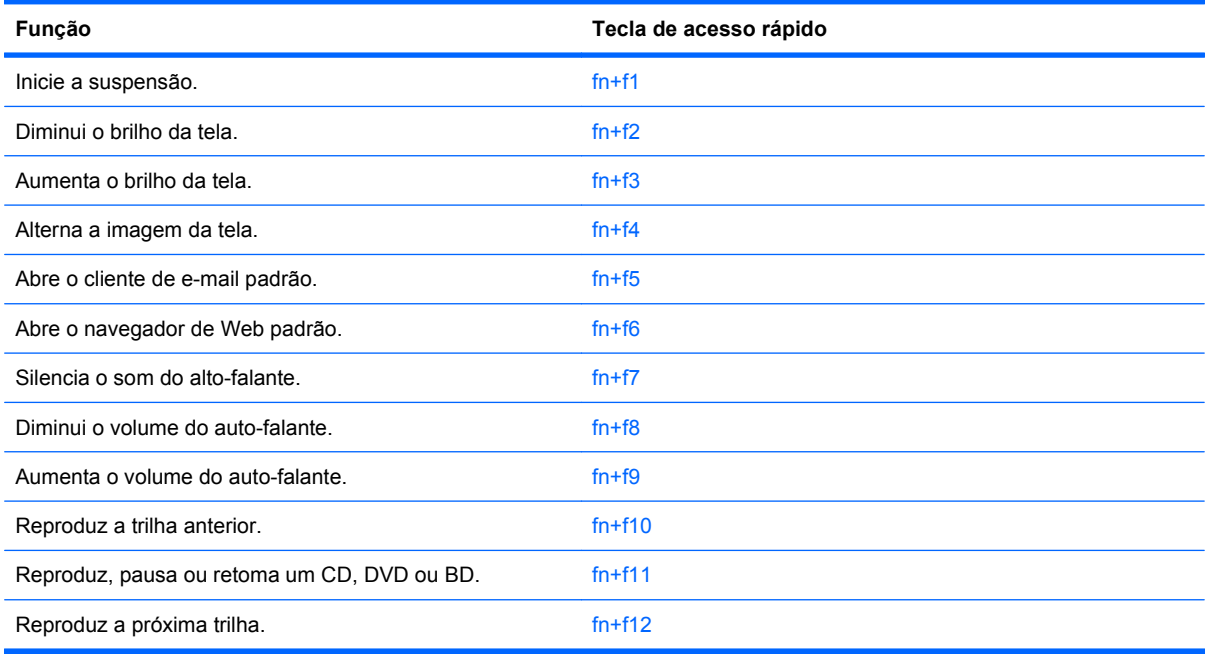

Para utilizar um comando de tecla de acesso no teclado do computador, siga uma destas etapas:

**• Pressione brevemente a tecla fn e, em seguida, pressione brevemente a segunda tecla do** comando de tecla de acesso.

 $-$  ou  $-$ 

Pressione e segure a tecla fn, pressione brevemente a segunda tecla do comando de tecla de acesso rápido e, em seguida, solte ambas as teclas ao mesmo tempo.

#### **Início da suspensão**

**CUIDADO:** Para diminuir o risco de perda de informações, salve seu trabalho antes de iniciar a suspensão.

<span id="page-26-0"></span>Pressione fn+f1 para iniciar o estado de suspensão.

Quando o estado de suspensão for iniciado, as informações serão armazenadas na memória do sistema, a tela se apagará e haverá economia de energia. Enquanto o computador estiver no estado de suspensão, as luzes de alimentação piscarão.

O computador precisa estar ligado para que seja possível iniciar a suspensão.

**EX NOTA:** Se a bateria atingir uma condição crítica enquanto o computador estiver no estado de suspensão, ele iniciará a hibernação e as informações armazenadas na memória serão salvas na unidade de disco rígido.

Para sair da suspensão, pressione brevemente o botão Liga/Desliga.

A função da tecla de acesso rápido fn+f1 pode ser alterada. Por exemplo, é possível configurar a tecla de acesso rápido fn+f1 para iniciar a hibernação em vez da suspensão.

#### **Redução do brilho da tela**

Pressione fn+f2 para diminuir o brilho da tela. Mantenha pressionada a tecla de acesso rápido para diminuir o nível de brilho gradualmente.

#### **Aumento do brilho da tela**

Pressione fn+f3 para aumentar o brilho da tela. Mantenha pressionada a tecla de acesso rápido para aumentar o nível de brilho gradualmente.

#### **Alternância da imagem da tela**

Pressione fn+f4 para alternar a imagem da tela entre dispositivos de exibição conectados ao sistema. Por exemplo, se houver um monitor externo conectado ao computador, pressionar fn+f4 alternará a imagem entre a tela do computador, o monitor externo e uma exibição simultânea no computador e no monitor externo.

A maioria dos monitores externos recebe informações de vídeo do computador utilizando o padrão de vídeo VGA externo. A tecla de acesso rápido fn+f4 também pode alternar imagens entre outros dispositivos recebendo informações de vídeo do computador.

Os seguintes tipos de transmissão de vídeo, com exemplos de dispositivos que os utilizam, são suportados pela tecla de acesso rápido fn+f4:

- LCD (tela do computador)
- VGA externo (a maioria dos monitores externos)
- HDMI (TVs, filmadoras, reprodutores de DVD, VCRs e placas de captura de vídeo com portas HDMI)
- Vídeo composto (televisores, filmadoras, reprodutores de DVD, VCRs e placas de captura de vídeo com conectores de entrada de vídeo composto)
- **NOTA:** Dispositivos de vídeo composto podem ser conectados ao sistema somente por meio da utilização de um dispositivo de acoplamento opcional (somente em determinados modelos).

#### **Abertura do aplicativo de e-mail padrão**

Pressione fn+f5 para abrir o aplicativo de e-mail padrão.

#### **Abertura do navegador de Web padrão**

Pressione fn+f6 para abrir o navegador de Web padrão.

#### <span id="page-27-0"></span>**Desativação do som do alto-falante**

Pressione fn+f7 para desativar o som do alto-falante. Pressione a tecla de acesso rápido novamente para restaurar o som do alto-falante.

#### **Diminuição do som do alto-falante**

Pressione fn+f8 para diminuir o volume do alto-falante. Mantenha pressionada a tecla de acesso para diminuir o volume gradualmente.

#### **Aumento do som do alto-falante**

Pressione fn+f9 para aumentar o volume do alto-falante. Mantenha pressionada a tecla de acesso para aumentar o volume gradualmente.

#### **Reprodução da trilha ou seção anterior de um CD de áudio ou um DVD**

Enquanto um CD de áudio ou DVD estiver sendo reproduzido, pressione fn+f10 para reproduzir a trilha anterior do CD ou a seção anterior do DVD.

#### **Reprodução, pausa ou retomada de um CD de áudio ou um DVD**

A tecla de acesso fn+f11 funciona somente quando um CD de áudio ou um DVD está inserido.

- Se o CD de áudio ou o DVD não estiver sendo reproduzido, pressione  $fn+f11$  para iniciar ou retomar a reprodução.
- $\bullet$  Se o CD de áudio ou o DVD estiver sendo reproduzido, pressione fn+f11 para pausar a reprodução.

#### **Reprodução da próxima trilha ou seção de um CD de áudio ou um DVD**

Enquanto um CD de áudio ou DVD estiver sendo reproduzido, pressione fn+f12 para reproduzir a próxima trilha do CD ou a próxima seção do DVD.

## **Utilização do teclado numérico incorporado**

As 15 teclas do teclado numérico incorporado podem ser utilizadas como as teclas em um teclado numérico externo. Quando o teclado numérico incorporado é ligado, cada tecla no teclado numérico executa a função indicada pelo ícone no canto superior direito da tecla.

### **Ativação e desativação do teclado numérico incorporado**

Pressione fn+num lk para ativar o teclado numérico incorporado. Pressione fn+num lk novamente para retornar as teclas às suas funções de teclado padrão.

**ET NOTA:** O teclado numérico integrado não funciona se um teclado externo ou um teclado numérico externo estiver conectado ao computador.

### <span id="page-28-0"></span>**Alternância das funções de tecla do teclado numérico incorporado**

É possível alternar temporariamente as funções das teclas no teclado numérico incorporado entre suas funções de teclado padrão e suas funções de teclado numérico utilizando-se a tecla fn ou a combinação de teclas fn+shift.

- Para alterar a função de uma tecla do teclado numérico para funções do teclado numérico enquanto o teclado numérico estiver desligado, mantenha pressionada a tecla fn enquanto pressiona a tecla do teclado numérico.
- Para usar as teclas do teclado numérico temporariamente como teclas comuns enquanto o teclado numérico estiver ligado:
	- Mantenha pressionada a tecla fn para digitar em letras minúsculas.
	- Mantenha pressionada a tecla fn+shift para digitar em letras maiúsculas.

# **Utilização de um teclado numérico externo opcional**

O funcionamento das teclas na maioria dos teclados numéricos externos varia, dependendo de a função num lock estar ligada ou desligada (a função num lock vem desligada de fábrica). Por exemplo:

- Quando num lock está ligado, a maioria das teclas do teclado numérico é utilizada para digitar números.
- Quando num lock está desligado, a maioria das teclas do teclado numérico funciona como as teclas de seta, page up ou page down.

Quando num lock em um teclado numérico externo é ligado, a luz de num lock no computador se acende. Quando num lock em um teclado numérico externo é desligado, a luz de num lock no computador se apaga.

Para ativar ou desativar o num lock em um teclado numérico externo no decorrer do trabalho:

Pressione a tecla num lk no teclado numérico externo, não no computador.

# **Limpeza do TouchPad e do teclado**

Oleosidade e sujeira no TouchPad podem fazer com que o cursor fique saltando na tela. Para evitar isso, lave as mãos freqüentemente ao utilizar o computador e limpe o TouchPad com um pano úmido.

**AVISO!** Para reduzir o risco de choque elétrico ou danos aos componentes internos, não use aspirador de pó para limpar o teclado. O aspirador de pó pode depositar resíduos domésticos na superfície do teclado.

Limpe o teclado regularmente para evitar que as teclas grudem e para retirar poeira, fiapos e partículas que possam ficar presas embaixo das teclas. Pode ser usado um aspirador de pó para teclado a fim de aspirar o pó sob e em torno das teclas para soltar e retirar os resíduos.

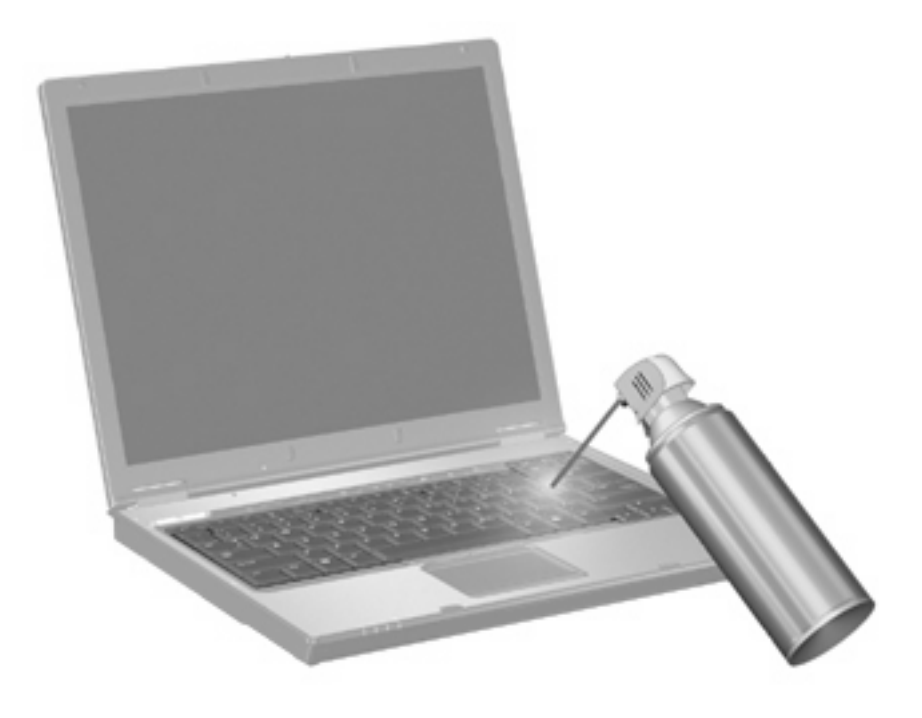

# <span id="page-30-0"></span>**3 Multimídia**

# **Recursos multimídia**

Seu computador inclui recursos multimídia que lhe permitem ouvir música, assistir a filmes e ver fotos. Seu computador pode incluir os seguintes componentes multimídia:

- Unidade óptica para reproduzir discos de áudio e vídeo
- Alto-falantes integrados para ouvir música
- Microfone integrado para gravar seu próprio áudio
- Webcam integrada que lhe permite capturar e compartilhar vídeos
- Software multimídia pré-instalado que lhe permite reproduzir e gerenciar suas músicas, filmes e fotos
- Teclas de acesso rápido a tarefas multimídia

**NOTA:** Seu computador pode não incluir todos os componentes listados.

As seções a seguir explicam como identificar e utilizar os componentes multimídia incluídos em seu computador.

### **Identificação dos seus componentes multimídia**

A ilustração e a tabela a seguir descrevem os recursos multimídia do computador.

**E** NOTA: Seu computador pode ter aparência ligeiramente diferente da ilustração desta seção.

<span id="page-31-0"></span>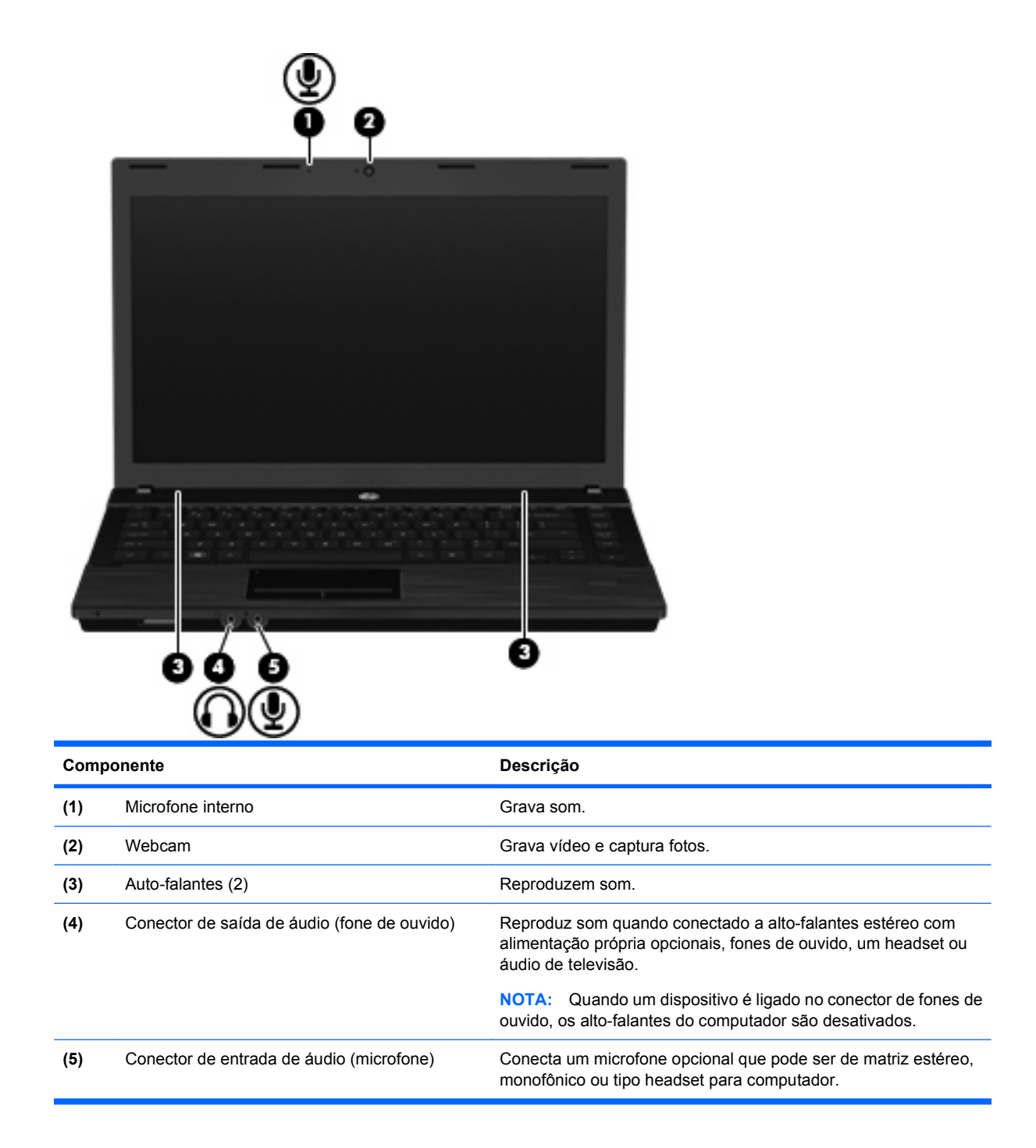

### **Ajuste do volume**

É possível ajustar o volume utilizando os seguintes controles:

- Teclas de volume do computador:
	- Para desativar ou restaurar o volume, pressione e segure fn **(1)** e, em seguida, pressione a tecla de sem áudio f7 **(2)**.
	- Para diminuir o volume, pressione e segure a tecla fn **(1)** e toque na tecla de diminuir volume f8 **(3)** até obter o nível de volume desejado.

<span id="page-32-0"></span>◦ Para aumentar o volume, pressione e segure a tecla fn **(1)** e toque na tecla de aumentar volume f9 **(4)** até obter o nível de volume desejado.

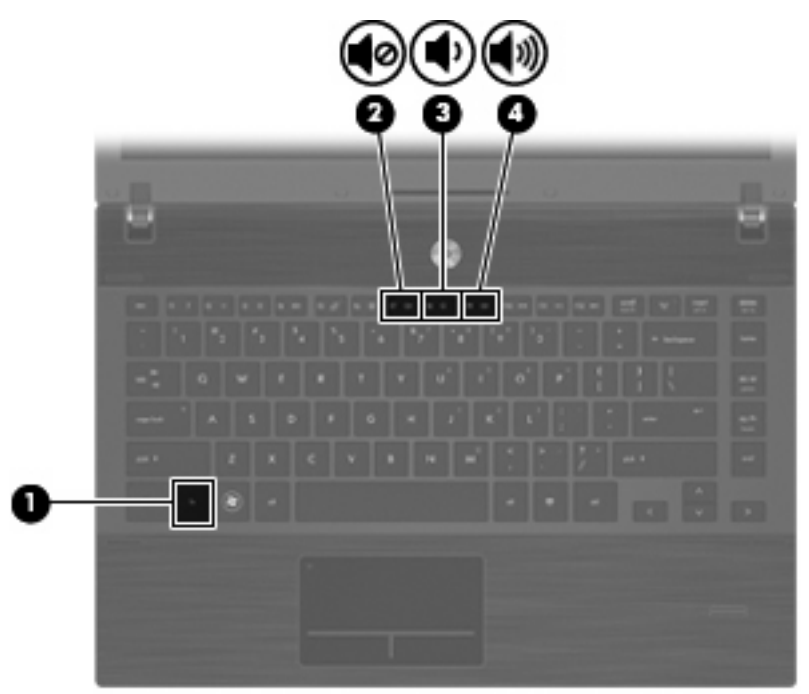

- Controles de volume do sistema operacional:
	- **a.** Clique no ícone **Volume** na área de notificação, no lado direito da barra de tarefas.
	- **b.** Aumente ou diminua o volume movendo o controle deslizante para cima ou para baixo.

 $-$  ou  $-$ 

- **a.** Clique com o botão direito no ícone **Volume** para ver as opções de volume, como Mute (Silenciar), Volume Control (Controle do volume) e Preferences (Preferências).
- **b.** Clique com o botão direito no ícone **Volume** para iniciar o Volume Control (Controle do volume).

## **Software multimídia**

O computador inclui software multimídia pré-instalado. Alguns modelos de computador também incluem software multimídia adicional em um disco óptico.

Dependendo do hardware e software existentes no computador, as seguintes tarefas multimídia podem ser suportadas:

- Reprodução de mídia digital incluindo CDs (áudio e vídeo), DVDs, BDs e rádio de Internet
- Criação ou cópia de CDs de dados
- Criação, edição e gravação de CDs de áudio
- Criação, edição e gravação de vídeo ou filme em um DVD ou CD de vídeo

<span id="page-33-0"></span>**CUIDADO:** Para evitar perda de informações ou danos a um disco, observe as seguintes orientações:

Antes de gravar um disco, conecte o computador a uma fonte de alimentação externa confiável. Não grave um disco enquanto o computador estiver sendo executado com alimentação por bateria.

Antes de gravar um disco, feche todos os programas exceto o software de disco que estiver utilizando.

Não copie diretamente de um disco de origem para um disco de destino ou de uma unidade de rede para um disco de destino. Em vez disso, copie de um disco de origem ou unidade de rede para uma unidade de disco rígido e, em seguida, copie da unidade de disco rígido para o disco de destino.

Não use o teclado do computador ou mova o computador enquanto este estiver gravando um disco. O processo de gravação é sensível à vibração.

**ET NOTA:** Para obter informações sobre a utilização do software incluído com o computador, consulte as instruções do fabricante do software, que podem ser fornecidas em disco, como arquivos de Ajuda on-line, ou no Web site do fabricante do software.

### **Como acessar seu software multimídia pré-instalado**

Para acessar seu software multimídia pré-instalado:

▲ Selecione **Computer** (Computador) **> More Applications** (Mais Aplicativos) e abra o programa multimídia que deseja utilizar.

### **Instalação de software multimídia a partir de um disco**

- **1.** Insira o disco na unidade óptica.
- **2.** Quando o assistente de instalação for exibido, siga as instruções na tela.
- **3.** Reinicie o computador, se solicitado.

# **Áudio**

Seu computador lhe permite utilizar uma variedade de recursos de áudio:

- Reproduzir música usando os alto-falantes do seu computador e/ou alto-falantes externos conectados
- Gravar som utilizando o microfone interno ou conectar um microfone externo
- Efetuar o download de músicas da Internet
- Criar apresentações multimídia usando áudio e imagens
- Transmitir som e imagens com programas de mensagens instantâneas
- Receber a transmissão de programas de rádio (somente em determinados modelos) ou receber sinais de rádio FM
- Criar ou gravar CDs de áudio (somente em determinados modelos)

### **Conexão de dispositivos de áudio externos**

**AVISO!** Para reduzir o risco de danos corporais, ajuste o volume antes de colocar os fones de ouvido, plugues de ouvido ou headsets. Para obter mais informações de segurança, consulte *Informações* Regulamentares, de Segurança e Ambientais. Essas informações encontram-se no CD do guia do usuário fornecido com o computador.

Para conectar dispositivos externos tais como auto-falantes, fones de ouvido ou um microfone externo, consulte as informações fornecidas junto com o dispositivo. Para melhores resultados, lembre-se das dicas a seguir:

- Assegure-se de que o cabo do dispositivo esteja firmemente conectado ao conector certo no seu computador. Os conectores dos cabos são normalmente codificados em cores que correspondem às cores dos conectores no computador.
- Instale todos os drivers exigidos pelo dispositivo externo.
- **NOTA:** Um driver é um programa que atua como um tradutor entre o dispositivo e os programas que o utilizam.

### <span id="page-35-0"></span>**Verificação das suas funções de áudio**

Para verificar o som do sistema em seu computador, siga estas etapas:

- **1.** Selecione **Computer** (Computador) **> Control Center** (Centro de Controle) **> System** (Sistema) **> Sound** (Som).
- **2.** Clique em **Sound** (Som).
- **3.** Quando a janela Som for exibida, clique na guia **Sounds** (Sons).
- **4.** Na guia **Sounds** (Sons), selecione a guia **Device** (Dispositivo).
- **5.** Em Sound Events (Eventos de som), clique no botão **Test** (Testar) do evento sonoro correspondente para testar o som do sistema.

Para verificar as funções de gravação do computador, siga estas etapas:

- **1.** Selecione **Computer** (Computador) **> More Applications** (Mais Aplicativos) **> Sound recorder** (Gravador de Som).
- **2.** Clique em **Record** (Gravar) e fale no microfone. Salve o arquivo na área de trabalho.
- **3.** Para reproduzir o som, selecione **Computer** (Computador) **> More Applications** (Mais Aplicativos).
- **4.** Abra um reprodutor de áudio, como o Helix Banshee, e reproduza o som.
- **EX NOTA:** Para obter os melhores resultados de gravação, fale diretamente no microfone e grave som em um ambiente livre de ruídos em segundo plano.
	- ▲ Para confirmar ou alterar as configurações de áudio do computador, clique com o botão direito no ícone **Sound** (Som) na barra de tarefas.

# **Vídeo**

Seu computador lhe permite utilizar uma variedade de recursos de vídeo:

- Assistir a filmes
- Participar de jogos na Internet
- Editar imagens e vídeos para criar apresentações
- Conectar dispositivos de vídeo externos

#### **Conexão de um monitor ou projetor externo**

Seu computador possui uma porta de monitor externo que permite conectar monitores e projetores externos.

#### **Utilização da porta de monitor externo**

A porta do monitor externo conecta um dispositivo de exibição externo, como um monitor externo ou um projetor, ao computador.
Para conectar um dispositivo de exibição, conecte o cabo do dispositivo à porta de monitor externo.

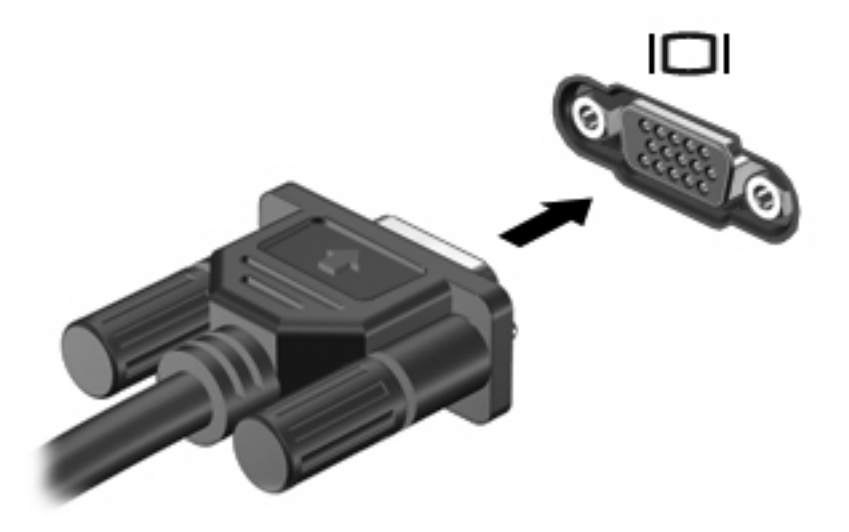

**E NOTA:** Se um dispositivo de exibição externo corretamente conectado não estiver exibindo a imagem, pressione fn+f4 para transferir a exibição da imagem para o dispositivo. Pressionar fn+f4 repetidamente alternará a exibição da imagem entre a tela do computador e o dispositivo.

# **Utilização da porta HDMI**

Determinados modelos de computador incluem uma porta HDMI (High Definition Multimedia Interface). Essa porta conecta o computador a um dispositivo de vídeo ou áudio opcional, como uma televisão de alta definição ou qualquer componente digital ou de áudio compatível.

O computador pode suportar um dispositivo HDMI conectado à porta HDMI, enquanto simultaneamente exibe uma imagem no monitor do computador ou em qualquer outro dispositivo externo suportado.

**NOTA:** Para transmitir sinais de vídeo através da porta HDMI, é necessário um cabo HDMI (adquirido separadamente), disponível na maioria dos revendedores de aparelhos eletrônicos.

Para conectar um dispositivo de vídeo ou áudio à porta HDMI:

**1.** Conecte a extremidade do cabo HDMI à porta HDMI do computador.

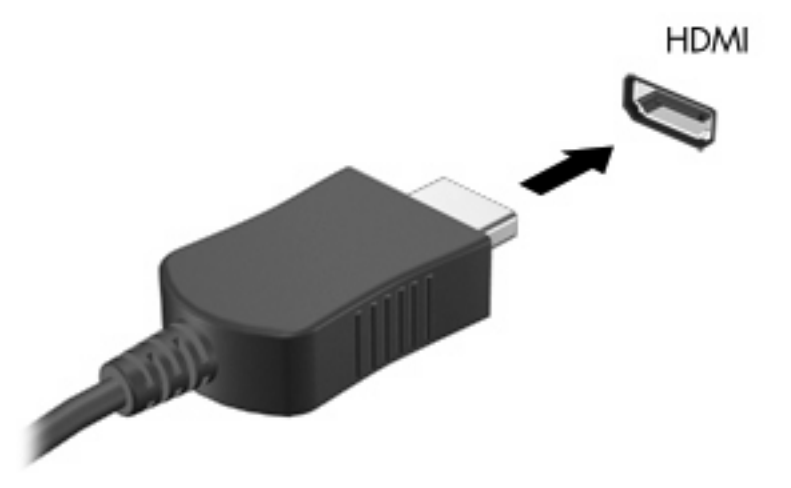

- **2.** Conecte a outra extremidade do cabo ao dispositivo de vídeo, de acordo com as instruções do fabricante do dispositivo.
- **3.** Pressione fn+f4 para alternar a imagem da tela entre os dispositivos de exibição conectados ao computador.

# **Unidade óptica (somente em determinados modelos)**

Dependendo do tipo de unidade óptica e do software instalado no computador, a unidade óptica poderá reproduzir, copiar e criar CDs, DVDs ou BDs.

## **Utilização de discos ópticos (CDs, DVDs e BDs)**

Uma unidade óptica, como uma unidade de DVD-ROM, aceita discos ópticos (CDs e DVDs). Esses discos armazenam informações, como músicas, fotos e filmes. DVDs possuem maior capacidade de armazenamento do que CDs.

Sua unidade óptica pode ler discos do tipo CD e DVD padrão. Se a sua unidade óptica é do tipo Bluray Disc (BD), ela também pode ler BDs.

**E NOTA:** Algumas das unidades ópticas listadas podem não ser suportadas por seu computador. As unidades listadas não são necessariamente todas as unidades ópticas suportadas.

Algumas unidades ópticas podem também gravar em discos ópticos, como descrito na tabela a seguir.

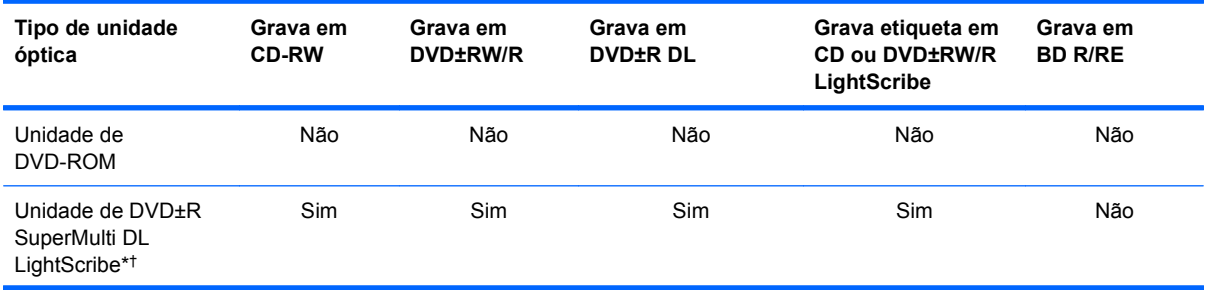

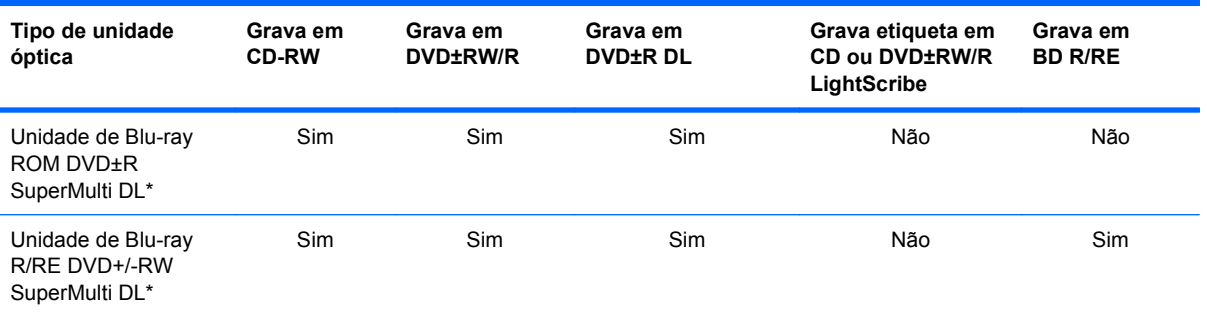

\*Discos de camada dupla (DL) podem armazenar mais dados do que discos de camada única. Contudo, discos de camada dupla gravados com esta unidade podem não ser compatíveis com muitas unidades e reprodutores de DVD de camada única.

†Discos LightScribe devem ser adquiridos separadamente. LightScribe cria uma imagem em tons de cinza similar a uma fotografia em preto e branco.

**CUIDADO:** Para evitar possível degradação de vídeo e áudio, perda de informações ou perda da funcionalidade de reprodução de áudio ou vídeo, não inicie a suspensão ou a hibernação enquanto estiver lendo um CD, DVD ou BD ou gravando um CD ou DVD.

# **Seleção do disco correto (CDs, DVDs e BDs)**

Uma unidade óptica aceita discos ópticos (CDs, DVDs e BDs). Os CDs, usados para armazenar dados digitais, são também usados para gravações de áudio comerciais e são convenientes para suas necessidades de armazenamento pessoais. Os DVDs e BDs são usados principalmente para filmes, software e backup de dados. Os DVDs e os BDs são do mesmo tamanho que os CDs, mas possuem capacidade de armazenamento muito maior.

**E** NOTA: A unidade óptica do seu computador pode não oferecer suporte a todos os tipos de discos ópticos discutidos nesta seção.

#### **Discos CD-R**

Use os discos CD-R (grava uma vez só) para criar arquivos permanentes e compartilhar arquivos com praticamente qualquer pessoa. Exemplos típicos de utilização se encontram a seguir:

- Distribuir apresentações de grande porte
- Compartilhar fotos escaneadas e digitais, clipes de vídeo e dados gravados
- Criar seus próprios CDs de música
- Manter cópias permanentes de arquivos do computador e de registros domésticos escaneados.
- Descarregar arquivos do seu disco rígido para liberar espaço

Uma vez gravados, os dados não poderão ser apagados ou sobrescritos.

#### **Discos CD-RW**

Use um disco CD-RW (versão regravável de um CD) para armazenar projetos grandes que precisam ser atualizados com freqüência. Exemplos típicos de utilização se encontram a seguir:

- Elaborar e manter documentos e arquivos de projeto de grande porte
- Transportar arquivos de trabalho
- **•** Fazer backups semanais de arquivos do disco rígido
- Atualizar fotos, vídeos, áudio e dados continuamente

#### **Discos DVD±R**

Use discos DVD±R em branco para armazenar de forma permanente grandes quantidades de informação. Uma vez gravados, os dados não poderão ser apagados ou sobrescritos.

#### **Discos DVD±RW**

Use discos DVD±RW se quiser ser capaz de apagar ou sobrescrever dados salvos anteriormente. Esse tipo de disco é ideal para teste de gravações de áudio ou vídeo antes de gravar um CD ou DVD que não poderá ser alterado.

### **Discos LightScribe DVD+R**

Use discos LightScribe DVD+R para compartilhar e armazenar dados, vídeos domésticos e fotos. Esses discos podem ser lidos pela maioria das unidades de DVD-ROM e reprodutores de DVD. Com uma unidade com suporte para LightScribe e tendo um software para LightScribe, você pode gravar dados no disco e em seguida adicionar um rótulo personalizado na parte externa do disco.

#### **Discos Blu-ray (BDs)**

BD é um disco óptico de alta densidade para o armazenamento de informações digitais, incluindo vídeo de alta definição. Um disco Blu-ray de camada única pode armazenar 25 GB, mais que cinco vezes a capacidade de armazenamento de um DVD de camada única que armazena 4,7 GB. Um disco Blu-ray de camada dupla pode armazenar 50 GB, quase seis vezes mais que a capacidade de um DVD de camada dupla que armazena 8,5 GB.

Exemplos típicos de utilização se encontram a seguir:

- Armazenamento de grandes quantidades de dados
- Reprodução e armazenamento de vídeo de alta definição
- Video games
- **EX NOTA:** Como Blu-ray é um novo formato que contém novas tecnologias, podem surgir determinados problemas de disco, conexão digital, compatibilidade e/ou desempenho que não significam defeitos do produto. A reprodução sem falhas em todos os sistemas não é garantida.

# **Reprodução de um CD, DVD ou BD**

- **1.** Ligue o computador.
- **2.** Pressione o botão de liberação **(1)** na parte frontal da unidade para liberar a bandeja de mídia.
- **3.** Puxe a bandeja para fora **(2)**.
- **4.** Segure o disco pelas bordas para evitar tocar nas superfícies planas e posicione-o sobre o eixo da bandeja com o lado da etiqueta voltado para cima.
- **E NOTA:** Se a bandeja não estiver totalmente aberta, incline o disco com cuidado para posicionálo no eixo.
- **5.** Pressione cuidadosamente o disco **(3)** sobre o eixo da bandeja até encaixar no lugar.

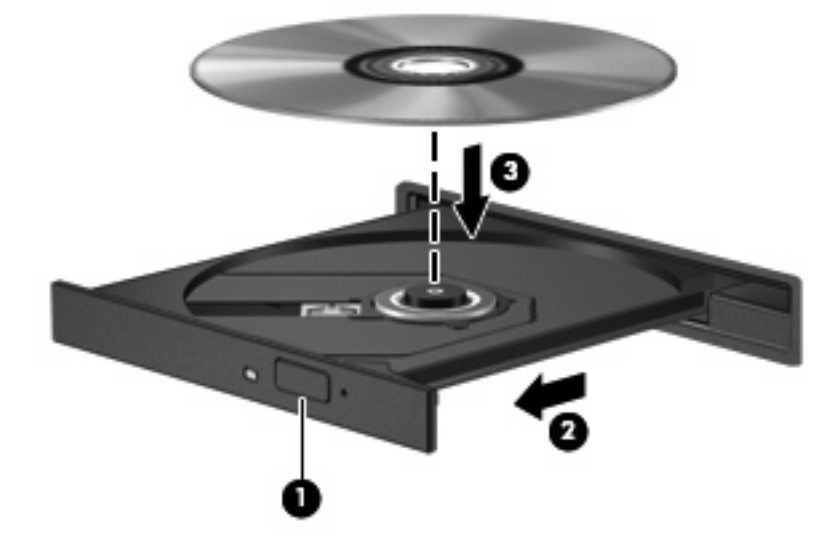

- **6.** Feche a bandeja de mídia.
- **7.** Selecione **Computer** (Computador) **> More Applications** (Mais Aplicativos).
- **8.** Abra um reprodutor de áudio, como o Helix Banshee, para reproduzir o disco.
- **EX NOTA:** É normal que ocorra uma pequena pausa depois da inserção do disco.

Se a suspensão ou a hibernação for iniciada durante a reprodução de um disco, podem ocorrer os seguintes comportamentos:

- A reprodução pode ser interrompida.
- Pode ser exibida uma mensagem de aviso perguntando se deseja continuar. Se essa mensagem for exibida, clique em **No** (Não).
- Pode ser necessário reiniciar o CD ou DVD para retomar a reprodução.

### **Observação do aviso de copyright**

De acordo com as leis de direitos autorais, a cópia não autorizada de material protegido por copyright, incluindo programas de computador, filmes, transmissões públicas e gravação de sons, é considerada crime. Não use este computador para tais finalidades.

### **Cópia de um CD ou DVD**

- **1.** Selecione **Computer** (Computador) **> More Applications** (Mais aplicativos) e acesse Brasero.
- **2.** No painel esquerdo, clique em **Copy Disc** (Copiar disco).
- **3.** Insira o disco que deseja copiar na unidade óptica.
- **4.** Siga as instruções na tela para copiar ou criar um CD ou DVD.

# **Remoção de um disco óptico (CD, DVD ou BD)**

**1.** Pressione o botão de liberação **(1)** na parte frontal da unidade para liberar a bandeja de mídia e, em seguida, puxe gentilmente a bandeja **(2)** para fora até chegar ao limite.

- **2.** Retire o disco **(3)** da bandeja pressionando cuidadosamente o eixo e levantando as bordas do disco. Segure o disco pelas bordas e evite tocar nas superfícies planas.
- **NOTA:** Se a bandeja não estiver totalmente aberta, incline o disco cuidadosamente para removêlo.

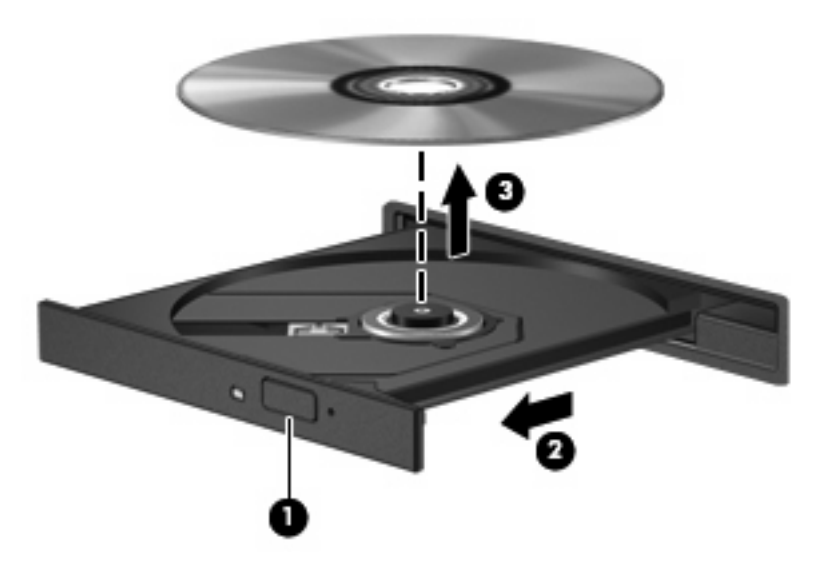

**3.** Feche a bandeja de mídia e coloque o disco em uma caixa de proteção.

# **A bandeja de disco óptico não abre para a remoção de um CD, DVD ou BD**

- **1.** Insira a ponta de um clipe **(1)** no acesso de liberação do painel frontal da unidade.
- **2.** Pressione o clipe cuidadosamente até soltar a bandeja e puxe-a **(2)** para fora até o limite.
- **3.** Retire o disco **(3)** da bandeja pressionando cuidadosamente o eixo e levantando as bordas do disco. Segure o disco pelas bordas e evite tocar nas superfícies planas.
- **E** NOTA: Se a bandeja não estiver totalmente aberta, incline o disco com cuidado para removêlo.

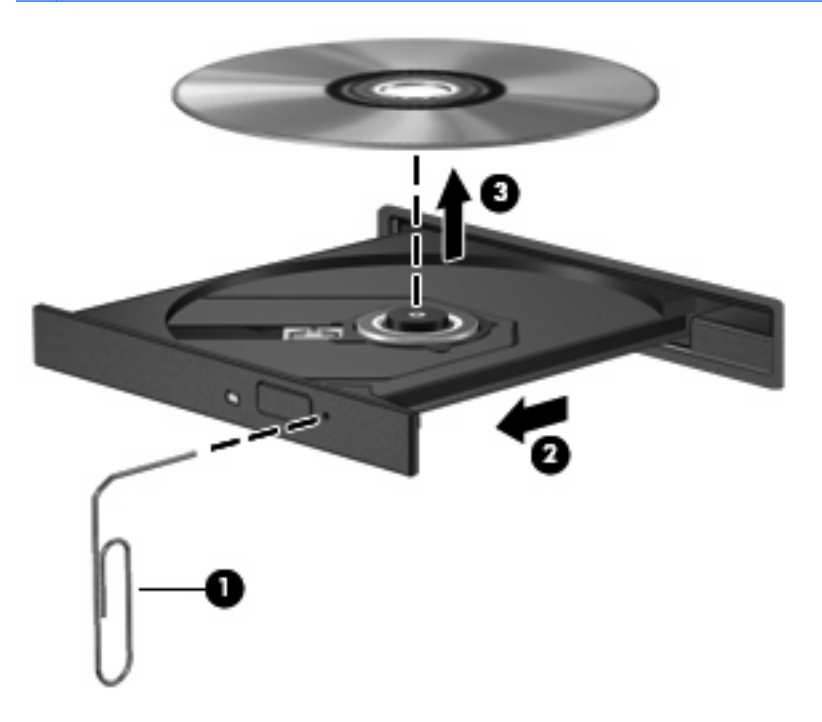

**4.** Feche a bandeja de mídia e coloque o disco em uma caixa de proteção.

# **Webcam**

Seu computador inclui uma webcam integrada, localizada na parte superior da tela. Com o software pré-instalado, você pode usar a webcam para tirar fotos, gravar um vídeo ou fazer uma gravação de áudio. Você pode visualizar fotos, gravações de vídeo e gravações de áudio, e salvá-los na unidade de disco rígido do seu computador.

**Y NOTA:** O Cheese está instalado e foi projetado para ser usado com a webcam integrada. Para acessar o Cheese, clique em **Computer** (Computador) **> More Applications** (Mais Aplicativos).

**NOTA:** Para obter informações sobre a utilização de software projetado para ser usado com a webcam integrada, consulte a Ajuda online do software específico.

# **4 Gerenciamento de energia**

# **Configuração de opções de energia**

# **Uso dos modos de economia de energia**

O computador possui dois estados de economia de energia habilitados de fábrica: suspensão e hibernação.

Quando o sistema inicia a suspensão, a luz de alimentação pisca e a tela se apaga. O trabalho é salvo na memória, permitindo sair da suspensão mais rapidamente do que da hibernação. Se o computador ficar no estado de suspensão por muito tempo ou se a bateria atingir um nível crítico enquanto no estado de suspensão, ele iniciará a hibernação.

Quando a hibernação é iniciada, o trabalho é salvo em um arquivo de hibernação na unidade de disco rígido e o computador é desligado.

- **CUIDADO:** Para evitar possível degradação de áudio e vídeo, ou perda da funcionalidade de reprodução de áudio ou vídeo, não inicie a suspensão ou a hibernação quando estiver lendo ou gravando em um disco ou em um cartão de armazenamento externo.
- **EX NOTA:** Não é possível iniciar qualquer tipo de conexão de rede ou executar quaisquer funções do computador enquanto este estiver no estado de suspensão ou de hibernação.

#### **Início e saída da suspensão**

O sistema é configurado na fábrica para iniciar a suspensão após 15 minutos de inatividade ao operar com energia da bateria e 30 minutos de inatividade usando alimentação externa.

As configurações de energia e os tempos limites podem ser alterados em Power Management (Gerenciamento de Energia) no Control Center (Centro de Controle).

Com o computador ligado, é possível iniciar a suspensão de uma das seguintes formas:

- Clique em **Computer** (Computador), **Shutdown** (Desligar) e, em seguida, clique em **Suspend** (Suspender).
- ▲ Para sair da suspensão, pressione brevemente o botão Liga/Desliga.

Quando o computador sai da suspensão, a luz de alimentação se acende e o trabalho volta a ser exibido na tela no ponto onde foi interrompido.

#### **Início e saída da hibernação**

As configurações de energia e os tempos limites podem ser alterados em Power Management (Gerenciamento de Energia) no Control Center (Centro de Controle).

Com o computador ligado, é possível iniciar o estado de hibernação de uma das seguintes formas:

- Pressione brevemente o botão Liga/Desliga.
- Clique em **Computer** (Computador), **Shutdown** (Desligar) e, em seguida, clique em **Hibernation** (Hibernação).
- Clique no ícone **Power** (Energia) à direita na barra de tarefas e, em seguida, clique em **Hibernation** (Hibernação).
- ▲ Para sair do estado de Hibernação:

Pressione brevemente o botão Liga/Desliga.

A luz de alimentação se acende e o trabalho volta para a tela no ponto onde foi interrompido.

### **Uso do ícone Energia**

O ícone Power (Energia) está localizado na área de notificação, no lado direito da barra de tarefas. O ícone Power (Energia) permite que você acesse rapidamente as configurações de energia, visualize a carga restante da bateria e selecione um plano de energia diferente.

- Para exibir o percentual de energia restante da bateria, clique no ícone **Power** (Energia) e, em seguida, clique em **Information** (Informações).
- Para acessar as preferências do Power Management (Gerenciamento de Energia), clique no ícone **Power** (Energia) e, em seguida, clique em **Preferences** (Preferências).

### **Uso do gerenciamento de energia**

O gerenciamento de energia é uma coleção de configurações do sistema que gerenciam como o computador usa a energia. O gerenciamento de energia pode ajudar a economizar energia ou maximizar o desempenho.

É possível personalizar as configurações de gerenciamento de energia.

#### **Exibição das configurações de gerenciamento de energia**

▲ Clique no ícone **Power** (Energia), à direita na barra de tarefas, e, em seguida, clique em **Preferences** (Preferências).

#### **Alteração das configurações de gerenciamento de energia atuais**

- **1.** Clique no ícone **Power** (Energia), à direita na barra de tarefas, e, em seguida, clique em **Preferences** (Preferências).
- **2.** Altere as configurações **Running on AC** (Usando CA), **Running on Battery** (Usando bateria) e **General** (Geral), conforme necessário.

# **Utilização de fonte de alimentação de CA externa**

A fonte de alimentação de CA externa é fornecida por um dos seguintes dispositivos:

- **AVISO!** Para reduzir os possíveis problemas de segurança, use somente o adaptador de CA fornecido com o computador, um adaptador de CA substituto fornecido pela HP ou um adaptador de CA compatível adquirido da HP.
	- Adaptador de CA aprovado
	- Dispositivo de acoplamento (somente em determinados modelos) ou produto de expansão opcional

Conecte o computador a uma fonte de alimentação de CA externa em qualquer uma das seguintes circunstâncias:

- **AVISO!** Não carregue a bateria do computador enquanto estiver a bordo de uma aeronave.
	- Ao carregar ou calibrar uma bateria
	- Ao instalar ou modificar o software do sistema
	- Quando estiver gravando informações em um CD, DVD ou BD

Ao conectar o computador a uma fonte de alimentação de CA externa, ocorrem os seguintes eventos:

- A bateria começa a carregar.
- Se o computador estiver ligado, o ícone do medidor de bateria na área de notificação muda de aparência.

Ao desconectar a fonte de alimentação de CA externa, ocorrem os seguintes eventos:

- O computador passa a usar a alimentação da bateria.
- O brilho da tela diminui automaticamente para economizar energia da bateria. Para aumentar o brilho da tela, pressione a tecla fn+f3 ou reconecte o adaptador de CA.

## **Conexão do adaptador de CA**

**AVISO!** Para reduzir o risco de choque elétrico e danos ao equipamento:

Conecte o cabo de alimentação a uma tomada de CA cujo acesso seja sempre fácil.

Desconecte o computador da alimentação retirando o cabo de alimentação da tomada de CA (não do computador).

Se o cabo de alimentação tiver um conector de 3 pinos, conecte-o a uma tomada de 3 pinos com aterramento (aterrada). Não desative o pino de aterramento do cabo de alimentação, por exemplo, conectando um adaptador de 2 pinos. O pino de aterramento é um importante recurso de segurança.

Para conectar o computador à alimentação de CA externa:

- **1.** Conecte o adaptador de CA no conector de alimentação **(1)** do computador.
- **2.** Conecte o cabo de alimentação no adaptador de CA **(2)**.
- **3.** Conecte a outra extremidade do cabo de alimentação a uma tomada de CA **(3)**.
- **ET NOTA:** Seu computador pode ter aparência ligeiramente diferente da ilustração desta seção.

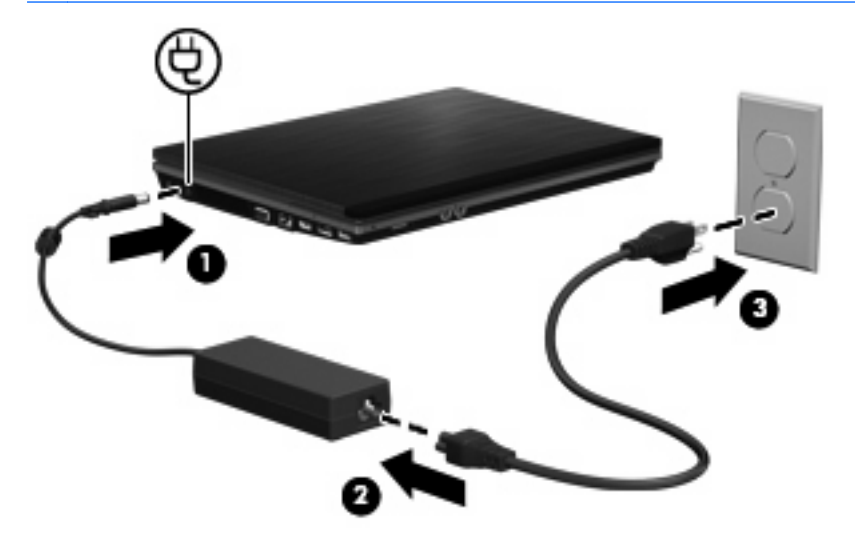

# **Utilização de alimentação por bateria**

Quando uma bateria carregada está inserida no computador e este não está conectado a uma fonte de alimentação externa, o computador é executado com alimentação por bateria. Quando o computador está conectado a uma fonte de alimentação de CA externa, ele é executado com alimentação de CA.

Se o computador tiver uma bateria carregada e estiver sendo executado com alimentação de CA externa fornecida através do adaptador de CA, ele alterna para alimentação por bateria se o adaptador de CA for desconectado.

**ET NOTA:** O brilho da tela diminui automaticamente para economizar energia da bateria quando a alimentação de CA é desconectada. Para aumentar o brilho da tela, use a tecla de acesso rápido fn+f3 ou reconecte o adaptador de CA.

A bateria pode permanecer dentro do computador ou ser guardada em um local separado, dependendo de como se trabalha. Ao manter a bateria no computador, sempre que este for conectado à alimentação de CA externa carrega a bateria, além de proteger seu trabalho caso falte energia. Entretanto, uma bateria no computador se descarrega lentamente mesmo quando o computador está desligado e desconectado da alimentação externa.

**AVISO!** Para evitar possíveis problemas de segurança, use somente as baterias fornecidas com o computador, baterias de substituição fornecidas pela HP ou baterias adquiridas da HP.

A vida de uma bateria varia, conforme a configuração do gerenciamento de energia, os programas executando no computador, o brilho da tela, os dispositivos externos conectados e outros fatores.

### **Inserção ou remoção da bateria**

**CUIDADO:** Remover uma bateria que é a única fonte de alimentação pode causar perda de informações. Para evitar a perda de informações, inicie a hibernação ou desligue o computador antes de remover a bateria.

Para inserir a bateria:

**1.** Vire o computador de cabeça para baixo em uma superfície plana, com o compartimento da bateria voltado em sua direção.

**2.** Insira a bateria no compartimento de bateria **(1)** até que se encaixe.

As travas de liberação da bateria **(2)** travam a bateria em seu devido lugar automaticamente.

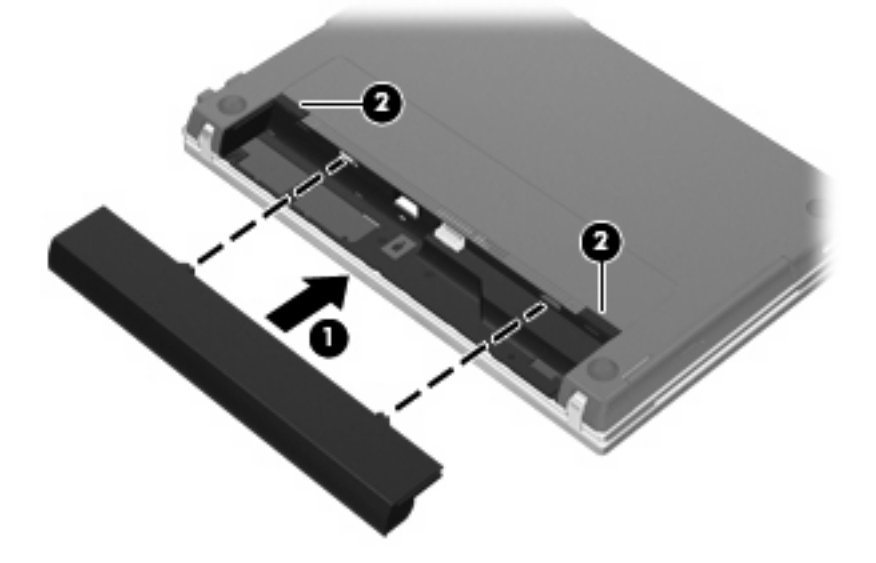

Para remover a bateria:

- **1.** Vire o computador de cabeça para baixo em uma superfície plana, com o compartimento da bateria voltado em sua direção.
- **2.** Deslize as travas de liberação da bateria **(1)** para liberar a bateria.
- **3.** Remova a bateria **(2)**.

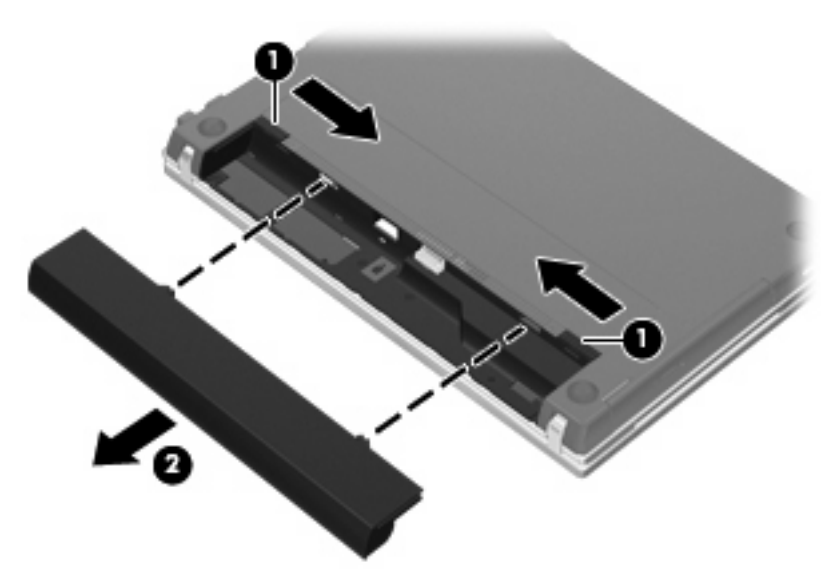

# **Carregamento de uma bateria**

**AVISO!** Não carregue a bateria do computador enquanto estiver a bordo de uma aeronave.

A bateria carrega sempre que o computador estiver ligado a uma fonte de alimentação externa por meio de um adaptador de CA, um adaptador de alimentação opcional, um produto de expansão opcional ou um dispositivo de acoplamento opcional (somente em determinados modelos).

A bateria pode ser carregada com o computador desligado ou em uso, mas carregará mais rápido se o computador estiver desligado.

O carregamento pode demorar mais se a bateria for nova, não tiver sido usada durante duas semanas ou mais, ou estiver muito mais quente ou fria do que a temperatura ambiente.

Para prolongar a vida útil da bateria e otimizar a precisão dos indicadores de carga da bateria, siga estas recomendações:

- Ao carregar uma bateria nova, carregue-a completamente antes de ligar o computador.
- Carregue a bateria até que a luz da bateria se apague.
- **The NOTA:** Se o computador estiver ligado enquanto a bateria está sendo carregada, o indicador do estado da bateria na área de notificação poderá mostrar 100 por cento de carga antes que fique totalmente carregada.
- Antes de carregar a bateria deixe que descarregue até menos de 5 por cento da carga completa utilizando normalmente o computador.
- Se a bateria não tiver sido utilizada por um mês ou mais, calibre-a em vez de simplesmente carregá-la.

A luz da bateria exibe o status da carga:

- Acesa: A bateria está sendo carregada.
- Piscando: A bateria atingiu um nível de bateria fraca ou um nível crítico de bateria e não está carregando.
- Apagada: A bateria está totalmente carregada, em uso, ou não está instalada.

### **Maximização do tempo de descarregamento da bateria**

O tempo de descarregamento da bateria varia, de acordo com os recursos utilizados com alimentação por bateria. O tempo de descarregamento máximo diminui gradualmente conforme a capacidade de armazenamento da bateria se degrada naturalmente.

Dicas para maximização do tempo de descarregamento da bateria:

- Diminua o brilho da tela.
- Remova a bateria do computador quando não estiver sendo usada ou carregada.
- Armazene a bateria em lugar fresco e seco.
- Selecione a configuração Powersaver (Economia de energia) em Power Management (Gerenciamento de Energia) no Control Center (Centro de Controle).

Para selecionar a configuração Powersaver (Economia de energia) em Power Management (Gerenciamento de Energia):

- **1.** Clique em **Computer** (Computador), em **Control Center** (Centro de Controle) e, em seguida, clique em **Power Management** (Gerenciamento de Energia).
- **2.** Na guia **General** (Geral), clique em **System Configuration** (Configurações do sistema).
- **3.** Em **Battery Powered** (Alimentação por bateria), selecione **Powersave** (Economia de energia).
- **4.** Clique em **Finish** (Concluir).

# **Gerenciamento de bateria fraca**

As informações nesta seção descrevem os alertas e respostas do sistema definidos de fábrica. Alguns alertas de bateria fraca e respostas do sistema podem ser alterados em Power Management (Gerenciamento de Energia) no Control Center (Centro de Controle). As preferências definidas em Power Management (Gerenciamento de Energia) não afetam as luzes.

#### **Identificação de bateria fraca**

Quando uma bateria que é a única fonte de alimentação disponível do computador atinge uma condição de bateria fraca, a luz da bateria pisca.

Quando uma situação de bateria fraca não é solucionada, o computador entra em nível crítico de bateria e a luz da bateria continua a piscar.

O computador faz o seguinte caso o nível da bateria torne-se crítico:

- Se a hibernação estiver ativada e o computador estiver ligado ou no estado de suspensão, ele iniciará a hibernação.
- Se a hibernação estiver desativada e o computador estiver ligado ou no estado de suspensão, ele ficará brevemente no estado de suspensão e, em seguida, será desligado, perdendo qualquer informação que não tenha sido salva.

#### **Como resolver uma situação de bateria fraca**

**CUIDADO:** Para reduzir o risco de perda de informações quando o computador atingir um nível crítico de bateria fraca e a hibernação tiver sido iniciada, não restaure a alimentação até que as luzes de alimentação se apaguem.

**Para solucionar uma condição de bateria fraca quando houver fonte externa de alimentação disponível**

- Conecte um dos seguintes dispositivos:
	- Adaptador de CA
	- Produto de expansão ou dispositivo de acoplamento (somente em determinados modelos) opcional
	- Adaptador de alimentação opcional

#### **Para solucionar uma condição de bateria fraca quando houver uma bateria carregada disponível**

- **1.** Desligue o computador ou inicie a Hibernação.
- **2.** Remova a bateria descarregada e insira uma bateria carregada.
- **3.** Ligue o computador.

#### **Para solucionar uma condição de bateria fraca quando não houver uma fonte de alimentação disponível**

▲ Iniciar a hibernação.

 $-$  ou  $-$ 

Salve o trabalho e desligue o computador.

**Para solucionar uma condição de bateria fraca quando o computador não puder sair do estado de Hibernação**

Quando não houver energia suficiente para sair do estado de Hibernação, faça o seguinte:

- **1.** Insira uma bateria carregada ou conecte o computador à alimentação externa.
- **2.** Saia da hibernação pressionando o botão Liga/Desliga.

### **Calibração de uma bateria**

Calibre a bateria nas seguintes condições:

- Quando as exibições de carga da bateria parecerem imprecisas.
- Quando for observada uma alteração significante no tempo de funcionamento da bateria.

Mesmo se uma bateria for muito utilizada, não deveria ser necessário calibrá-la mais de uma vez por mês. Também não é necessário calibrar uma bateria nova.

#### **Etapa 1: Carregue a bateria totalmente**

**AVISO!** Não carregue a bateria do computador quando estiver a bordo de avião.

**EY NOTA:** A bateria pode ser carregada com o computador desligado ou em uso, mas carregará mais rápido se o computador estiver desligado.

Para carregar a bateria completamente:

- **1.** Insira a bateria no computador.
- **2.** Conecte o computador a um adaptador de CA, adaptador de alimentação opcional, produto de expansão opcional ou dispositivo de acoplamento opcional (somente em determinados modelos) e, em seguida, ligue o adaptador ou dispositivo à alimentação externa.

A luz da bateria no computador acende.

**3.** Deixe o computador conectado à alimentação externa até que a bateria esteja completamente carregada.

A luz da bateria no computador apaga.

#### **Etapa 2: Desative a hibernação e a suspensão**

- **1.** Clique no ícone **Power** (Energia), à direita na barra de tarefas, e, em seguida, clique em **Preferences** (Preferências).
- **2.** Nas guias **Running on AC** (Usando CA) e **Running on Battery** (Usando bateria), registre os valores atuais para as seguintes configurações:
	- **Put the display to Suspend when the computer is inactive for:** (Colocar o monitor em suspensão quando o computador estiver inativo por:)
	- **Put the computer to Suspend when it is inactive for:** (Colocar o computador em suspensão quando ele estiver inativo por:)
- **3.** Altere todas as 4 configurações para **Never** (Nunca).
- **4.** Clique em **Close** (Fechar).

### **Etapa 3: Descarregue a bateria**

O computador deve permanecer ligado quando a bateria está sendo descarregada. A bateria pode ser descarregada estando o computador em uso ou não, mas descarregará mais rápido quando o computador estiver em uso.

- Se planeja deixar o computador sem supervisão durante o descarregamento, salve suas informações antes de iniciar o procedimento de descarregamento.
- Se o computador for utilizado ocasionalmente durante o procedimento de descarregamento e houver tempos limite para economia de energia definidos, o sistema terá o seguinte desempenho durante o processo de descarregamento:
	- O monitor não será desligado automaticamente.
	- A velocidade da unidade de disco rígido não diminuirá automaticamente enquanto o computador estiver ocioso.
	- A hibernação iniciada pelo sistema não ocorrerá.

Para descarregar a bateria:

- **1.** Desconecte o computador da fonte de alimentação externa, mas não o desligue.
- **2.** Opere o computador em alimentação por bateria até que a bateria seja descarregada. A luz da bateria começará a piscar quando a bateria houver descarregado até um nível de bateria fraca. Quando a bateria estiver descarregada, a luz da bateria se apagará e o computador será desligado.

#### **Etapa 4: Recarregue a bateria totalmente**

Para recarregar a bateria:

**1.** Conecte o computador à alimentação externa e mantenha a conexão até que a bateria esteja totalmente recarregada. Quando a bateria estiver recarregada, a luz da bateria no computador apaga.

É possível utilizar o computador enquanto a bateria está sendo recarregada, mas ela carregará mais rápido se o computador ficar desligado.

**2.** Se o computador estiver desligado, ligue-o quando a bateria estiver totalmente carregada e a luz da bateria estiver apagada.

#### **Etapa 5: Reative a hibernação e a suspensão**

- **CUIDADO:** A falha em reativar a função de hibernação após a calibração pode resultar em total descarga da bateria e perda de informações se o computador atingir um nível de bateria crítico.
	- **1.** Clique no ícone **Power** (Energia), à direita na barra de tarefas, e, em seguida, clique em **Preferences** (Preferências).
	- **2.** Nas guias **Running on AC** (Usando CA) e **Running on Battery** (Usando bateria), restaure os valores registrados anteriormente para as seguintes configurações:
		- **Put the display to Suspend when the computer is inactive for:** (Colocar o monitor em suspensão quando o computador estiver inativo por:)
		- **Put the computer to Suspend when it is inactive for:** (Colocar o computador em suspensão quando ele estiver inativo por:)
	- **3.** Clique em **Close** (Fechar).

# **Economia de energia da bateria**

- Selecione Economia de energia em Power Management (Gerenciamento de Energia), em System Configurations (Configurações do Sistema).
- Desative conexões sem fio e de rede local (LAN) e feche programas de modem quando não estiverem sendo usados.
- Desconecte os dispositivos externos não conectados a uma fonte de alimentação externa que não estejam sendo utilizados.
- Pare ou remova qualquer cartão de mídia externo opcional que não estiver sendo utilizado.
- Utilize as teclas de acesso rápido fn+f7 e fn+f8 para ajustar o brilho da tela, conforme necessário.
- Se for interromper seu trabalho, inicie a suspensão ou a hibernação, ou desligue o computador.
- Remova a bateria do computador quando não estiver sendo usada ou carregada.
- Adquira outra bateria para estender o tempo operacional geral por bateria.
- Armazene a bateria em lugar fresco e seco.

### **Armazenamento da bateria**

**CUIDADO:** Para evitar danos à bateria, não a exponha a altas temperaturas durante longos períodos de tempo.

Se o computador não for utilizado ou for permanecer desconectado da alimentação externa durante mais de duas semanas, retire a bateria e guarde-a separadamente.

Para prolongar a carga de uma bateria guardada, coloque-a em um local seco e refrigerado.

**EX NOTA:** A bateria guardada deve ser verificada a cada seis (6) meses. Se a capacidade for menor do que 50 por cento, recarregue a bateria antes de guardá-la novamente.

Calibre as baterias guardadas por um mês ou mais antes de utilizá-las.

#### **Descarte de uma bateria usada**

**AVISO!** Para reduzir o risco de incêndios ou queimaduras, não desmonte, bata ou perfure a bateria; não provoque curto-circuito nos contatos externos da bateria nem a descarte em fogo ou água. Não exponha uma bateria a temperaturas acima de 60°C (140˚F). Substitua a bateria somente por uma unidade aprovada para este computador.

Consulte as *Informações Regulamentares, de Segurança e Ambientais* para obter informações sobre a eliminação da bateria. Essas informações encontram-se no CD do guia do usuário fornecido com o computador.

## **Substituição da bateria**

A vida de uma bateria varia e depende da configuração do gerenciamento de energia, dos programas executando no computador, do brilho da tela, dos dispositivos externos conectados e de outros fatores.

O Teste de bateria da HP solicita a substituição da bateria quando uma célula interna não está sendo carregada corretamente, ou quando a capacidade de armazenamento da bateria atinge uma condição de "fraca". Uma mensagem o direciona o site da HP para se obter mais informações sobre o pedido de uma bateria de reposição. Se a bateria estiver possivelmente coberta por uma garantia HP, as instruções incluem uma ID da garantia.

**E** NOTA: Para garantir que você sempre tenha energia da bateria quando precisar, a HP recomenda a aquisição de uma nova bateria quando o indicador de capacidade de armazenamento passar de verde a amarelo.

# **Teste de um adaptador de CA**

Teste o adaptador de CA se o computador exibir alguns dos seguintes sintomas:

- O computador não liga quando conectado ao adaptador de CA.
- A tela não liga quando o computador está conectado ao adaptador de CA e à alimentação externa.
- A luz de alimentação fica apagada quando o computador está conectado ao adaptador de CA.

Para testar o adaptador de CA:

- **1.** Retire a bateria do computador.
- **2.** Conecte o adaptador de CA ao computador e a uma tomada de CA.
- **3.** Ligue o computador.
	- Se a luz de alimentação **acender**, o adaptador de CA está funcionando corretamente.
	- Se a luz de alimentação permanecer **apagada**, o adaptador de CA não está funcionando e deve ser substituído.

Entre em contato com o suporte técnico para obter informações sobre a substituição de um adaptador de alimentação de CA.

# **Desligamento do computador**

**CUIDADO:** As informações não salvas são perdidas quando o computador é desligado.

O comando Desligar fecha todos os programas abertos, incluindo o sistema operacional, e depois desliga a tela e o computador.

Desligue o computador em qualquer uma das seguintes condições:

- Se for necessário trocar a bateria ou acessar componentes dentro do computador
- Ao conectar um dispositivo de hardware externo que não se conecta a uma porta USB
- Quando o computador não for ser usado e ficar desconectado da alimentação externa por um longo período

Para desligar o computador, siga estas etapas:

- **E** NOTA: Se o computador estiver no estado de suspensão ou em hibernação, é preciso sair da suspensão ou da hibernação antes de poder desligar.
	- **1.** Salve seu trabalho e feche todos os programas abertos.
	- **2.** Clique em **Computer** (Computador), **Shutdown** (Desligar) e, em seguida, clique em **Shutdown** (Desligar).

Se o computador não estiver respondendo e não for possível utilizar os procedimentos anteriores de desligamento do Windows, tente os seguintes procedimentos de emergência na seqüência fornecida:

- Pressione e segure o botão Liga/Desliga por aproximadamente 5 segundos.
- Desconecte o computador da fonte de alimentação externa e remova a bateria.

# **5 Unidades**

# **Manuseio de unidades de disco**

Unidades de disco são componentes frágeis do computador que devem ser manuseados com cuidado. Consulte os cuidados apresentados a seguir antes de manipular unidades de disco. Cuidados adicionais são fornecidos com os procedimentos aos quais se aplicam.

**CUIDADO:** Para reduzir o risco de danos ao computador ou a uma unidade de disco, ou perda de informações, devem ser tomadas as seguintes precauções:

Antes de conduzir um computador conectado a um disco rígido externo, inicie o modo de suspensão e espere o escurecimento da tela ou desconecte adequadamente o disco rígido.

Antes de manipular a unidade de disco, descarregue a eletricidade estática tocando a superfície metálica sem pintura da unidade.

Não toque nos pinos do conector de uma unidade removível nem do computador.

Manuseie a unidade de disco cuidadosamente; não a deixe cair nem coloque objetos sobre ela.

Antes de remover ou inserir uma unidade, desligue o computador. Se estiver em dúvida quanto ao computador estar desligado ou em hibernação, ligue-o e, em seguida, desligue-o através do sistema operacional.

Não force a unidade excessivamente ao colocá-la no respectivo compartimento.

Não utilize o teclado nem mova o computador enquanto a unidade óptica (somente em determinados modelos) estiver gravando um disco. O processo de gravação é sensível à vibração.

Quando a bateria for a única fonte de alimentação, verifique se ela possui carga suficiente antes de gravar uma mídia.

Evite expor a unidade de disco a temperaturas ou umidades extremas.

Evite expor a unidade de disco a líquidos. Não borrife produtos de limpeza na unidade de disco.

Remova a mídia da unidade antes de remover a unidade do compartimento, ou viajar, transportar ou guardar a unidade.

Se uma unidade de disco precisar ser enviada por correio, embale-a em plástico bolha ou outro tipo de embalagem com proteção adequada e cole uma etiqueta com a inscrição "FRÁGIL".

Evite expor a unidade a campos magnéticos. Entre os dispositivos de segurança com campos magnético estão os dispositivos de passagem e detectores de metal em aeroportos. Os dispositivos de segurança em aeroportos que verificam a bagagem de mão, tal como cintos, utilizam raios x em vez de magnetismo e não causarão danos à unidade.

# **Utilização de unidades externas**

Unidades externas removíveis aumentam suas opções para o acesso e armazenamento de informações. Um dispositivo USB pode ser adicionado conectando-se o dispositivo a uma porta USB no computador ou a um dispositivo de acoplamento opcional (somente em determinados modelos).

Unidades USB incluem os tipos a seguir:

- Unidade de disquete de 1,44 megabytes
- Módulo de disco rígido (disco rígido com um adaptador conectado)
- Unidade de DVD-ROM
- Unidade de DVD+/-RW SuperMulti LightScribe com camada dupla (DL)
- Unidade de Blu-ray ROM DVD+/-RW SuperMulti LightScribe com camada dupla (DL)

### **Utilização de dispositivos externos opcionais**

**ET NOTA:** Para obter mais informações sobre softwares e drivers necessários ou para aprender qual porta do computador usar, consulte as instruções do fabricante.

Para conectar um dispositivo externo ao computador:

- **CUIDADO:** Para reduzir o rico de danos ao equipamento ao conectar um dispositivo acionado com energia, certifique-se de que o dispositivo está desligado e de que o cabo de alimentação de CA está desconectado.
	- **1.** Conecte o dispositivo externo ao computador.
	- **2.** Se estiver conectando um dispositivo acionado com energia, conecte o cabo de alimentação do dispositivo a uma tomada de CA aterrada.
	- **3.** Ligue o dispositivo.

Para desconectar um dispositivo externo não-acionado por energia, desligue o dispositivo e desconecte-o do computador. Para desconectar um dispositivo externo acionado por energia, desligue o dispositivo, desconecte-o do computador e, em seguida, desconecte o cabo de alimentação de CA.

# **Substituição da unidade de disco rígido**

**CUIDADO:** Para evitar perda de informações ou um sistema que não responde:

Desligue o computador antes de remover a unidade de disco rígido do compartimento de unidade de disco rígido. Não remova a unidade de disco rígido com o computador ligado, em suspensão ou em hibernação.

Se não tiver certeza se o computador está desligado ou em hibernação, ligue-o pressionando brevemente o botão Liga/Desliga. Em seguida, desligue o computador por meio do sistema operacional.

Para remover uma unidade de disco rígido:

- **1.** Salve seu trabalho.
- **2.** Desligue o computador e feche a tela.
- **3.** Desconecte todos os dispositivos externos conectados ao computador.
- **4.** Desconecte o cabo de alimentação.
- **5.** Vire o computador de cabeça para baixo em uma superfície plana, com o compartimento da bateria voltado em sua direção.
- **6.** Retire a bateria do computador.
- **7.** Retire os parafusos da área da bateria.
	- **NOTA:** Consulte a ilustração que melhor represente o seu computador.

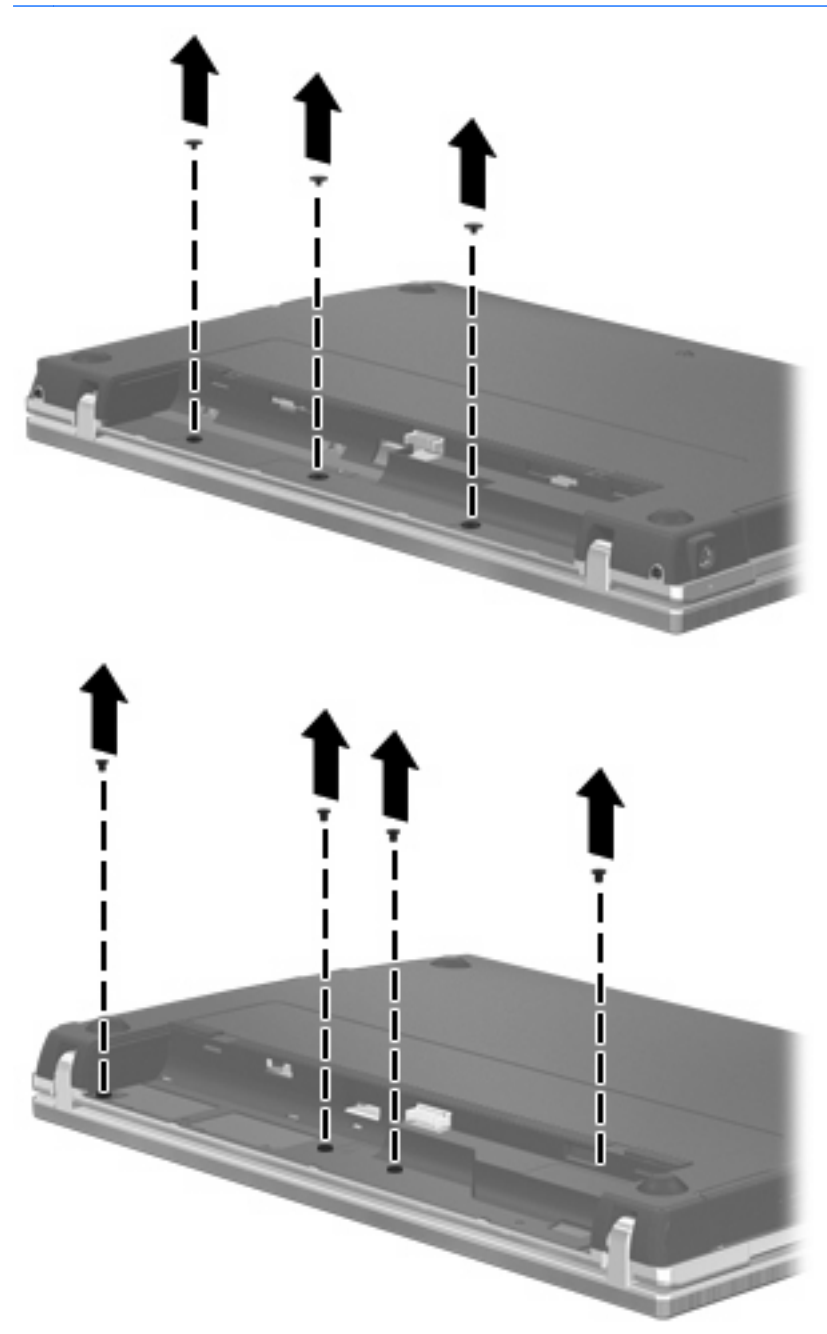

- **8.** Remova as duas (2) tampas de parafuso **(1)** e os parafusos **(2)** da borda posterior do computador.
	- **NOTA:** Alguns modelos não possuem tampas de parafuso ou parafusos para remover.

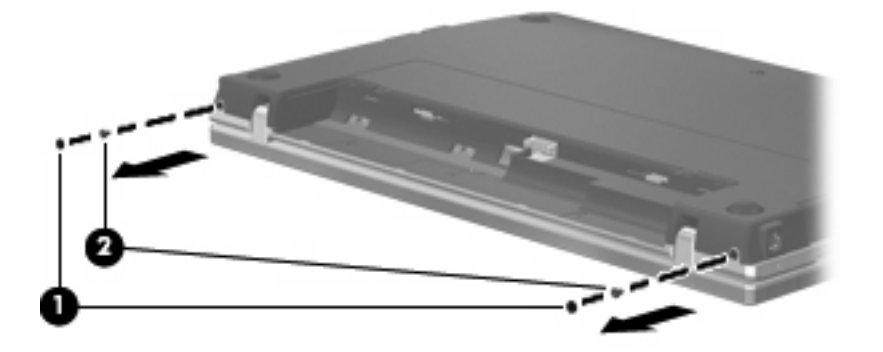

- **9.** Vire a tela do computador de cabeça para cima e abra o computador o mais possível.
- **CUIDADO:** Não use força em excesso para abrir o computador além dos limites das dobradiças da tela. Forçar a extensão além desses limites danificará a tela.
- **10.** Deslize a tampa do interruptor para trás, em linha reta em direção à tela **(1)** e, em seguida, retire tampa do interruptor **(2)**.

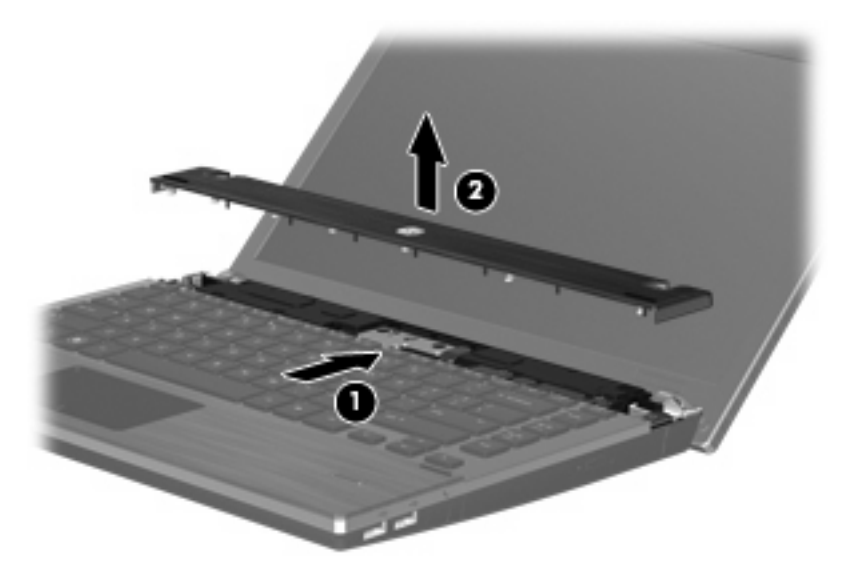

- **11.** Retire os parafusos do teclado.
	- **NOTA:** Consulte a ilustração que melhor represente o seu computador.

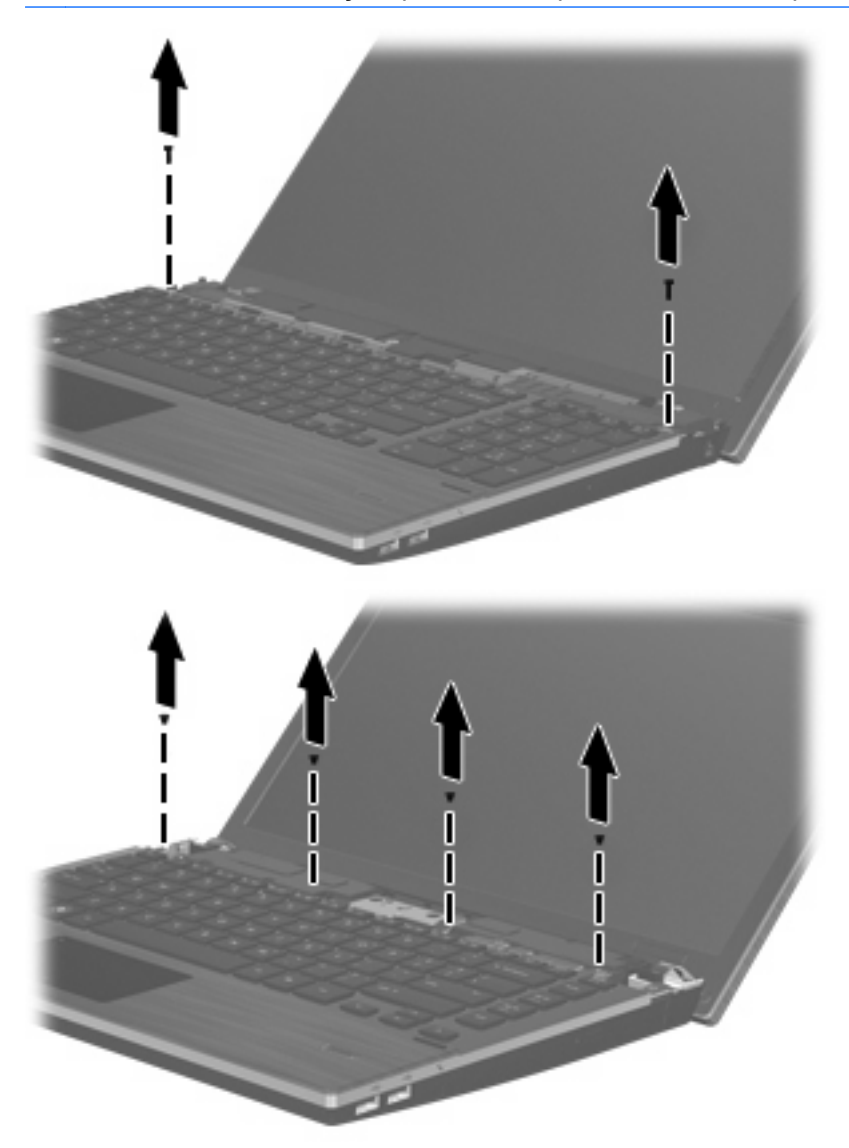

- **12.** Deslize o teclado para trás, em linha reta em direção à tela **(1)**, em seguida gire-o para frente **(2)** de forma a acessar o conector do cabo do teclado.
	- **NOTA:** Consulte a ilustração que melhor represente o seu computador.

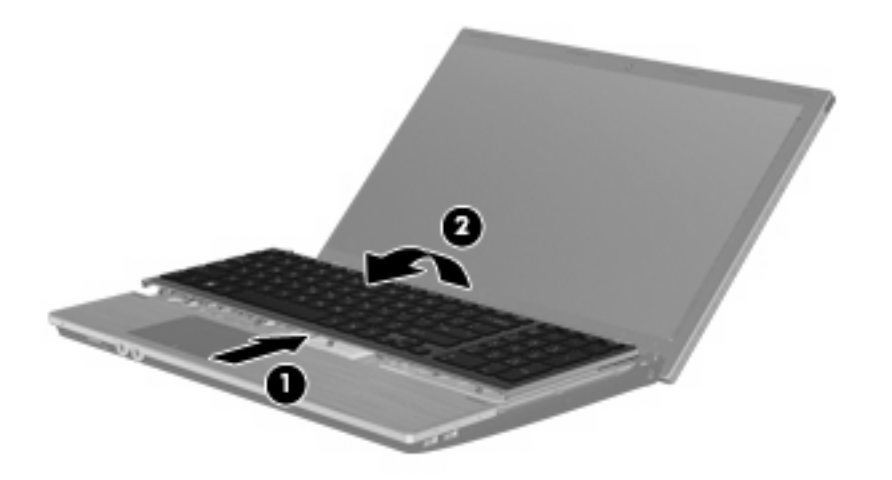

**CUIDADO:** Não arrebente o cabo do teclado.

#### $-$  ou  $-$

Deslize o teclado para trás, em linha reta em direção à tela **(1)**, em seguida gire-o para o lado direito **(2)** de forma a acessar o conector do cabo do teclado.

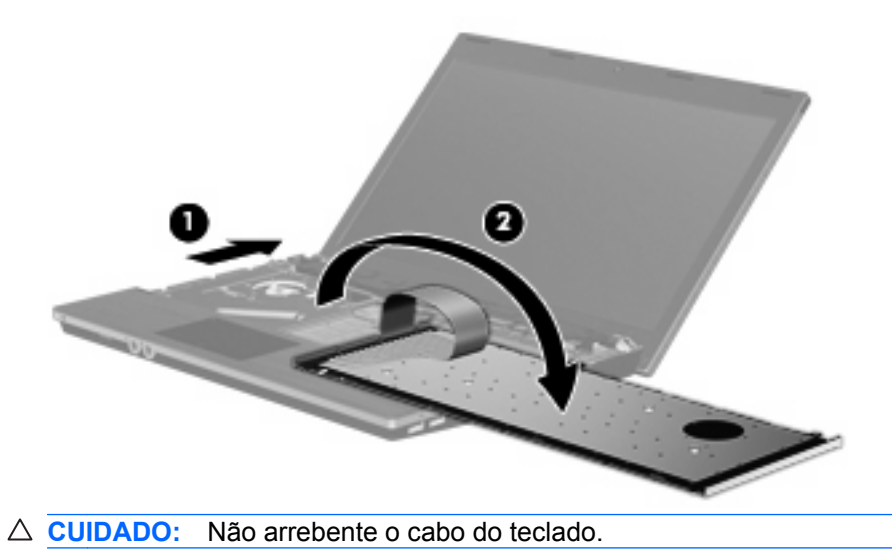

- **13.** Solte o conector ZIF **(1)** ao qual o cabo do teclado está conectado e desconecte o cabo do teclado **(2)** da placa do sistema puxando-o para cima, em seguida remova o teclado do computador **(3)**.
- **NOTA:** Consulte a ilustração que melhor represente o seu computador.

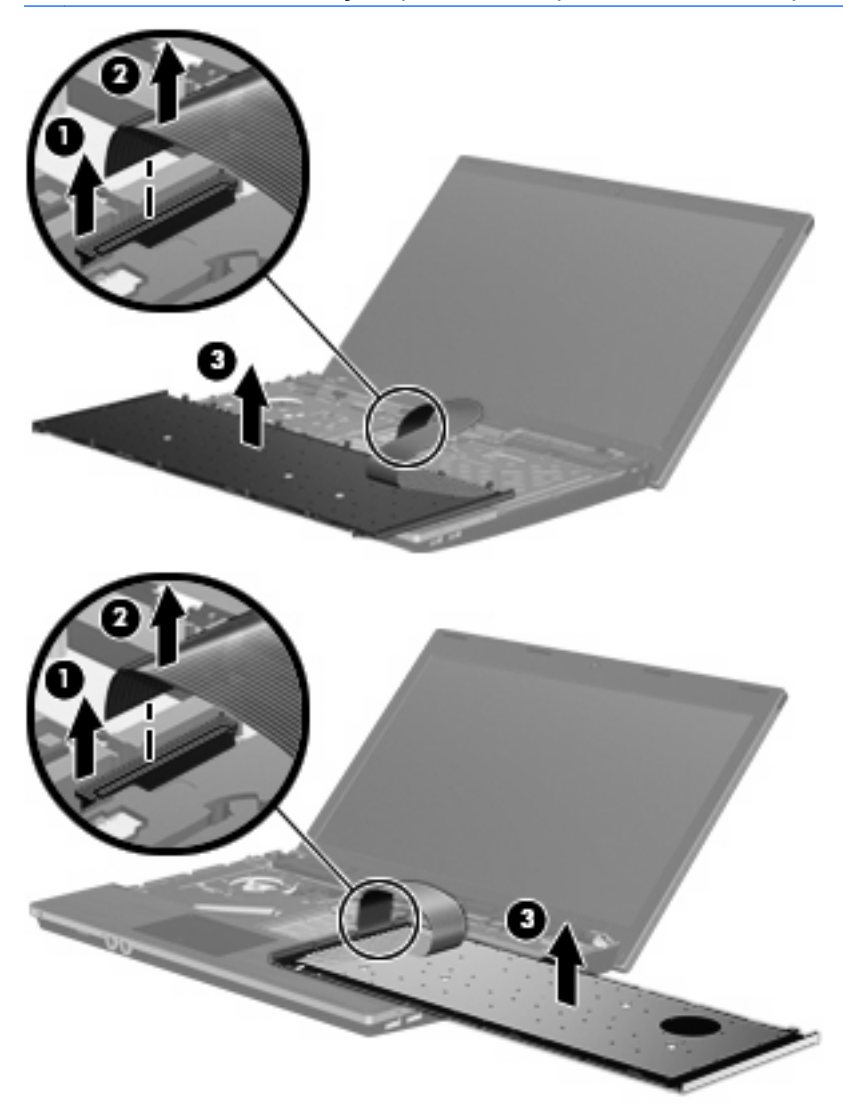

**14.** Retire os parafusos do apoio de mão.

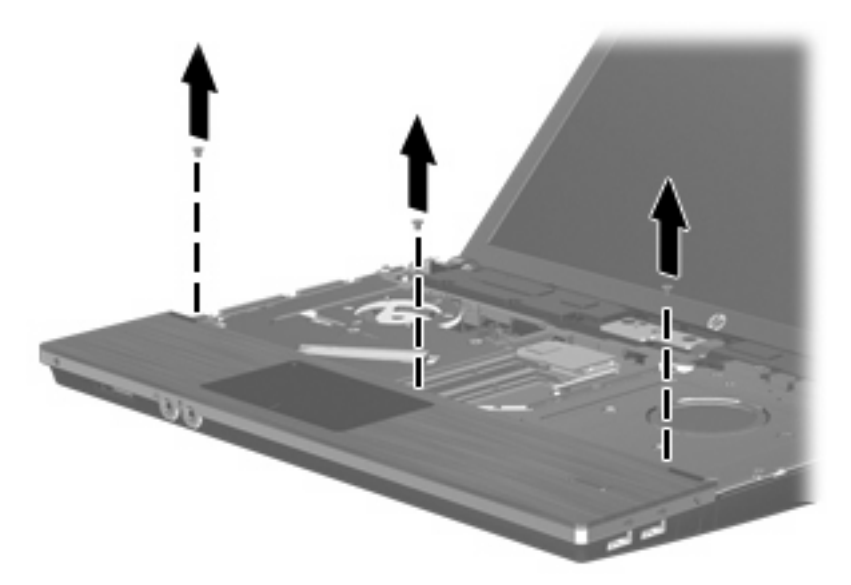

**15.** Deslize o apoio de mão para a direita até ele se soltar da base **(1)**, em seguida sustente o apoio de mão no computador **(2)**.

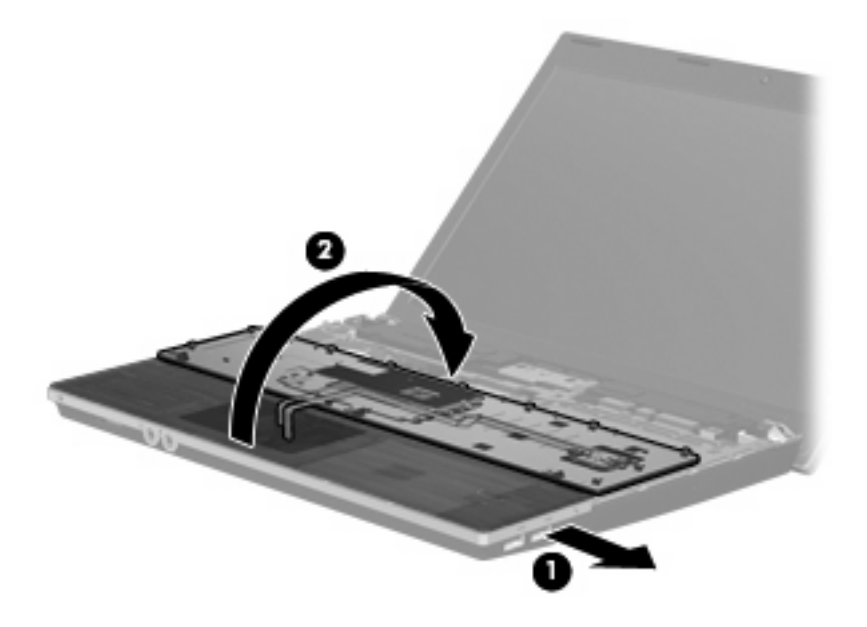

- **16.** Remova os dois (2) parafusos da unidade de disco rígido **(1)** e solte o parafuso de orelha **(2)** que prende a unidade de disco rígido.
- **17.** Use a lingueta plástica **(3)** da unidade de disco rígido para deslizar a unidade para a direita para desconectá-la da placa do sistema.

**18.** Erga a unidade de disco rígido **(4)** retirando-a do compartimento.

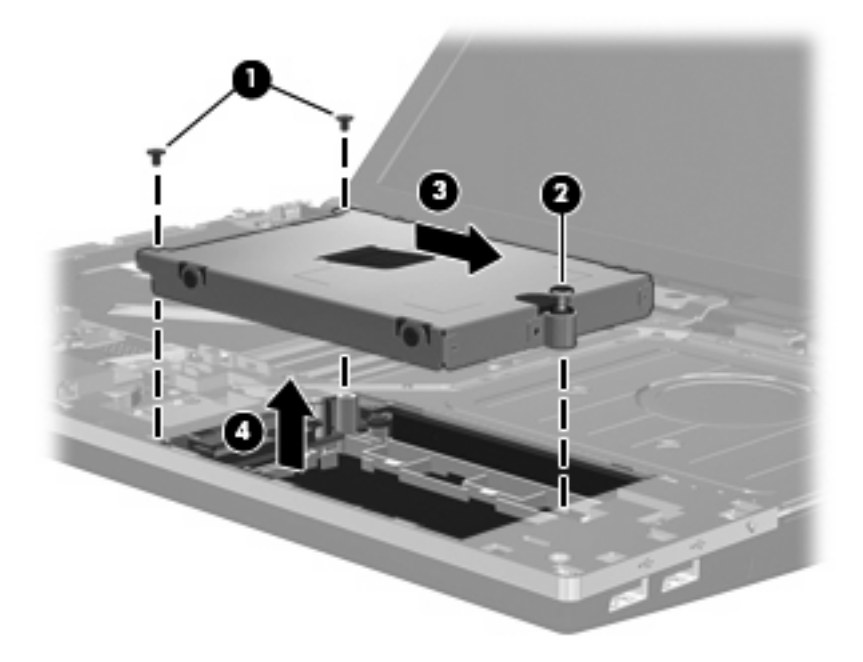

Para instalar uma unidade de disco rígido:

- **1.** Insira a unidade de disco rígido no respectivo compartimento **(1)**.
- **2.** Use a lingueta plástica **(2)** da unidade de disco rígido para deslizar a unidade para a esquerda para conectá-la à placa do sistema.
- **3.** Recoloque os dois (2) parafusos da unidade de disco rígido **(3)** e aperte o parafuso de orelha **(4)** para prender a unidade de disco rígido ao computador.

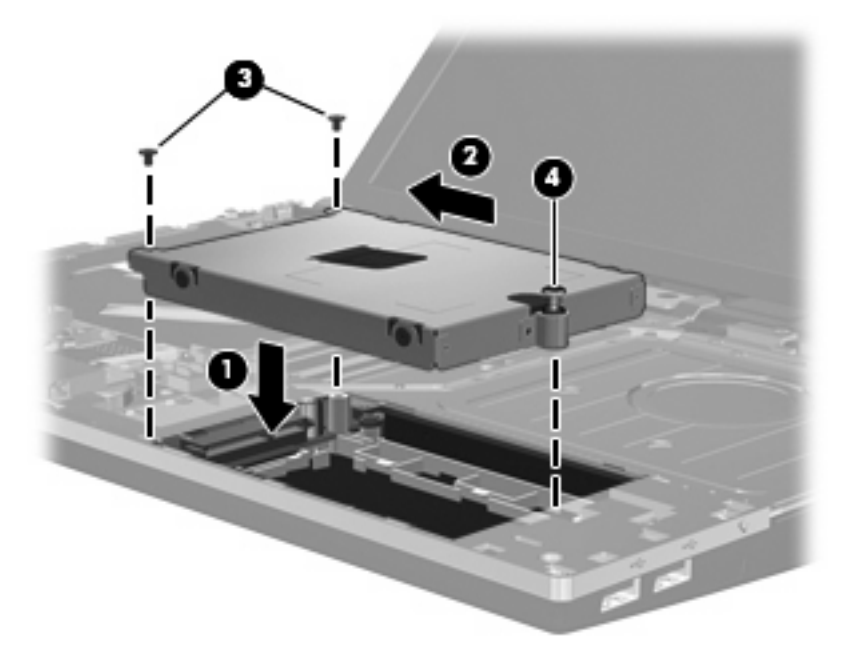

**4.** Vire o apoio de mão **(1)**, repousando-o na bandeja do apoio de mão e, em seguida, deslize o apoio de mão para a esquerda para reconectá-lo à base **(2)**.

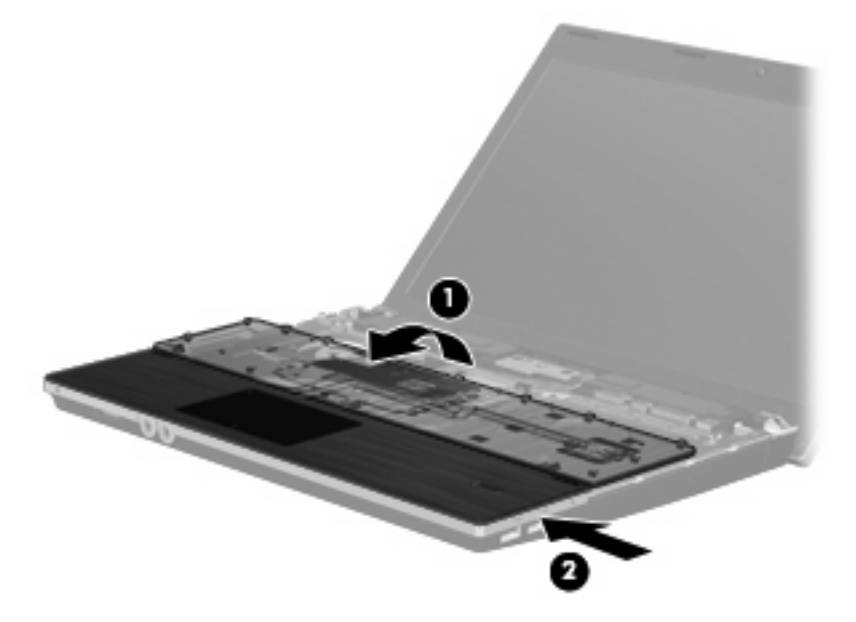

**5.** Recoloque os parafusos no apoio de mão.

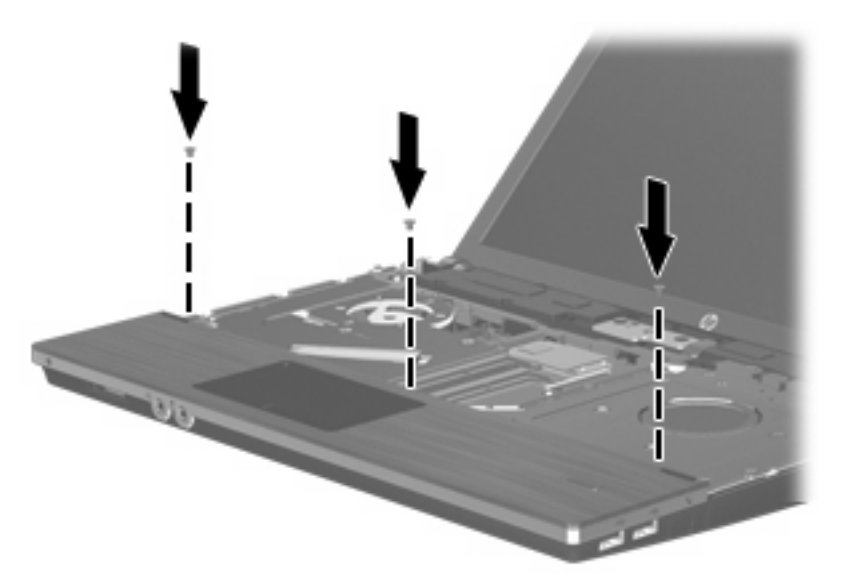

**6.** Posicione o teclado voltado para baixo sobre o apoio de mão do computador **(1)**.

- **7.** Insira o cabo do teclado **(2)** no conector ZIF **(3)** na placa do sistema e prenda o conector.
	- **NOTA:** Consulte a ilustração que melhor represente o seu computador.

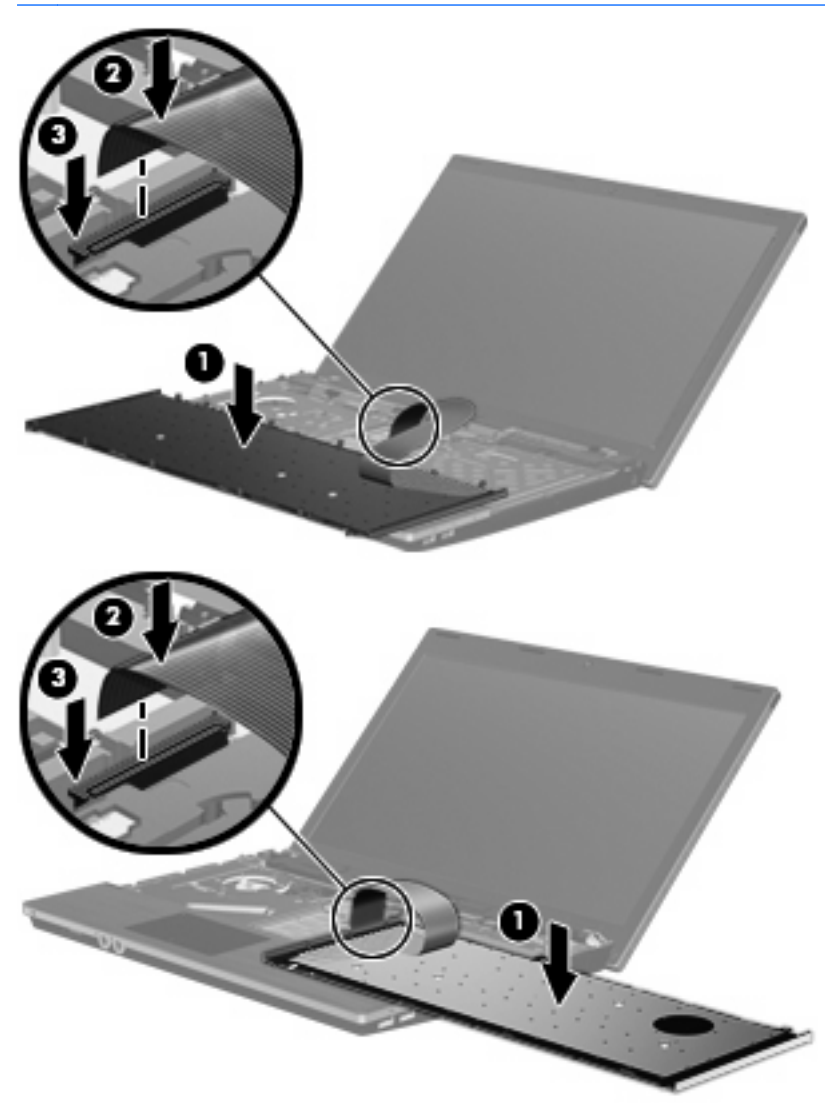

**8.** Vire o teclado **(1)** na bandeja do teclado, depois deslize-o **(2)** para colocá-lo no lugar.

**NOTA:** Consulte a ilustração que melhor represente o seu computador.

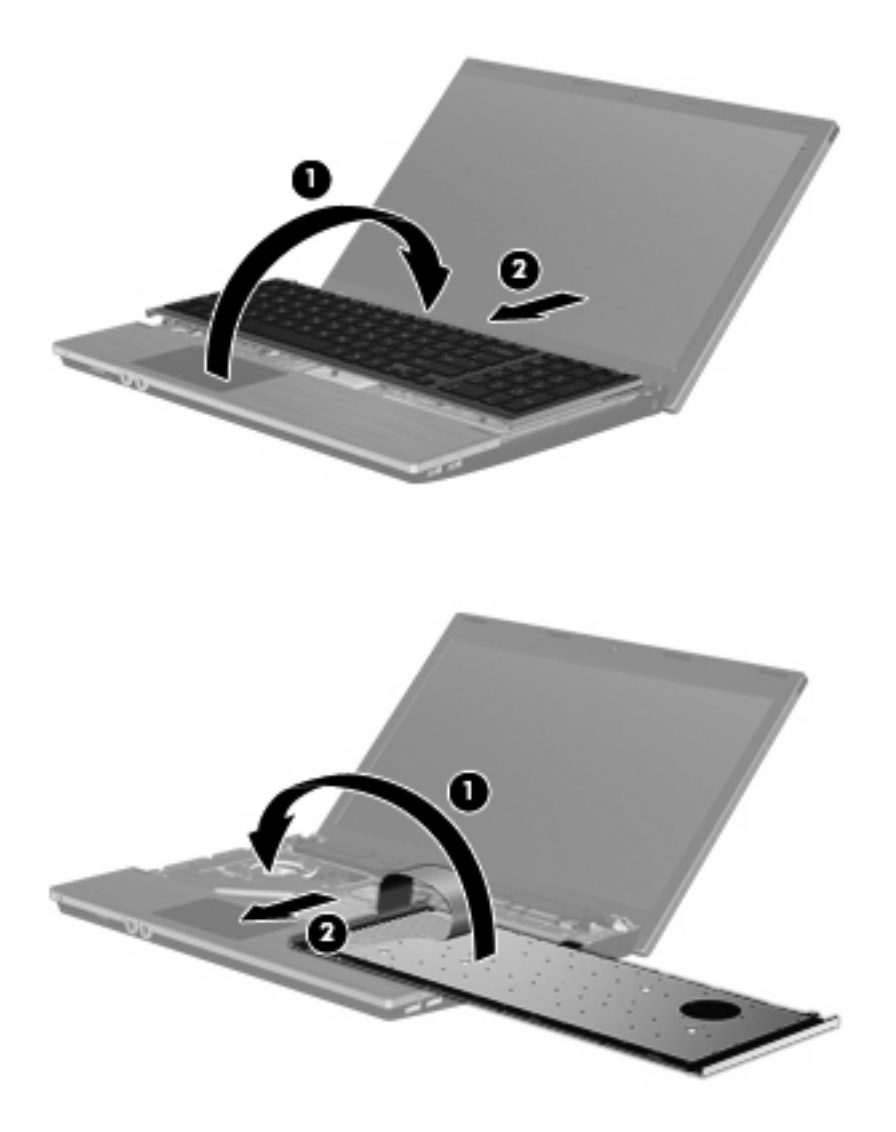

- **9.** Recoloque os parafusos no teclado.
- **NOTA:** Consulte a ilustração que melhor represente o seu computador.

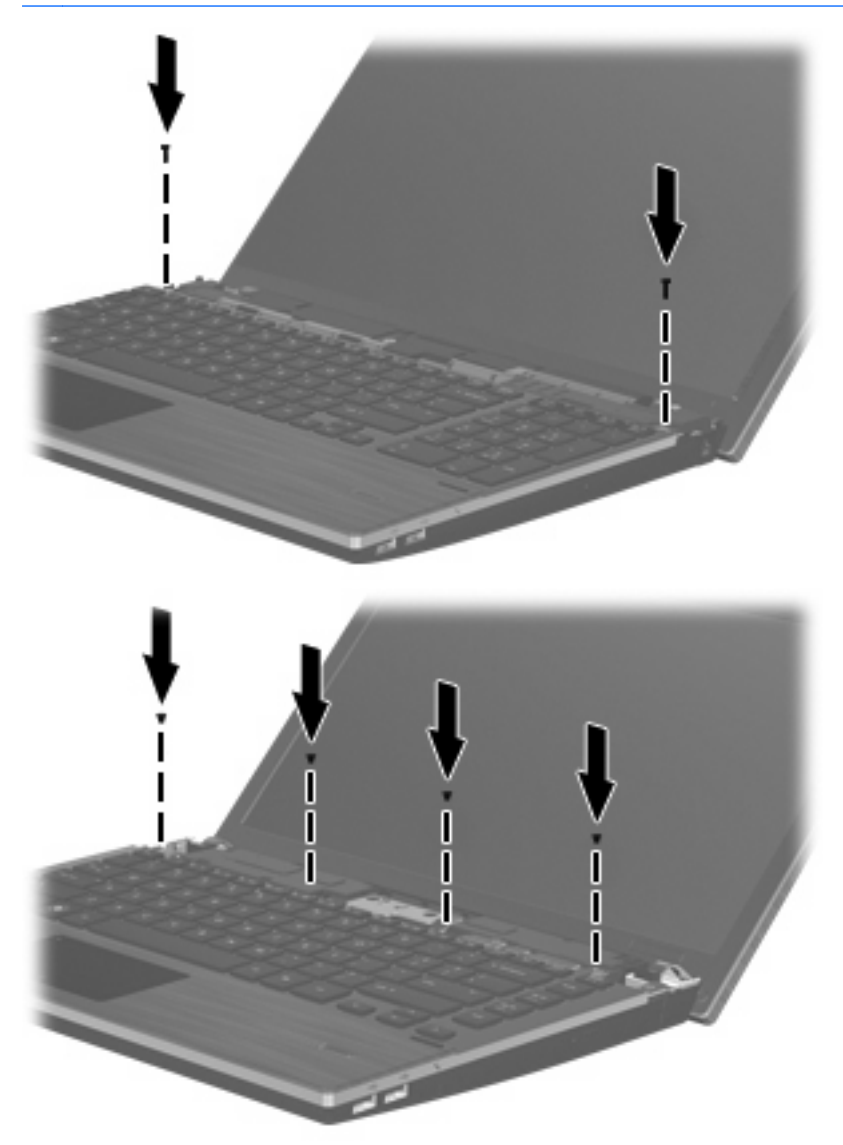

**10.** Posicione a tampa do interruptor na parte superior da bandeja da tampa do interruptor **(1)** e deslize a tampa do interruptor para o lugar **(2)**.

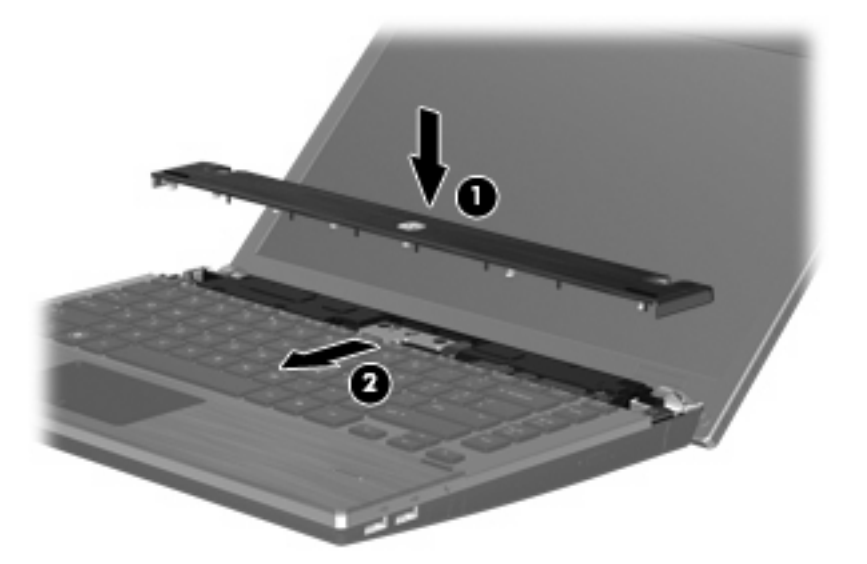

- **11.** Feche a tela do computador.
- **12.** Vire o computador de cabeça para baixo em uma superfície plana, com o compartimento da bateria voltado em sua direção.
- **13.** Recoloque os 2 parafusos **(1)** e suas tampas **(2)** na borda posterior do computador.
	- **NOTA:** Alguns modelos não possuem parafusos nem tampas de parafuso para recolocar.

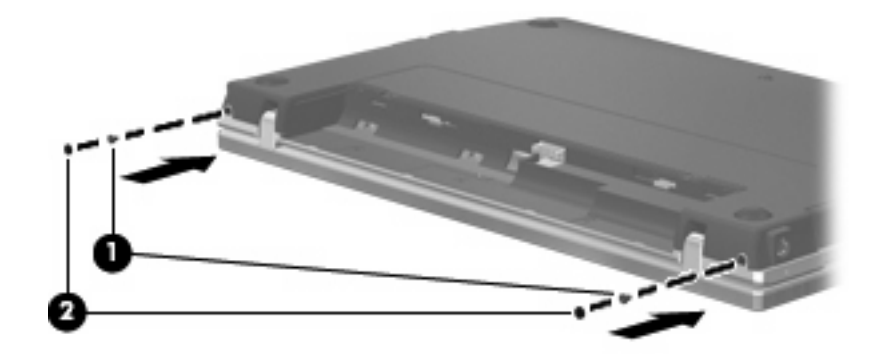

- **14.** Recoloque os parafusos na área da bateria.
- **NOTA:** Consulte a ilustração que melhor represente o seu computador.

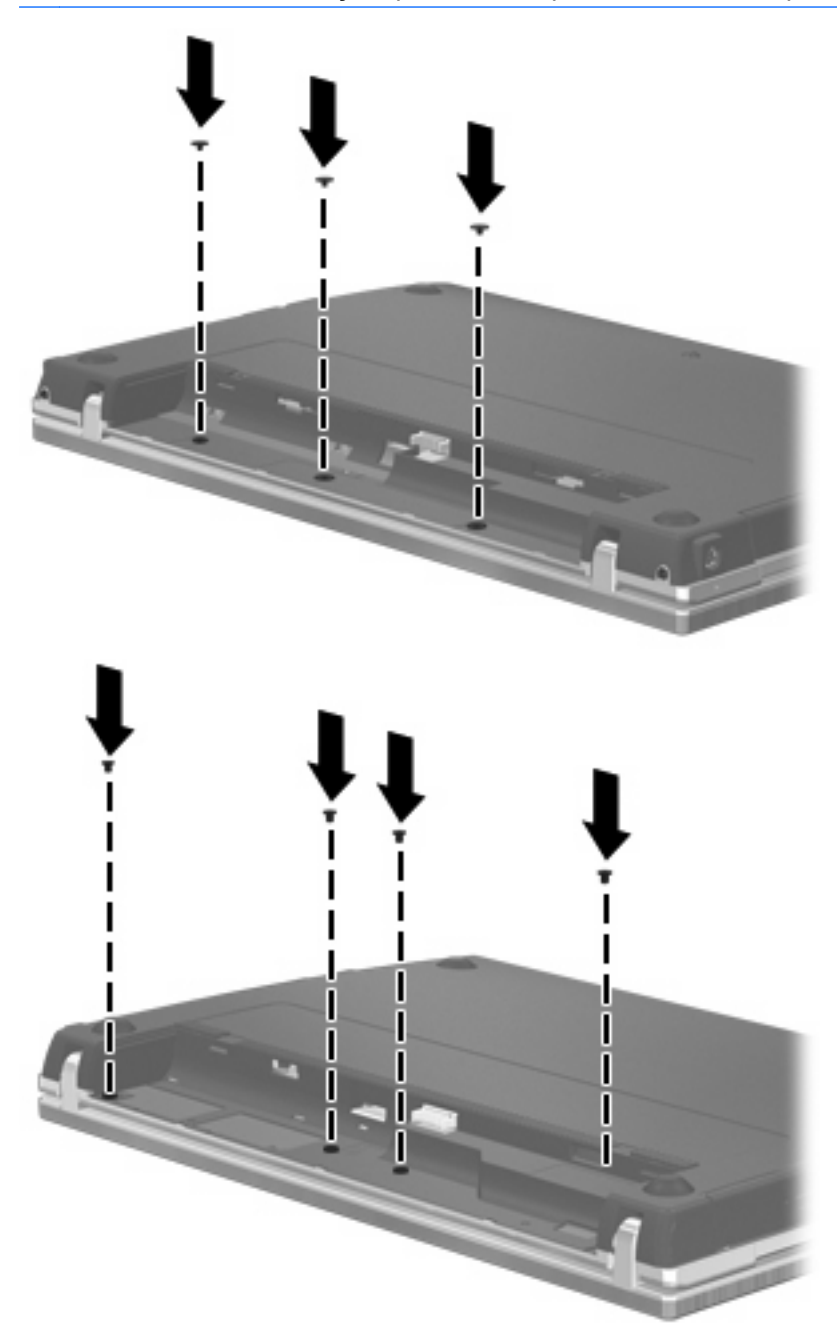

- **15.** Recoloque a bateria.
- **16.** Coloque o computador com o lado direito para cima e, em seguida, reconecte a alimentação externa e os dispositivos externos.
- **17.** Ligue o computador.

# **6 Dispositivos externos**

# **Utilização de um dispositivo USB**

USB (Universal Serial Bus – barramento serial universal) é uma interface de hardware que pode ser usada para conectar dispositivos externos opcionais, como um teclado, mouse, unidade, impressora, scanner ou hub USB.

Alguns dispositivos USB podem necessitar de software de suporte adicional, o qual geralmente acompanha o dispositivo. Para obter mais informações sobre software específico para dispositivo, consulte as instruções do fabricante.

O modelo do seu computador possui 4 portas USB, que aceitam dispositivos USB 1.0, USB 1.1 e USB 2.0. Um hub USB fornece portas USB adicionais que podem ser utilizadas com o computador.

# **Conexão de um dispositivo USB**

- **CUIDADO:** Para evitar danos a um conector USB, utilize pouca força para conectar um dispositivo USB.
	- Para conectar um dispositivo USB ao computador, conecte o cabo USB do dispositivo à porta USB.

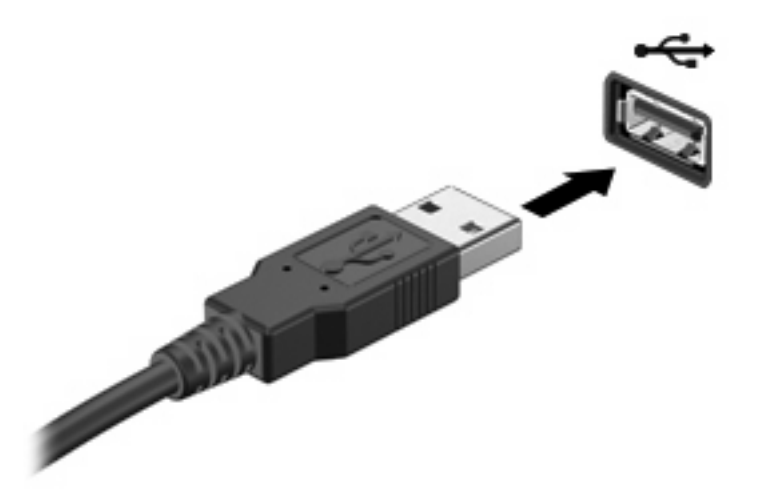

Após a detecção do dispositivo USB, um ícone é colocado na área de trabalho.

## **Remoção de um dispositivo USB**

**CUIDADO:** Para evitar perda de informações ou um bloqueio do sistema, interrompa o funcionamento do dispositivo USB antes de removê-lo.

**CUIDADO:** Para evitar danos a um conector USB, não puxe o cabo para remover o dispositivo USB.

Consulte a documentação do usuário do dispositivo USB para obter instruções completas sobre a remoção do dispositivo.

# **Utilização do suporte de herança USB**

O suporte de herança USB (ativado por padrão) permite as seguintes ações:

- Utilização de um teclado, mouse ou hub USB conectado a uma porta USB no computador durante a inicialização ou em um programa ou utilitário com base em MS-DOS
- Iniciar ou reiniciar a partir de um MultiBay externo opcional ou de um dispositivo USB de inicialização opcional

O suporte de herança USB vem ativado de fábrica. Para desativar ou ativar o suporte de herança USB:

- **1.** Abra o utilitário de configuração do computador ligando ou reiniciando o computador e, em seguida, pressione f10 enquanto a mensagem "F10 = ROM Based Setup" estiver sendo exibida no canto inferior esquerdo da tela.
- **2.** Use as teclas de seta para selecionar **System Configuration** (Configuração do sistema) **> Device configurations** (Configurações de dispositivo) e, em seguida, pressione enter.
- **3.** Use as teclas de seta para ativar ou desativar o suporte de herança USB e, em seguida, pressione f10.
- **4.** Para salvar suas preferências e sair do Computer Setup (utilitário de configuração), use as teclas de seta para selecionar **File** (Arquivo) **> Save Changes and Exit** (Salvar alterações e sair). Siga as instruções apresentadas na tela.

Suas preferências entram em vigor quando o computador é reiniciado.

# **Utilização de um dispositivo eSATA**

Uma porta eSATA conecta um componente opcional eSATA de alto desempenho, como uma unidade de disco rígido externa eSATA.

Alguns dispositivos eSATA podem necessitar de software de suporte adicional, o qual geralmente acompanha o dispositivo. Para obter mais informações sobre software específico de um dispositivo, consulte as instruções do fabricante do software. Essas instruções podem ser fornecidas com o software, em disco ou no site da Web do fabricante.

**NOTA:** A porta eSATA também aceita um dispositivo USB opcional.

## **Conexão de um dispositivo eSATA**

**CUIDADO:** Para evitar danos a um conector de porta eSATA, utilize o mínimo de força para conectar um dispositivo eSATA.

Para conectar um dispositivo eSATA ao computador:

**1.** Conecte a fonte de alimentação ao dispositivo eSATA externo.
<span id="page-72-0"></span>**2.** Conecte o cabo eSATA do dispositivo à porta eSATA. Após a conexão ter sido estabelecida, uma janela de autenticação é exibida na tela solicitando a senha-raiz.

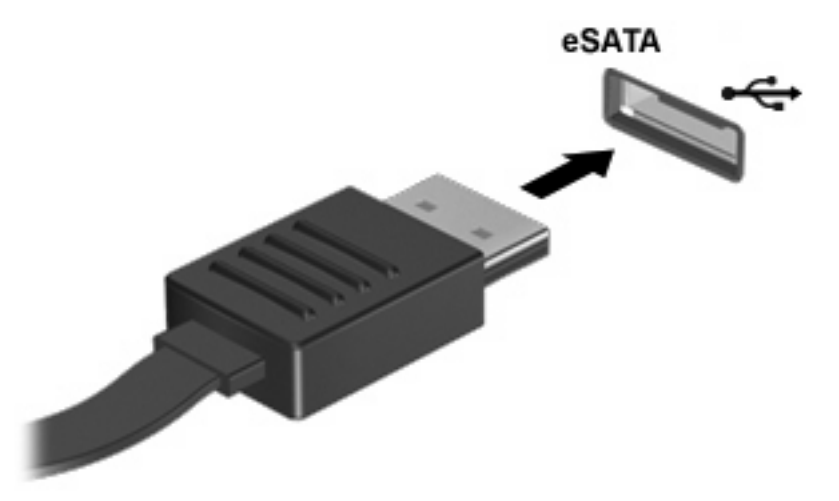

**3.** Digite a senha-raiz e, em seguida, o sistema monta automaticamente o dispositivo eSATA e um ícone é colocado na área de trabalho.

### **Interrupção e remoção de um dispositivo eSATA**

**CUIDADO:** Para evitar a perda de informações ou a falta de resposta do sistema, interrompa o dispositivo eSATA antes de removê-lo.

**CUIDADO:** Para evitar danos a um conector eSATA, não puxe o cabo para remover o dispositivo eSATA.

Para interromper e remover um dispositivo eSATA do computador:

- Na área de trabalho, clique com o botão direito no ícone do dispositivo e selecione **Unmount** (Desmontar).
- **NOTA:** Aguarde 10 segundos para o sistema concluir a operação e, em seguida, desconecte o cabo do eSATA e remova o dispositivo.

## **Uso de unidades externas**

Unidades externas removíveis aumentam suas opções para o acesso e armazenamento de informações. Uma unidade USB pode ser adicionada por meio da conexão da unidade a uma porta USB no computador.

Unidades USB incluem os seguintes tipos:

- Unidade de disquete de 1,44 MB
- Módulo de disco rígido (uma unidade de disco rígido com um adaptador conectado)
- Unidade de DVD-ROM
- Unidade de DVD+/-RW SuperMulti DL LightScribe
- Unidade de Blu-ray ROM DVD+/-RW SuperMulti LightScribe com camada dupla (DL)

## **Utilização de dispositivos externos opcionais**

**Y NOTA:** Para obter mais informações sobre softwares e drivers necessários ou para aprender qual porta do computador usar, consulte as instruções do fabricante.

Para conectar um dispositivo externo ao computador:

- **CUIDADO:** Para reduzir o rico de danos ao equipamento ao conectar um dispositivo acionado com energia, certifique-se de que o dispositivo está desligado e de que o cabo de alimentação de CA está desconectado.
	- **1.** Conecte o dispositivo externo ao computador.
	- **2.** Se estiver conectando um dispositivo acionado com energia, conecte o cabo de alimentação do dispositivo a uma tomada de CA aterrada.
	- **3.** Ligue o dispositivo.

Para desconectar um dispositivo externo não-acionado por energia, desligue o dispositivo e desconecte-o do computador. Para desconectar um dispositivo externo acionado por energia, desligue o dispositivo, desconecte-o do computador e, em seguida, desconecte o cabo de alimentação de CA.

# <span id="page-74-0"></span>**7 Cartões de mídia externos**

# **Utilização de cartões no leitor multimídia**

Cartões digitais opcionais oferecem o armazenamento seguro de dados e um compartilhamento de dados conveniente. Geralmente, esses cartões são usados com câmeras digitais com mídia equipada e PDAs, bem como com outros computadores.

O Slot de Mídia Digital suporta os seguintes formatos de cartão digital:

- Cartão de memória
- Memory Stick Duo (necessário adaptador)
- Memory Stick Pro (necessário adaptador)
- MultiMediaCard (MMC)
- Cartão de Memória Secure Digital (SD)
- Cartão xD-Picture (XD)
- Cartão xD-Picture (XD) Tipo H
- Cartão xD-Picture (XD) Tipo M

### **Inserção de um cartão digital**

**CUIDADO:** Para evitar danificar o cartão digital ou o computador, não insira nenhum tipo de adaptador no Leitor de cartão SD.

**CUIDADO:** Para evitar danos aos conectores do cartão digital, utilize pouca força para inserir um cartão digital.

- **1.** Segure o cartão digital com a etiqueta voltada para cima e com os conectores voltados para o computador.
- **2.** Insira o cartão no Leitor multimídia e empurre-o até que tenha sido posicionado com firmeza.

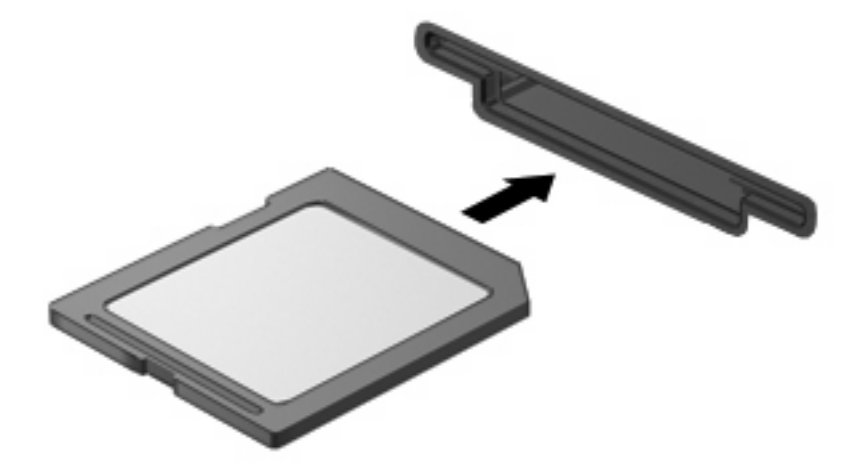

### <span id="page-75-0"></span>**Remoção de um cartão digital**

- **CUIDADO:** Para evitar a perda de dados ou a falta de resposta do sistema, certifique-se de não acessar o cartão digital antes de retirá-lo.
	- **1.** Salve suas informações e feche todos os programas associados ao cartão digital.
	- **ET NOTA:** Consulte a documentação do usuário do cartão digital para obter instruções completas sobre a remoção segura do cartão.
	- **2.** Pressione o cartão digital **(1)** e, em seguida, remova-o do slot **(2)**.

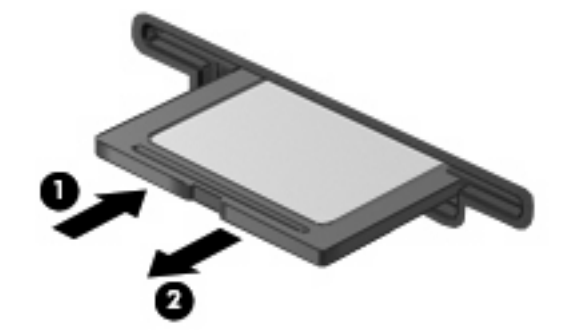

# **Utilização de ExpressCards (somente em determinados modelos)**

Um ExpressCard é um PC Card de alto desempenho que é inserido no slot de ExpressCard.

Assim como os PC Cards padronizados, os ExpressCards são projetados para atender às especificações padronizadas pela PCMCIA (Personal Computer Memory Card International Association).

### **Configuração de um ExpressCard**

Instale somente o software necessário para seu dispositivo. Se o fabricante do ExpressCard indicar a instalação de drivers de dispositivos:

- Instale somente os drivers de dispositivo para o seu sistema operacional.
- Não instale qualquer outro software, como serviços de cartão, serviços de soquete ou ativadores fornecidos pelo fabricante do ExpressCard.

### **Inserção de um ExpressCard**

**CUIDADO:** Para evitar danos ao computador e aos cartões de mídia externos, não insira um PC Card em um slot de ExpressCard.

**CUIDADO:** Para evitar danos aos conectores:

Use pouca força ao inserir um ExpressCard.

Não mova nem transporte o computador enquanto um ExpressCard estiver sendo utilizado.

O slot de ExpressCard poderá conter uma peça de proteção inserida. Para remover a peça de proteção:

**1.** Pressione a peça de proteção **(1)** para desbloqueá-la.

<span id="page-76-0"></span>**2.** Puxe a peça de proteção para fora do slot **(2)**.

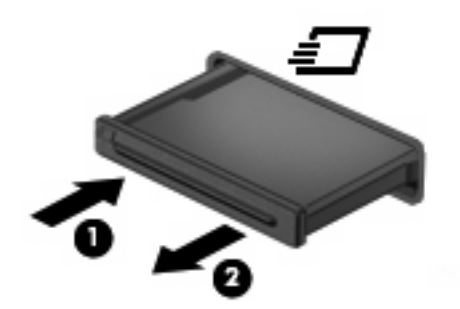

Para inserir um ExpressCard:

- **1.** Segure o cartão com a etiqueta voltada para cima e com os conectores voltados para o computador.
- **2.** Insira o cartão no slot de ExpressCard e pressione-o até encaixar corretamente.

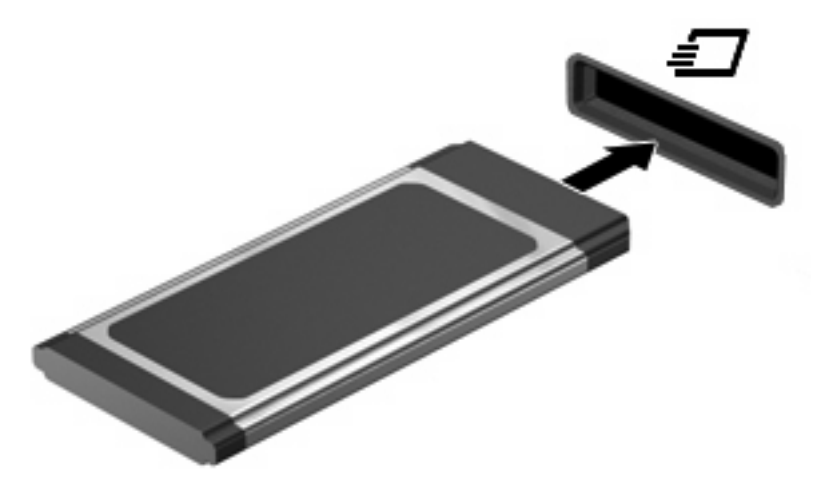

**ET NOTA:** Um ExpressCard inserido consome energia, mesmo quando não está sendo utilizado. Para economizar energia, interrompa ou remova o ExpressCard quando não estiver sendo utilizado.

### **Remoção de um ExpressCard**

- **CUIDADO:** Para evitar a perda de informações ou a falta de resposta do sistema, certifique-se de não acessar o ExpressCard antes de retirá-lo.
	- **1.** Salve suas informações e feche todos os programas associados ao ExpressCard.
	- **ET NOTA:** Consulte a documentação do usuário do ExpressCard para obter instruções completas sobre a remoção segura do cartão.
	- **2.** Libere e remova o ExpressCard:
		- **a.** Pressione cuidadosamente o ExpressCard **(1)** para desbloqueá-lo.
		- **b.** Puxe o ExpressCard para fora do slot **(2)**.

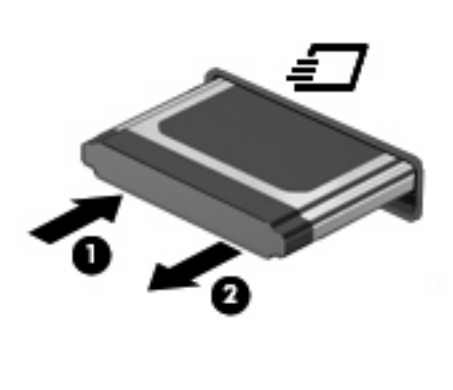

# <span id="page-78-0"></span>**8 Módulos de memória**

O computador possui um compartimento de módulo de memória que se encontra sob o teclado. A capacidade de memória do computador pode ser aumentada pela adição de um módulo de memória ao slot de expansão livre ou pela atualização de um módulo de memória existente no slot principal.

Todos os módulos de memória instalados no computador devem ser do mesmo tipo. Ao aumentar a capacidade de memória, verifique se os módulos de atualização são do mesmo tipo dos módulos já instalados no computador.

- **AVISO!** Para reduzir o rico de choque elétrico e danos ao equipamento, desconecte o cabo de alimentação e remova todas as baterias antes de instalar um módulo de memória.
- **CUIDADO:** Descargas eletrostáticas (ESD) podem danificar componentes eletrônicos. Antes de iniciar qualquer procedimento, assegure-se de estar descarregado de eletricidade estática tocando em um objeto de metal aterrado.
- **E NOTA:** Para utilizar uma configuração de canal duplo ao incluir um segundo módulo de memória, verifique se os módulos de memória são do mesmo tamanho e do mesmo tipo.

# **Inclusão ou substituição de módulos de memória**

Para adicionar ou substituir um módulo de memória:

- **1.** Salve seu trabalho.
- **2.** Desligue o computador e feche a tela.

Se não tiver certeza se o computador está desligado ou em hibernação, ligue-o pressionando brevemente o botão Liga/Desliga. Em seguida, desligue o computador por meio do sistema operacional.

- **3.** Desconecte todos os dispositivos externos conectados ao computador.
- **4.** Desconecte o cabo de alimentação.
- **5.** Vire o computador de cabeça para baixo em uma superfície plana, com o compartimento da bateria voltado em sua direção.
- **6.** Remova a bateria do computador.
- **7.** Retire os parafusos da área da bateria.
	- **NOTA:** Consulte a ilustração que melhor represente o seu computador.

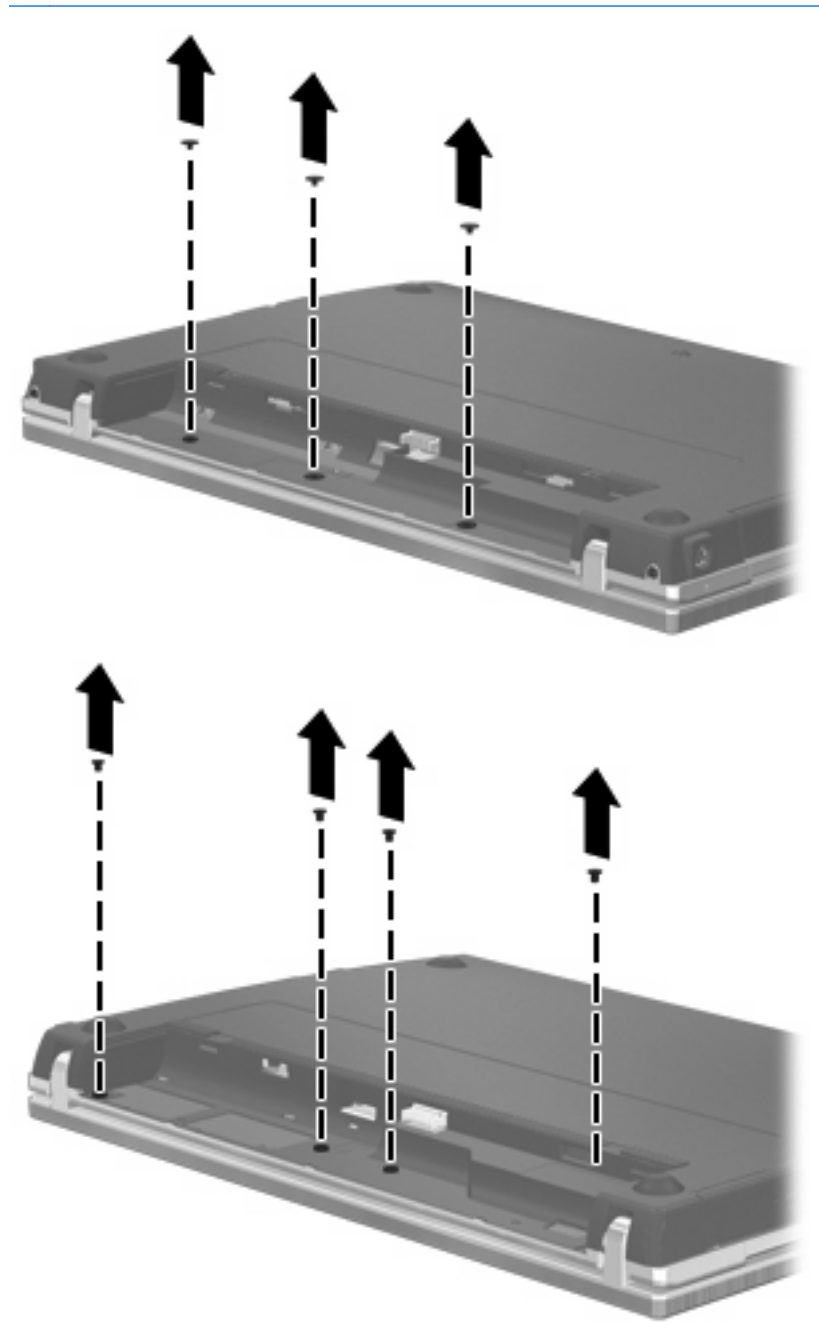

- <span id="page-80-0"></span>**8.** Remova as duas (2) tampas de parafuso **(1)** e os parafusos **(2)** da borda posterior do computador.
	- **NOTA:** Alguns modelos não possuem tampas de parafuso ou parafusos para remover.

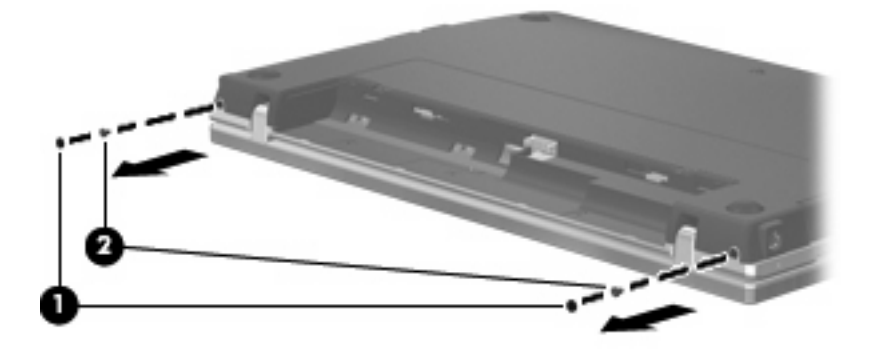

- **9.** Vire a tela do computador de cabeça para cima e abra o computador o mais possível.
- **CUIDADO:** Não use força em excesso para abrir o computador além dos limites das dobradiças da tela. Forçar a extensão além desses limites danificará a tela.
- **10.** Deslize a tampa do interruptor para trás, em linha reta em direção à tela **(1)** e, em seguida, retire tampa do interruptor **(2)**.

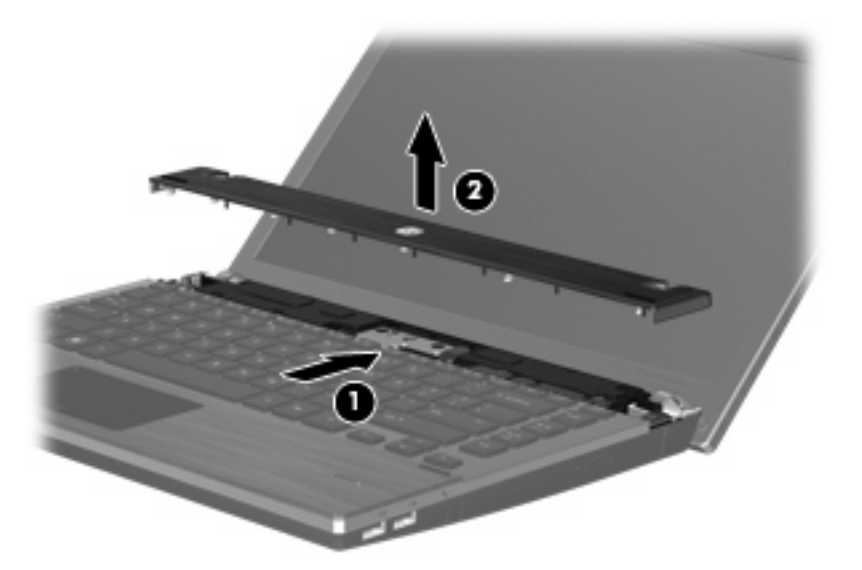

- **11.** Retire os parafusos do teclado.
	- **NOTA:** Consulte a ilustração que melhor represente o seu computador.

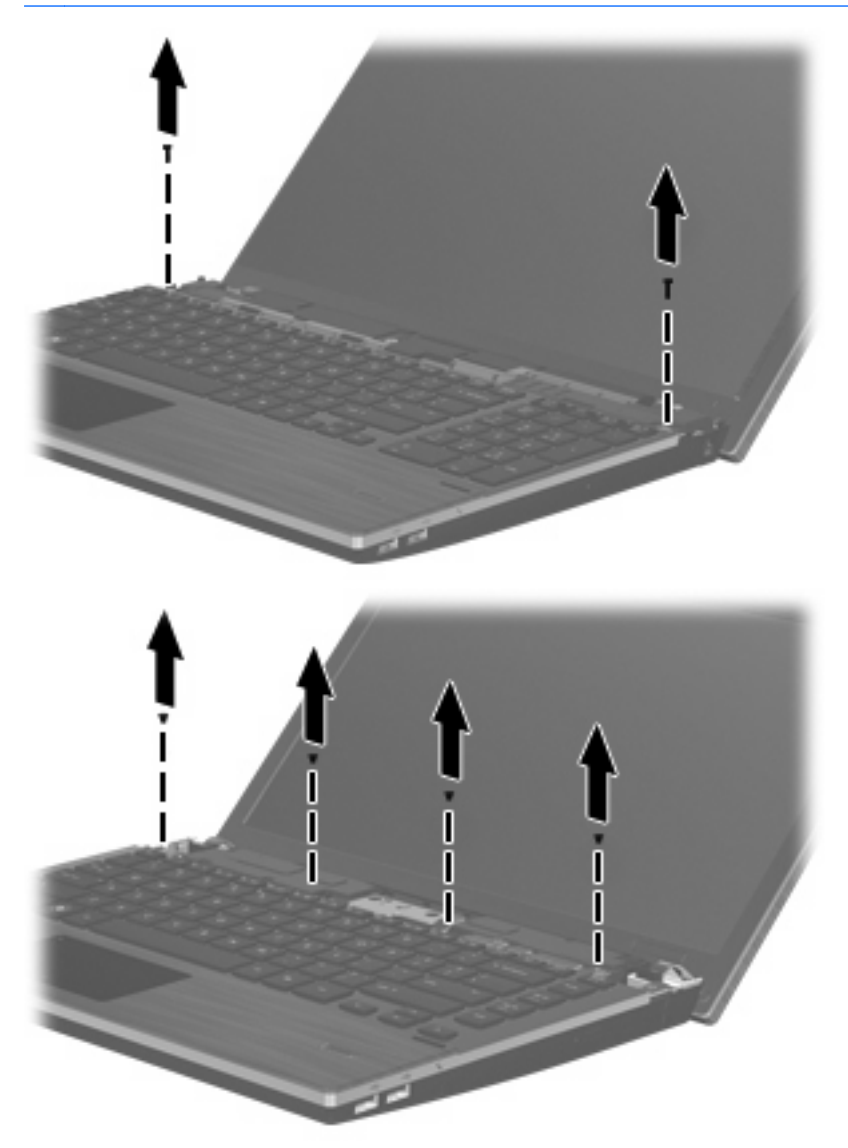

- <span id="page-82-0"></span>**12.** Deslize o teclado para trás, em linha reta em direção à tela **(1)**, em seguida gire-o para frente **(2)** de forma a acessar o conector do cabo do teclado.
	- **E NOTA:** Consulte a ilustração que melhor represente o seu computador.

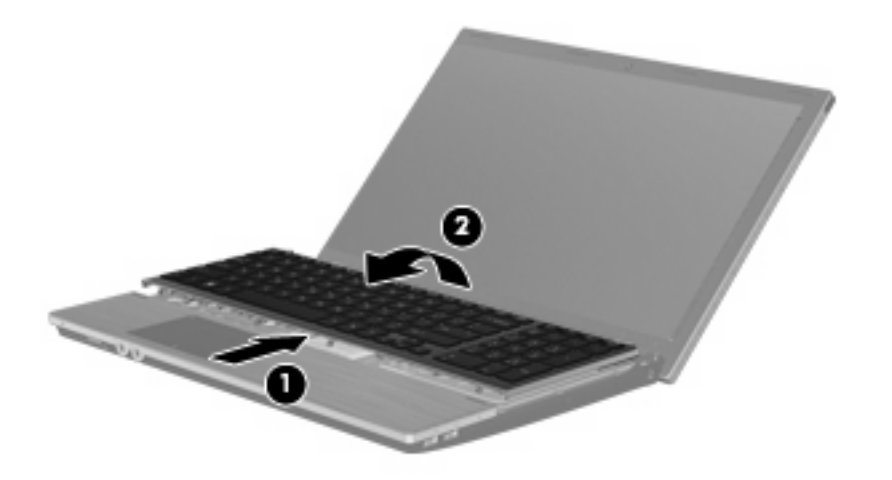

**CUIDADO:** Não arrebente o cabo do teclado.

#### $-$  ou  $-$

Deslize o teclado para trás, em linha reta em direção à tela **(1)**, em seguida gire-o para o lado direito **(2)** de forma a acessar o conector o teclado.

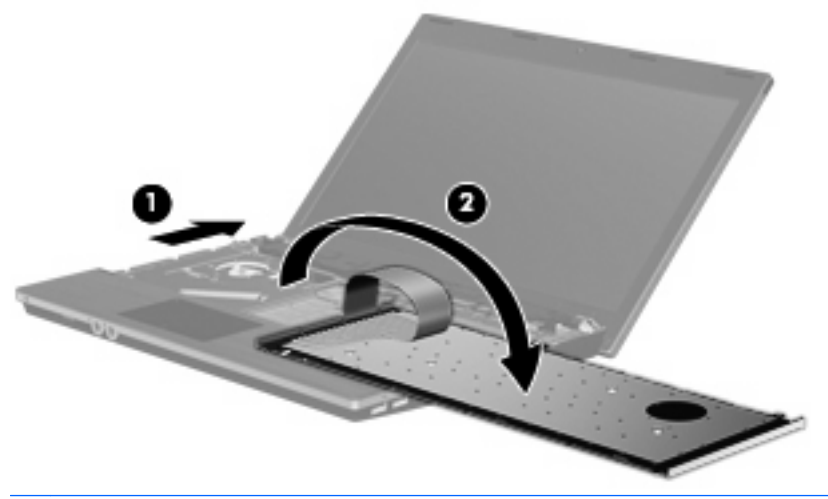

- **CUIDADO:** Não arrebente o cabo do teclado.
- **13.** Se estiver substituindo um módulo de memória, retire o módulo de memória existente:
	- **CUIDADO:** Para evitar danos ao módulo de memória, segure-o apenas pelas extremidades. Não toque nos componentes do módulo de memória.
		- **a.** Afaste os clipes de retenção **(1)** de cada lado do módulo de memória. O módulo de memória inclina-se.

**b.** Pegue na extremidade do módulo de memória **(2)** e, com cuidado, puxe-o para fora do slot de módulo de memória.

Para proteger um módulo de memória após a remoção, coloque-o em um recipiente livre de eletrostática.

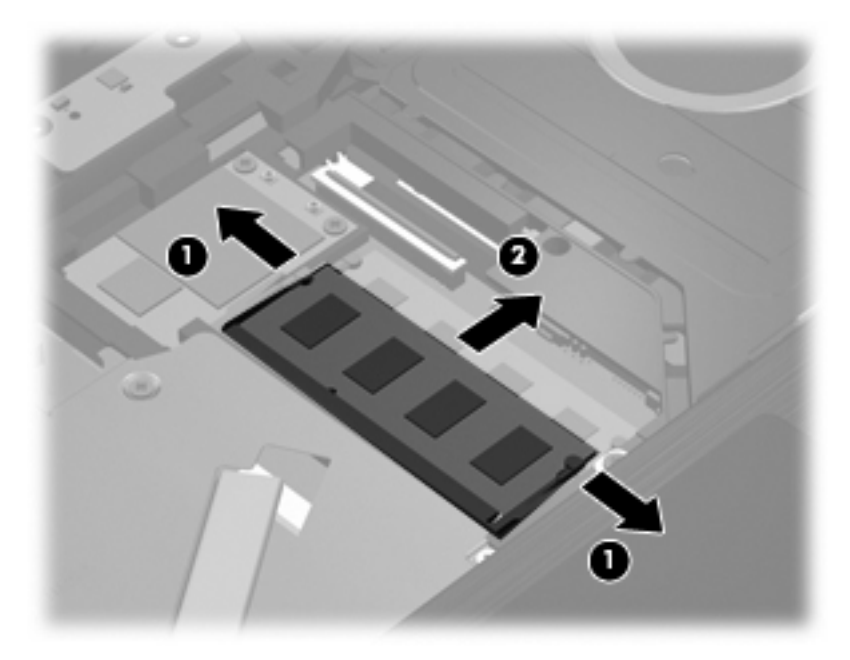

- **14.** Insira um novo módulo de memória:
	- **CUIDADO:** Para evitar danos ao módulo de memória, segure-o apenas pelas extremidades. Não toque nos componentes do módulo de memória.
		- **a.** Alinhe a extremidade com entalhes **(1)** do módulo de memória com a guia no slot do módulo de memória.
		- **b.** Com o módulo de memória em um ângulo de 45 graus em relação à superfície do compartimento do módulo de memória, pressione o módulo **(2)** para dentro do slot do módulo de memória até que ele seja posicionado.
			- **CUIDADO:** Para evitar danos ao módulo de memória, não dobre-o.

**c.** Com delicadeza, pressione o módulo de memória **(3)** para baixo, aplicando pressão em ambas as extremidades direita e esquerda do módulo de memória, até que os clipes de retenção encaixem-se no lugar.

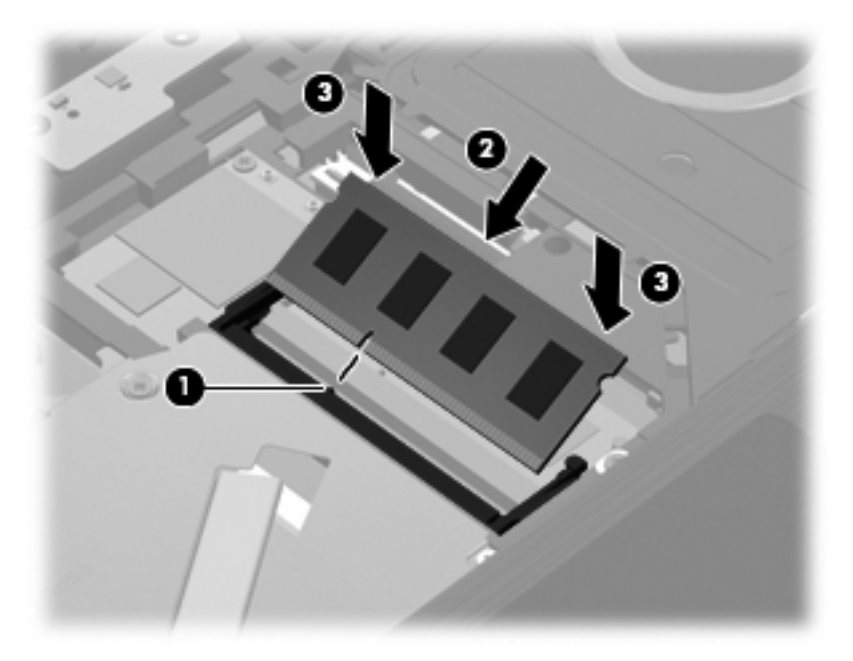

- **15.** Vire o teclado **(1)** na bandeja do teclado e deslize-o **(2)** para o lugar.
	- **NOTA:** Consulte a ilustração que melhor represente o seu computador.

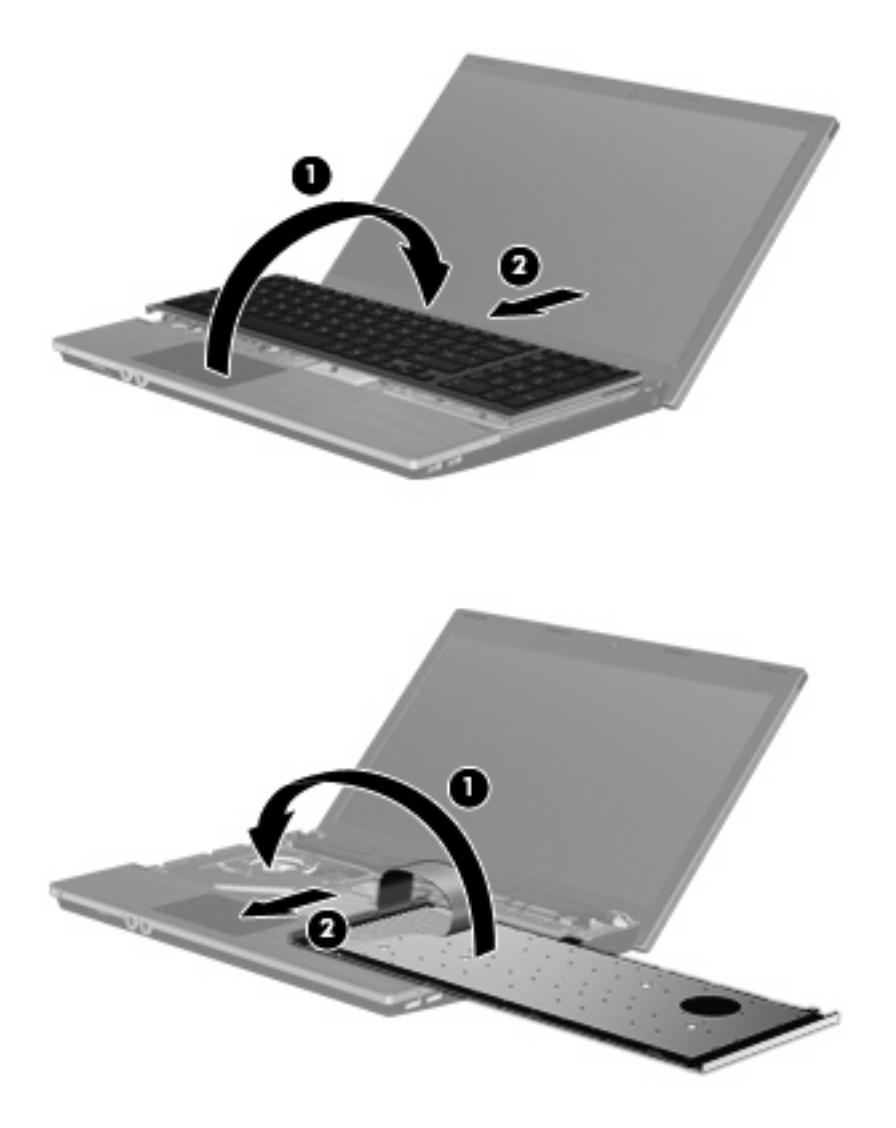

- **16.** Recoloque os parafusos no teclado.
	- **NOTA:** Consulte a ilustração que melhor represente o seu computador.

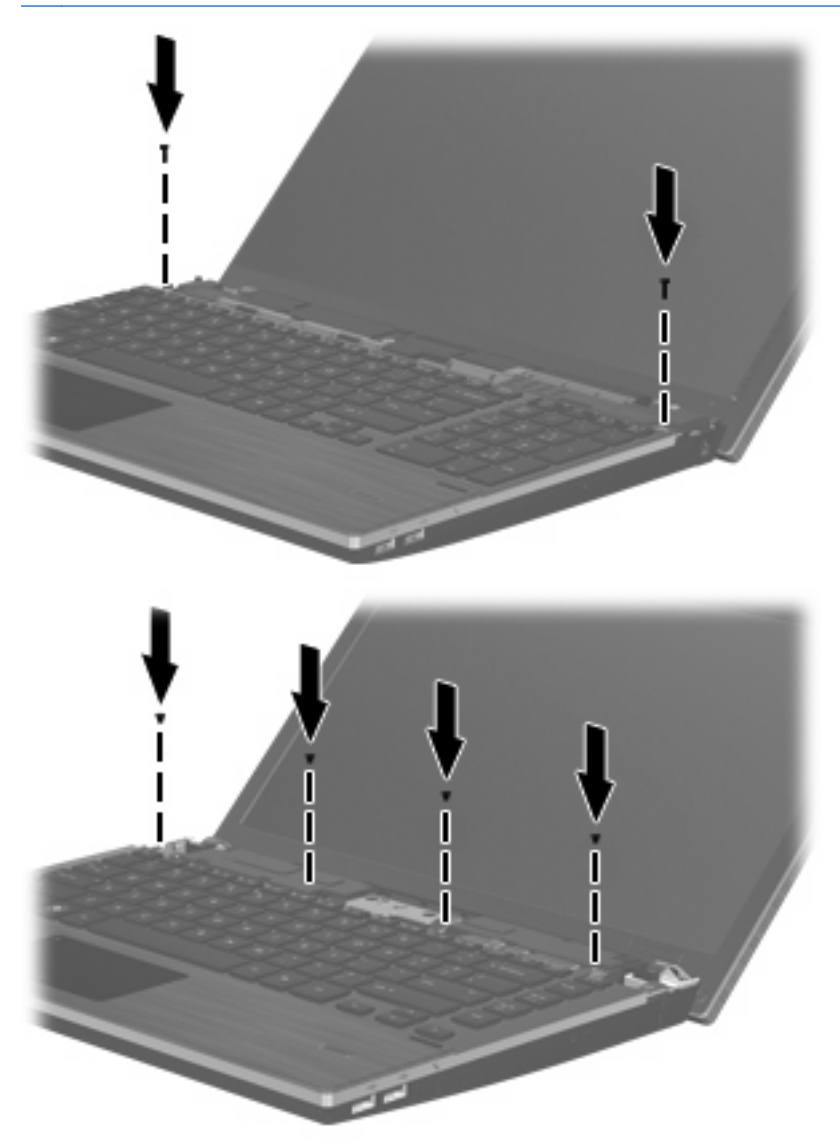

**17.** Posicione a tampa do interruptor na parte superior da bandeja da tampa do interruptor **(1)** e deslize a tampa do interruptor para o lugar **(2)**.

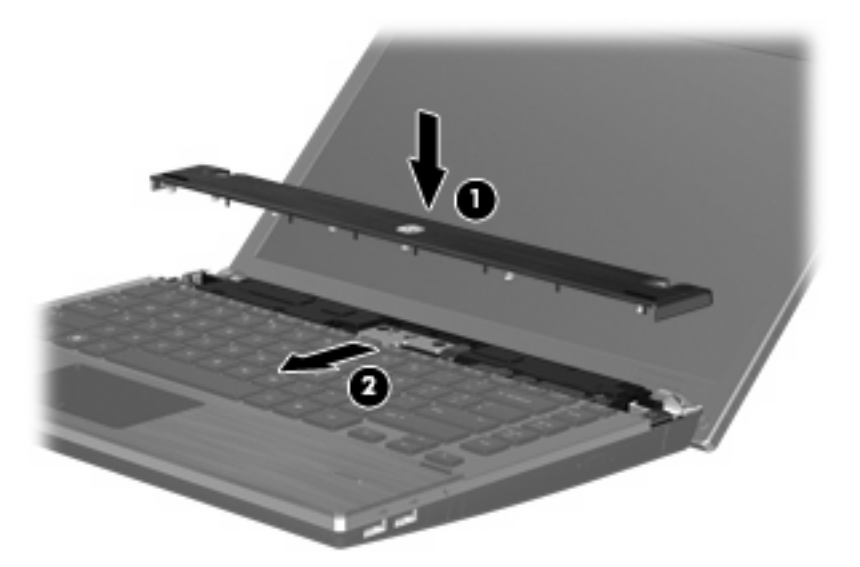

- **18.** Feche a tela do computador.
- **19.** Vire o computador de cabeça para baixo em uma superfície plana, com o compartimento da bateria voltado em sua direção.
- **20.** Recoloque os 2 parafusos **(1)** e suas tampas **(2)** na borda posterior do computador.
- **FOTA:** Alguns modelos não possuem parafusos nem tampas de parafuso para recolocar.

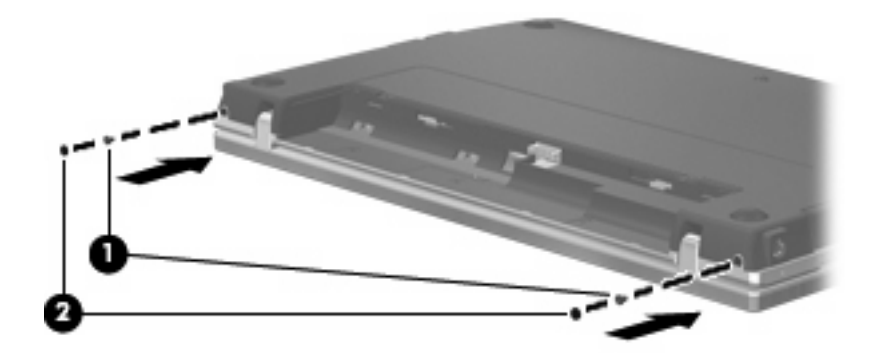

- **21.** Recoloque os parafusos na área da bateria.
	- **NOTA:** Consulte a ilustração que melhor represente o seu computador.

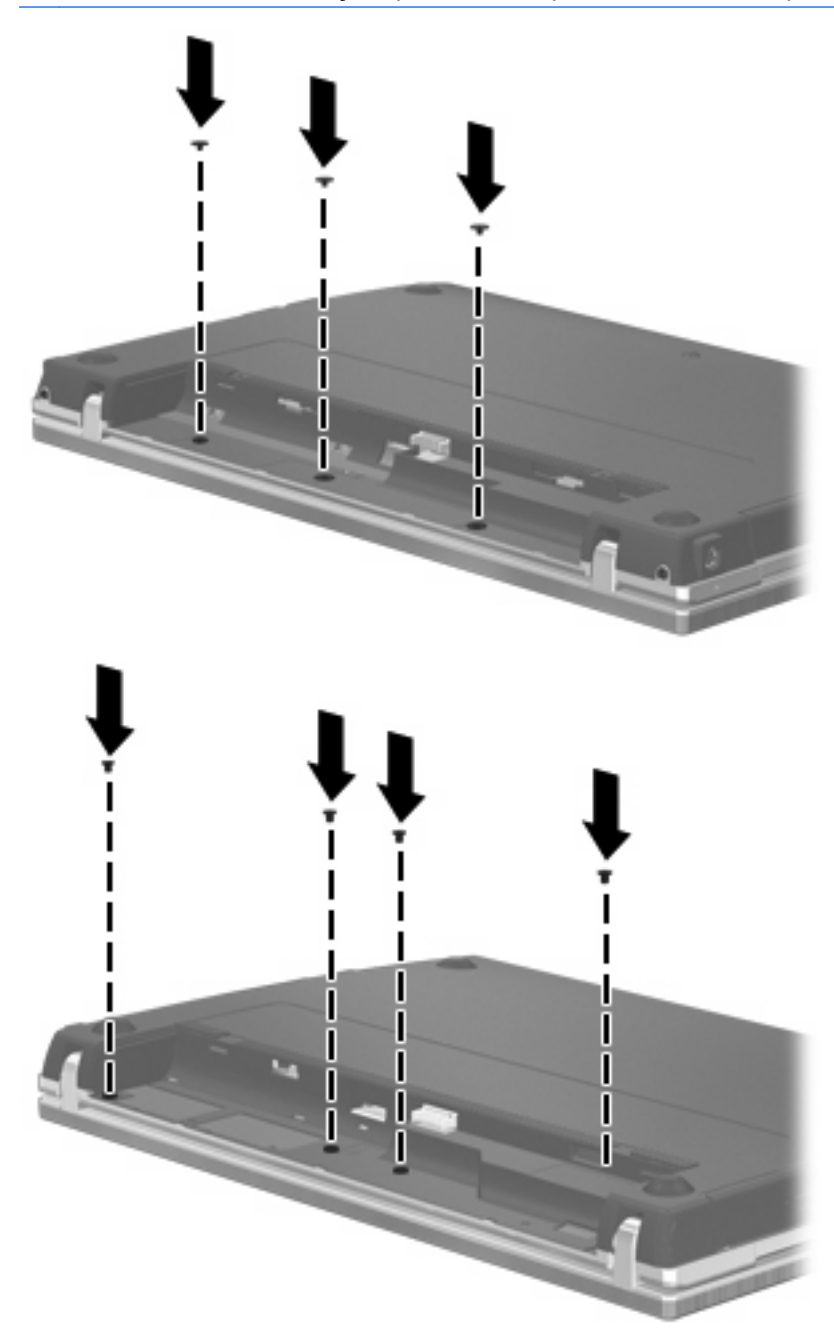

- **22.** Recoloque a bateria.
- **23.** Coloque o computador com o lado direito para cima e, em seguida, reconecte a alimentação externa e os dispositivos externos.
- **24.** Ligue o computador.

# **9 Segurança**

**NOTA:** Alguns dos recursos descritos neste capítulo podem não ser suportados por seu computador ou sistema operacional.

# **Proteção do computador**

**T** NOTA: As soluções de segurança são projetadas para agirem como impedimentos. Esses impedimentos podem não evitar que um produto seja mal utilizado ou roubado.

Os recursos de segurança fornecidos no computador podem proteger o computador, as informações pessoais e os dados de diversos tipos de riscos. O modo como o computador será utilizado determinará quais recursos de segurança serão necessários.

O sistema operacional oferece determinados recursos de segurança. Os recursos de segurança adicionais são listados na tabela a seguir. A maioria desses recursos de segurança adicionais pode ser configurada no utilitário de configuração do computador (mencionado posteriormente como Computer Setup).

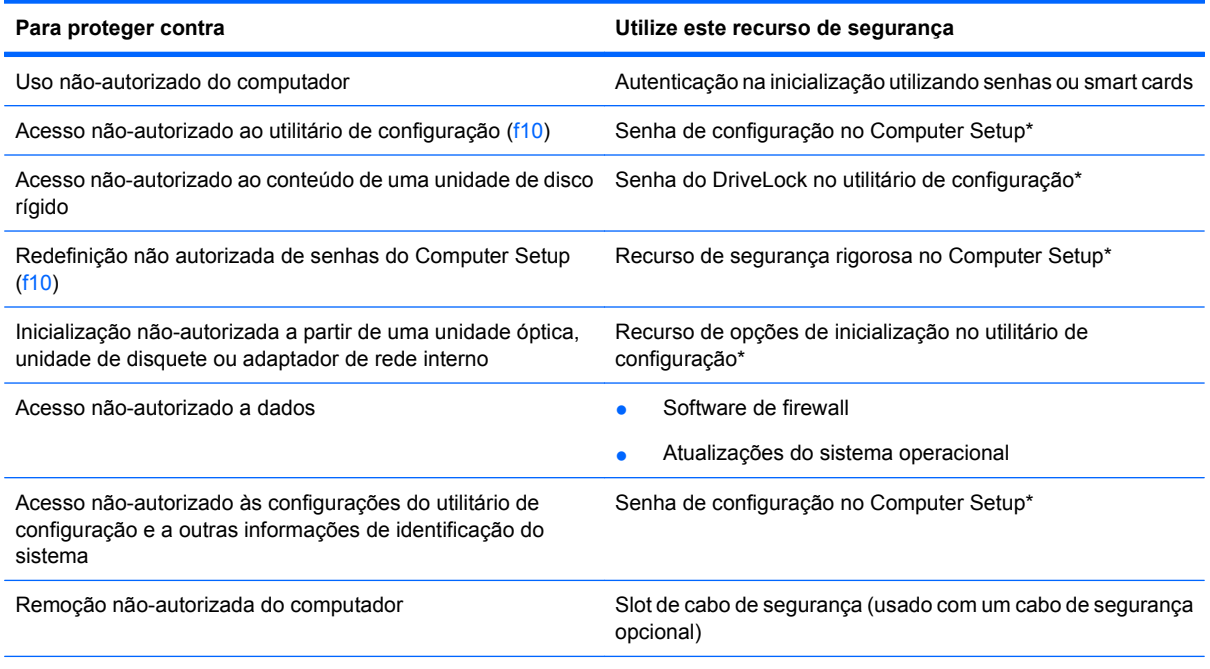

\*O utilitário Computer Setup é acessado pelo pressionamento da tecla f10 quando o computador é ligado ou reiniciado. Quando se utiliza o Computer Setup, é preciso usar as teclas do computador para navegar e fazer as seleções.

# <span id="page-90-0"></span>**Uso de senhas**

A maioria dos recursos de segurança utiliza senhas. Sempre que definir uma senha, anote-a e guardea em um local seguro, longe do computador. Observe as seguintes considerações sobre senha:

- As senhas de configuração, inicialização e do DriveLock são definidas no Computer Setup e gerenciadas pelo BIOS do sistema.
- A senha de segurança integrada deve ser ativada no Computer Setup para fornecer proteção de senha do BIOS. Essa senha é usada com o chip de segurança integrado opcional.
- As senhas do sistema operacional são definidas somente no sistema operacional.
- Se esquecer a senha de configuração definida no Computer Setup, não será possível acessar o utilitário.
- Se o recurso de segurança rigorosa estiver ativado no Computer Setup e você esquecer a senha de configuração, o computador ficará inacessível e não poderá mais ser utilizado. Para obter informações adicionais, ligue para o suporte técnico ou para a assistência técnica autorizada.
- Se esquecer a senha de configuração definida no Computer Setup, você não poderá ligar o computador ou sair da hibernação. Para obter informações adicionais, ligue para o suporte técnico ou para a assistência técnica autorizada.
- Se esquecer ambas as senhas mestre e de usuário do DriveLock definidas no Computer Setup, a unidade de disco rígido protegida por essas senhas ficará permanentemente bloqueada e não poderá mais ser utilizada.

É possível utilizar a mesma senha para um recurso do Computer Setup e um recurso de segurança do sistema operacional. Também é possível utilizar a mesma senha para mais de um recurso do Computer Setup.

Utilize as dicas a seguir para criar e salvar senhas:

- Ao criar senhas, siga os requisitos definidos pelo programa.
- Anote suas senhas e guarde-as em um local seguro, longe do computador.
- Não guarde senhas em um arquivo no computador.

As tabelas a seguir relacionam as senhas geralmente utilizadas pelo sistema operacional e pelo Computer Setup e descrevem suas funções.

### **Senhas de configuração no sistema operacional**

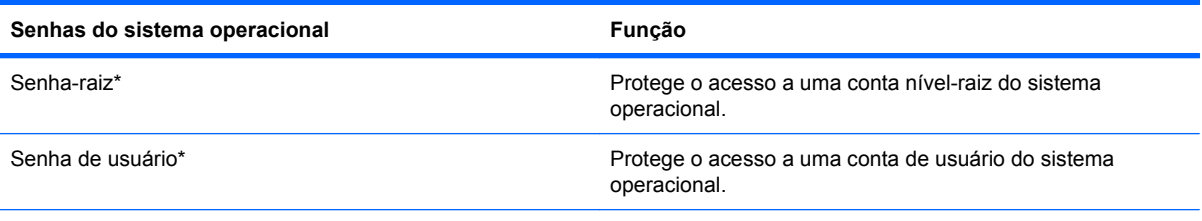

\*Para obter informações sobre a configuração de uma senha-raiz ou senha de usuário do sistema operacional, clique em **Computer** (Computador) **> Help and Support** (Ajuda e suporte).

## <span id="page-91-0"></span>**Configuração de senhas no utilitário de configuração**

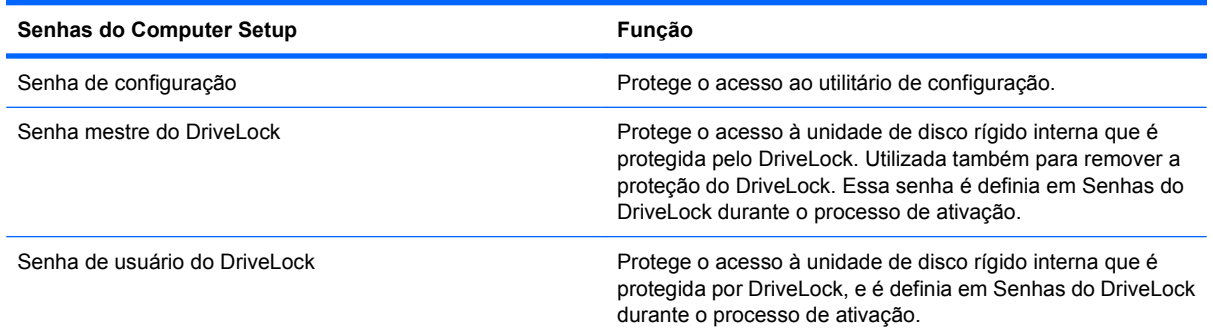

### **Senha de configuração**

A senha de configuração do Computer Setup protege as configurações e as informações de identificação do sistema no utilitário Computer Setup. Uma vez definida, ela precisa ser digitada para que seja possível acessar o Computer Setup e fazer alterações utilizando o mesmo.

Observe as seguintes características da senha de configuração:

- Não é intercambiável com uma senha-raiz do sistema operacional, embora ambas possam ser idênticas.
- Não é exibida quando definida, digitada, alterada ou excluída.
- Deve ser definida e digitada com os mesmos tipos de teclas. Por exemplo, uma senha de administrador do BIOS definida com as teclas numéricas do teclado não será reconhecida posteriormente se for digitada com as teclas do teclado numérico incorporado.
- Essa senha pode incluir qualquer combinação de até 32 letras e números e não diferencia maiúsculas e minúsculas.

### **Gerenciamento de uma senha de configuração**

A senha de inicialização é definida, alterada e excluída no utilitário Computer Setup.

Para gerenciar, definir, alterar ou excluir essa senha, siga estas etapas:

- **1.** Abra o Utilitário Computer Setup ligando ou reiniciando o computador e, em seguida, pressione f10 enquanto a mensagem "F10 = ROM Based Setup" (F10 = Configuração baseada na ROM) estiver sendo exibida no canto inferior esquerdo da tela.
- **2.** Use as teclas de seta para selecionar **Security** (Segurança) **> Setup Password** (Senha de configuração) e, em seguida, pressione enter.
	- Para definir uma senha de configuração, digite a senha nos campos **New password** (Nova senha) e **Verify new password** (Verificar nova senha) e pressione f10.
	- Para alterar uma senha de configuração, digite a senha atual no campo **Old password** (Senha antiga), digite a nova senha nos campos **New password** (Nova senha) e **Verify new password** (Verificar nova senha) e pressione f10.
	- Para excluir uma senha de configuração, digite a senha atual no campo **Old password** (Senha antiga) e pressione f10.
- **3.** Para salvar suas preferências, use as teclas de seta para selecionar **File** (Arquivo) **> Save changes and exit** (Salvar alterações e sair). Siga as instruções apresentadas na tela.

### <span id="page-92-0"></span>**Inserção de uma senha de configuração**

No aviso **Setup password** (Senha de configuração) digite sua senha de configuração (utilizando o mesmo tipo de teclas usado para definir a senha) e, em seguida, pressione enter. Depois de três tentativas malsucedidas de digitação da senha de configuração, será necessário reiniciar o computador e tentar novamente.

### **Utilização do DriveLock do utilitário de configuração**

**CUIDADO:** Para evitar que uma unidade de disco rígido protegida por DriveLock seja inutilizada permanentemente, anote as senhas mestre e de usuário do DriveLock e guarde-as em um local seguro, longe do computador. Se esquecer as senhas do DriveLock, a unidade de disco rígido ficará permanentemente bloqueada e não poderá mais ser utilizada.

A proteção DriveLock impede o acesso não-autorizado ao conteúdo de uma unidade de disco rígido. O DriveLock somente pode ser aplicado a unidades de disco rígido internas do computador. Após a proteção DriveLock ser aplicada a uma unidade, uma senha terá que ser digitada para que essa unidade possa ser acessada. A unidade deve estar inserida no computador, não em um dispositivo de acoplamento opcional ou MultiBay externo, para que possa ser acessada por senhas do DriveLock.

Para aplicar a proteção DriveLock a uma unidade de disco rígido interna, uma senha de usuário e uma senha mestre devem ser definidas no utilitário de configuração. Observe as seguintes considerações sobre a utilização da proteção DriveLock:

- Após a proteção DriveLock ser aplicada a uma unidade de disco rígido, ela somente poderá ser acessada com a inserção da senha de usuário ou da senha mestre.
- O proprietário da senha de usuário deverá ser o usuário diário da unidade de disco rígido protegida. O proprietário da senha mestre pode ser o administrador do sistema ou o usuário diário.
- As senhas mestre e de usuário podem ser idênticas.
- A senha mestre ou de usuário só poderá ser excluída quando a proteção DriveLock for removida da unidade. A proteção DriveLock só pode ser removida de uma unidade com a senha mestre.

### **Definição de uma senha do DriveLock**

Para acessar as configurações do DriveLock no Computer Setup, siga essas etapas:

- **1.** Abra o Utilitário Computer Setup ligando ou reiniciando o computador e, em seguida, pressione f10 enquanto a mensagem "F10 = ROM Based Setup" (F10 = Configuração baseada na ROM) estiver sendo exibida no canto inferior esquerdo da tela.
- **2.** Use as teclas de seta para selecionar **Security** (Segurança) **> DriveLock passwords** (Senhas do DriveLock) e, em seguida, pressione enter.
- **3.** Selecione o local da unidade de disco rígido que deseja proteger e, em seguida, pressione f10.
- **4.** Use as teclas de seta para selecionar **Enable** (Ativar) no campo **Protection** (Proteção) e, em seguida, pressione f10.
- **5.** Leia a advertência. Para continuar, pressione f10.
- **6.** Digite sua senha do usuário nos campos **New password** (Nova senha) e **Verify new password** (Verificar nova senha) e pressione f10.
- **7.** Digite sua senha mestre nos campos **New password** (Nova senha) e **Verify new password** (Verificar nova senha) e pressione f10.
- <span id="page-93-0"></span>8. Para confirmar a proteção DriveLock na unidade selecionada, digite DriveLock no campo de confirmação e, em seguida, pressione f10.
- **9.** Para sair das configurações de DriveLock, use as teclas de seta para selecionar **esc**.
- **10.** Para salvar suas preferências, use as teclas de seta para selecionar **File** (Arquivo) **> Save changes and exit** (Salvar alterações e sair). Siga as instruções apresentadas na tela.

#### **Inserção de uma senha do DriveLock**

Certifique-se de que a unidade de disco rígido está instalada no computador (não em um dispositivo de acoplamento opcional ou MultiBay externo).

No aviso **DriveLock Password** (Senha DriveLock), digite a senha mestre ou de usuário (utilizando o mesmo tipo de teclas usado para definir a senha) e, em seguida, pressione enter.

Depois de 2 tentativas incorretas de digitação da senha, será necessário desligar o computador e tentar novamente.

### **Alteração de uma senha do DriveLock**

Para acessar as configurações do DriveLock no Computer Setup, siga essas etapas:

- **1.** Abra o Utilitário Computer Setup ligando ou reiniciando o computador e, em seguida, pressione f10 enquanto a mensagem "F10 = ROM Based Setup" (F10 = Configuração baseada na ROM) estiver sendo exibida no canto inferior esquerdo da tela.
- **2.** Use as teclas de seta para selecionar **Security** (Segurança) **> DriveLock passwords** (Senhas do DriveLock) e, em seguida, pressione enter.
- **3.** Use as teclas de seta para selecionar o local da unidade de disco rígido interna e pressione f10.
- **4.** Use as teclas de seta para selecionar o campo da senha que deseja alterar. Digite sua senha atual no campo **Old password** (Senha antiga) e, em seguida, digite a nova senha no campo **New password** (Nova senha) e no campo **Verify new password** (Verificar senha). Pressione f10.
- **5.** Para salvar suas preferências, use as teclas de seta para selecionar **File** (Arquivo) **> Save changes and exit** (Salvar alterações e sair). Siga as instruções apresentadas na tela.

Suas preferências entrarão em vigor quando o computador for reiniciado.

#### **Remoção da proteção DriveLock**

Para acessar as configurações do DriveLock no Computer Setup, siga essas etapas:

- **1.** Abra o Utilitário Computer Setup ligando ou reiniciando o computador e, em seguida, pressione f10 enquanto a mensagem "F10 = ROM Based Setup" (F10 = Configuração baseada na ROM) estiver sendo exibida no canto inferior esquerdo da tela.
- **2.** Use as teclas de seta para selecionar **Security** (Segurança) **> DriveLock passwords** (Senhas do DriveLock) e, em seguida, pressione enter.
- **3.** Use as teclas de seta para selecionar o local da unidade de disco rígido interna e pressione f10.
- **4.** Use as teclas de seta para selecionar **Disable** (Desativar) no campo **Protection** (Proteção) e, em seguida, pressione f10.
- <span id="page-94-0"></span>**5.** Digite sua senha mestre no campo **Old password** (Senha antiga). Pressione f10.
- **6.** Para salvar suas preferências, use as teclas de seta para selecionar **File** (Arquivo) **> Save changes and exit** (Salvar alterações e sair). Siga as instruções apresentadas na tela.

## **Utilização dos recursos de segurança do utilitário de configuração do computador**

### **Proteção de dispositivos do sistema**

No menu Boot options (Opções de inicialização) ou Port options (Opções de porta) do utilitário Computer Setup, é possível desativar ou ativar dispositivos do sistema.

Para desativar ou reativar os dispositivos do sistema no utilitário de configuração, siga estas etapas:

- **1.** Abra o Utilitário Computer Setup ligando ou reiniciando o computador e, em seguida, pressione f10 enquanto a mensagem "F10 = ROM Based Setup" (F10 = Configuração baseada na ROM) estiver sendo exibida no canto inferior esquerdo da tela.
- **2.** Use as teclas de seta para selecionar **System Configuration** (Configuração do sistema) **> Boot options** (Opções de inicialização) ou **System Configuration** (Configuração do sistema) **> Port options** (Opções de porta). Pressione enter e use as teclas de seta para selecionar as opções desejadas.
- **3.** Para confirmar suas preferências, pressione f10.
- **4.** Para salvar suas preferências, use as teclas de seta para selecionar **File** (Arquivo) **> Save changes and exit** (Salvar alterações e sair). Siga as instruções apresentadas na tela.

Suas preferências entrarão em vigor quando o computador for reiniciado.

### **Utilização da segurança rigorosa no Computer Setup**

**CUIDADO:** Para evitar que o computador seja inutilizado permanentemente, guarde sua senha de configuração definida ou o PIN do smart card em um local seguro, longe do computador. Sem essas senhas ou o PIN, o computador não poderá ser desbloqueado.

O recurso de segurança rigorosa aumenta a segurança de inicialização obrigando o usuário a realizar a autenticação utilizando sua senha de configuração definida ou o PIN do smart card antes de poder acessar o sistema.

#### **Configuração da segurança rigorosa**

Para ativar a segurança rigorosa no Computer Setup, siga essas etapas:

- **1.** Abra o Utilitário Computer Setup ligando ou reiniciando o computador e, em seguida, pressione f10 enquanto a mensagem "F10 = ROM Based Setup" (F10 = Configuração baseada na ROM) estiver sendo exibida no canto inferior esquerdo da tela.
- **2.** Use as teclas de seta para selecionar **Security** (Segurança) **> Password options** (Opções de senha) e, em seguida, pressione enter.
- **3.** Use as teclas de seta para selecionar **Enable** (Ativar) no campo **Stringent security** (Segurança rigorosa).
- **4.** Leia a advertência. Para continuar, pressione f10.
- **5.** Para ativar o recurso sempre que o computador for ligado, pressione f10.
- **6.** Para salvar suas preferências, use as teclas de seta para selecionar **File** (Arquivo) **> Save changes and exit** (Salvar alterações e sair). Siga as instruções apresentadas na tela.

### **Remoção da segurança rigorosa**

Para remover a segurança rigorosa no Computer Setup, siga essas etapas:

- **1.** Abra o Utilitário Computer Setup ligando ou reiniciando o computador e, em seguida, pressione f10 enquanto a mensagem "F10 = ROM Based Setup" (F10 = Configuração baseada na ROM) estiver sendo exibida no canto inferior esquerdo da tela.
- **2.** Use as teclas de seta para selecionar **Security** (Segurança) **> Password options** (Opções de senha) e, em seguida, pressione enter.
- **3.** Use as teclas de seta para selecionar **Disable** (Desativar) no campo **Stringent security** (Segurança rigorosa) e, em seguida, pressione f10.
- **4.** Para salvar suas preferências, use as teclas de seta para selecionar **File** (Arquivo) **> Save changes and exit** (Salvar alterações e sair). Siga as instruções apresentadas na tela.

Suas preferências entrarão em vigor quando o computador for reiniciado.

### **Visualização de informações do sistema do utilitário de configuração**

O recurso Informações do sistema no Computer Setup fornece dois (2) tipos de informações de sistema:

- Informações de identificação sobre o modelo do computador.
- Informações de especificação do processador, tamanho da memória e do cache e ROM do sistema.

Para visualizar essas informações gerais do sistema, siga estas etapas:

- **1.** Abra o Utilitário Computer Setup ligando ou reiniciando o computador e, em seguida, pressione f10 enquanto a mensagem "F10 = ROM Based Setup" (F10 = Configuração baseada na ROM) estiver sendo exibida no canto inferior esquerdo da tela.
- **2.** Use as teclas de seta para selecionar **File** (Arquivo) **> System Information** (Informações do sistema) e pressione enter.
- **ET NOTA:** Para impedir o acesso não-autorizado a essas informações, é necessário criar uma senha de configuração no Computer Setup.

# **Utilização de software de firewall**

Quando você utiliza o computador para acessar e-mails, uma rede ou a Internet, é possível que pessoas não-autorizadas consigam acesso a suas informações pessoais, ao seu computador e aos seus arquivos pessoais. Utilize o software de firewall pré-instalado no computador para proteger sua privacidade:

▲ Selecione **Computer** (Computador) **> Control Center** (Centro de controle) **> YaST > Security and Users** (Segurança e usuários) **> Firewall**.

Os recursos do firewall incluem informações sobre registros e relatórios e alarmes automáticos para monitorizar todo o tráfego de entrada e saída. Consulte a documentação do firewall ou entre em contato com o respectivo fabricante para obter mais informações.

<span id="page-96-0"></span>**E** NOTA: Em algumas circunstâncias, um firewall pode bloquear o acesso a jogos de Internet, interferir no compartilhamento de impressoras ou arquivos em uma rede ou bloquear anexos de e-mail autorizados. Para resolver temporariamente o problema, desative o firewall, execute a tarefa desejada e, em seguida, reative o firewall. Para resolver permanentemente o problema, reconfigure o firewall.

# **Configuração de atualizações on-line automáticas**

**E NOTA:** É preciso ter uma conexão de rede a fim de receber atualizações on-line automáticas.

Para configurar atualizações on-line automáticas:

- **1.** Selecione **Computer** (Computador) **> Control Center** (Centro de controle) **> YaST > Software > Online Update Configuration** (Configuração da Atualização On-line).
- **2.** Marque a caixa de seleção **Enable Automatic Update** (Ativar atualização automática).
- **3.** Selecione suas opções preferenciais para a atualização on-line automática.

# **Instalação de um cabo de segurança**

- **ET NOTA:** O cabo de segurança foi projetado para agir como um impedimento, mas pode não evitar que o computador seja utilizado indevidamente ou roubado.
	- **1.** Passe o cabo de segurança ao redor de um objeto seguro.
	- **2.** Introduza a chave **(1)** no cadeado do cabo **(2)**.
	- **3.** Introduza o cadeado do cabo no slot do cabo de segurança no computador **(3)** e, em seguida, tranque o cadeado do cabo com a chave.

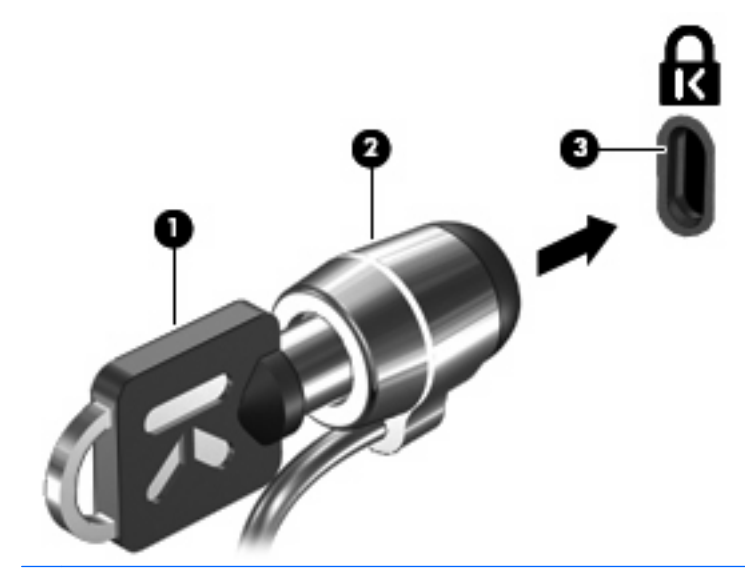

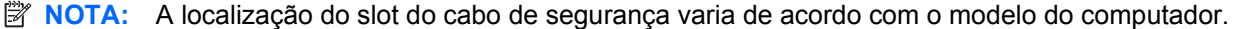

# <span id="page-97-0"></span>**10 Utilitário de configuração do computador**

# **Início do utilitário de configuração do computador**

O utilitário de configuração do computador vem pré-instalado e é baseado na ROM, podendo ser usado mesmo se o sistema operacional não estiver funcionando ou não carregar.

**EX NOTA:** Alguns dos itens de menu do Computer Setup listados neste quia podem não ser suportados pelo seu computador ou sistema operacional.

**NOTA:** Dispositivos apontadores não são suportados no Computer Setup. Você deve usar o teclado para navegar e fazer suas seleções.

**NOTA:** Só é possível utilizar um teclado externo conectado via USB com o utilitário Computer Setup se o suporte para USB legado estiver ativado.

Para iniciar o utilitário de configuração do computador, siga estas etapas:

- **1.** Ligue ou reinicie o computador.
- **2.** Antes de o sistema operacional abrir e enquanto a mensagem "F10=ROM Based Setup" estiver exibida no canto inferior esquerdo da tela, pressione f10.

# **Utilização do utilitário de configuração do computador**

### **Navegação e seleção no utilitário de configuração do computador**

As informações e configurações contidas no Computer Setup são acessadas nos menus File (Arquivo), Security (Segurança), Diagnostics (Diagnósticos) e System Configuration (Configuração do sistema).

**1.** Abra o Utilitário Computer Setup ligando ou reiniciando o computador e, em seguida, pressione f10 enquanto a mensagem "F10 = ROM Based Setup" estiver sendo exibida no canto inferior esquerdo da tela.

Por não ser baseado no sistema operacional, o Computer Setup não oferece suporte ao TouchPad. A navegação e a seleção ocorrem através do pressionamento de teclas:

- Para escolher um menu ou um item de menu, use as teclas de seta.
- Para selecionar um item, pressione enter.
- Para fechar caixas de diálogo abertas e retornar à tela principal do Computer Setup, pressione esc.
- <span id="page-98-0"></span>Para exibir informações de navegação, pressione f1.
- Para alterar o idioma, pressione f2.
- **2.** Selecione o menu **File** (Arquivo), **Security** (Segurança), **Diagnostics** (Diagnósticos) ou **System Configuration** (Configuração do sistema).
- **3.** Para sair do Computer Setup, escolha um dos seguintes métodos:
	- Para sair do Computer Setup (utilitário de configuração) sem salvar suas preferências, use as teclas de seta para selecionar **File** (Arquivo) **> Ignore Changes And Exit** (Ignorar alterações e sair). Siga as instruções apresentadas na tela.
	- Para salvar suas preferências e sair do Computer Setup (utilitário de configuração), use as teclas de seta para selecionar **File** (Arquivo) **> Save Changes And Exit** (Salvar alterações e sair). Siga as instruções apresentadas na tela.

### **Restauração das configurações de fábrica no utilitário de configuração do computador**

Para retornar todas as configurações no utilitário de configuração do computador aos valores definidos na fábrica, siga estas etapas:

- **1.** Abra o Utilitário Computer Setup ligando ou reiniciando o computador e, em seguida, pressione f10 enquanto a mensagem "F10 = ROM Based Setup" estiver sendo exibida no canto inferior esquerdo da tela.
- **2.** Use as teclas de seta para selecionar **File** (Arquivo) **> Restore Defaults** (Restaurar padrões) e pressione enter.
- **3.** Quando a caixa de diálogo de confirmação for exibida, pressione f10.
- **4.** Para salvar suas preferências e sair do Computer Setup (utilitário de configuração), use as teclas de seta para selecionar **File** (Arquivo) **> Save Changes And Exit** (Salvar alterações e sair). Siga as instruções apresentadas na tela.

Suas preferências entrarão em vigor quando o computador for reiniciado.

**E** NOTA: Suas configurações de senha e de segurança não são alteradas quando as configurações de fábrica são restauradas.

# **Menus do utilitário de configuração do computador**

As tabelas de menu apresentadas nesta seção fornecem uma visão geral das opções do utilitário de configuração do computador.

**NOTA:** Alguns dos itens de menu do Computer Setup listados neste quia podem não ser suportados pelo seu computador ou sistema operacional.

### **Menu File (Arquivo)**

**ET NOTA:** Alguns dos itens de menu listados nesta seção podem não ser suportados pelo seu computador ou sistema operacional.

<span id="page-99-0"></span>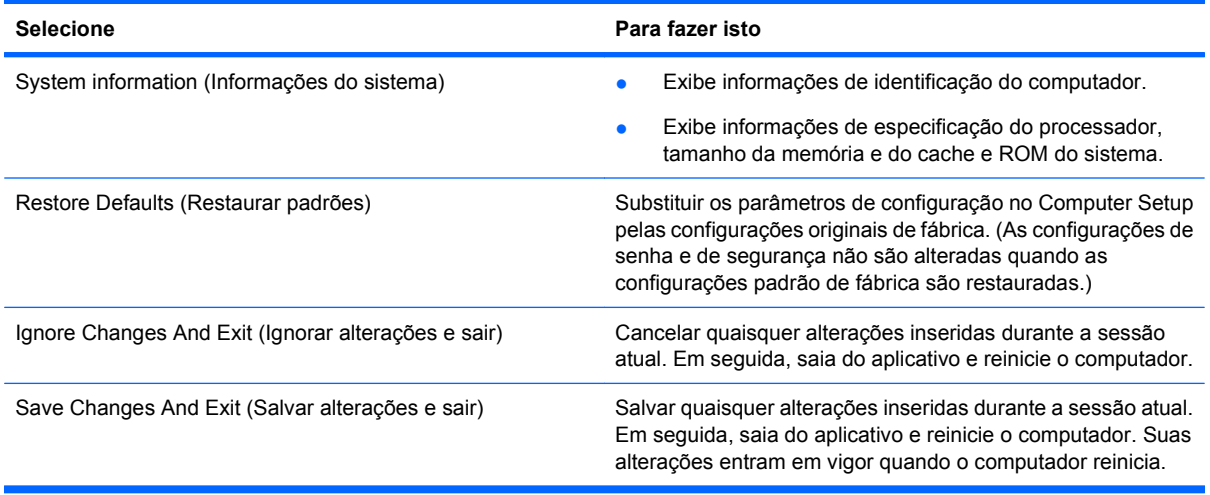

# **Menu Security (Segurança)**

**NOTA:** Alguns dos itens de menu listados nesta seção podem não ser suportados pelo seu computador ou sistema operacional.

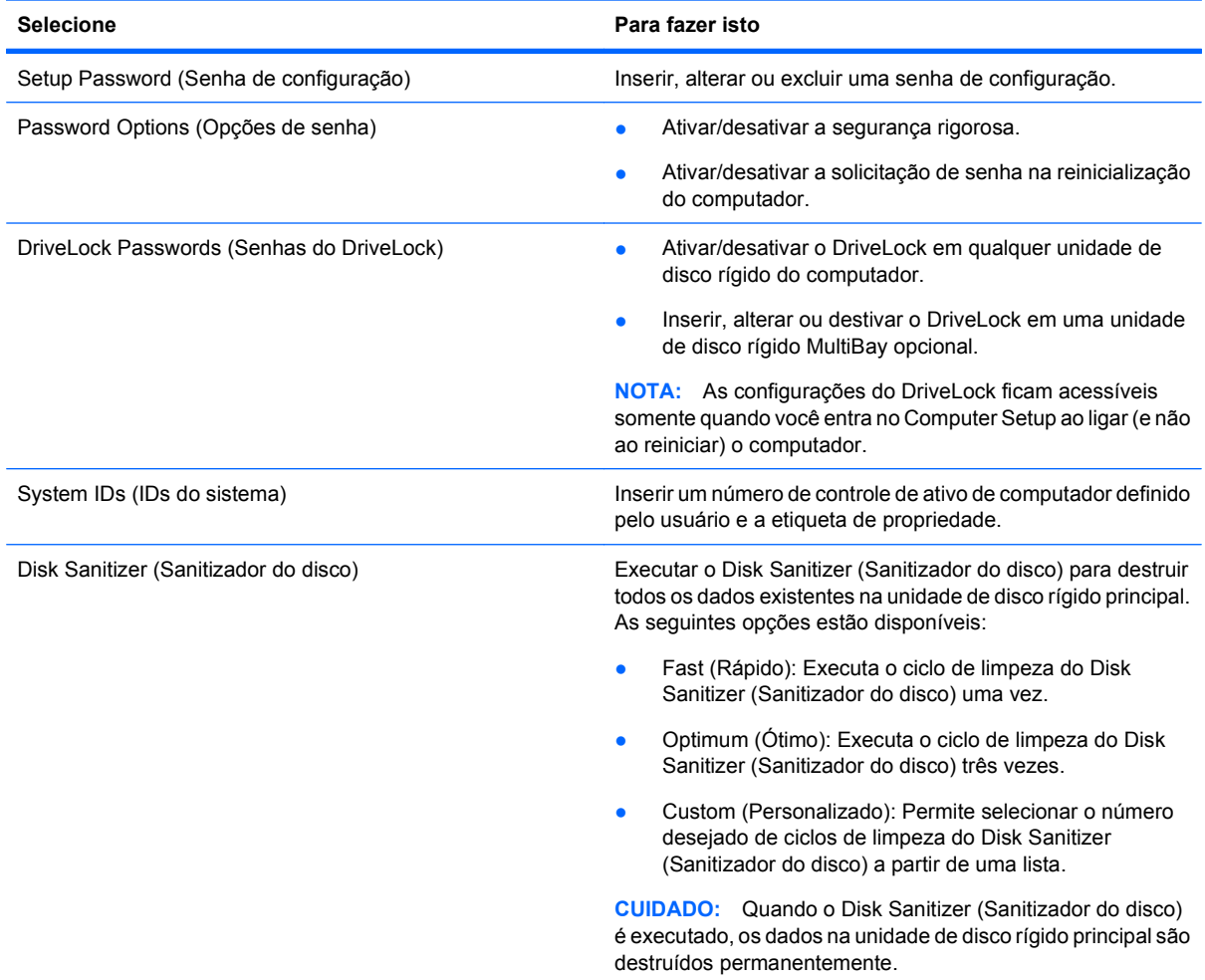

# <span id="page-100-0"></span>**Menu Diagnostics (Diagnósticos)**

**NOTA:** Alguns dos itens de menu listados nesta seção podem não ser suportados pelo seu computador ou sistema operacional.

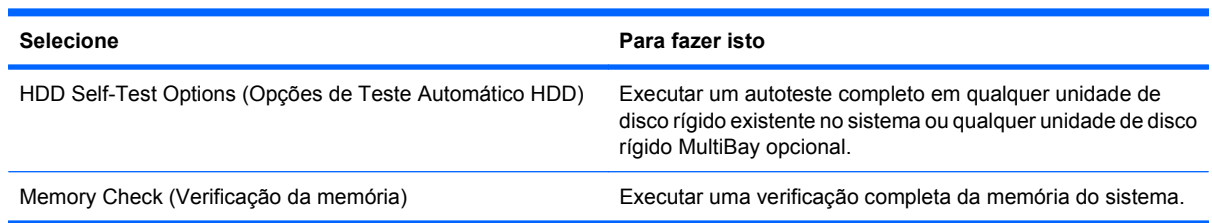

# <span id="page-101-0"></span>**Menu System Configuration (Avançado)**

**NOTA:** Alguns dos itens de menu listados nesta seção podem não ser suportados pelo seu computador ou sistema operacional.

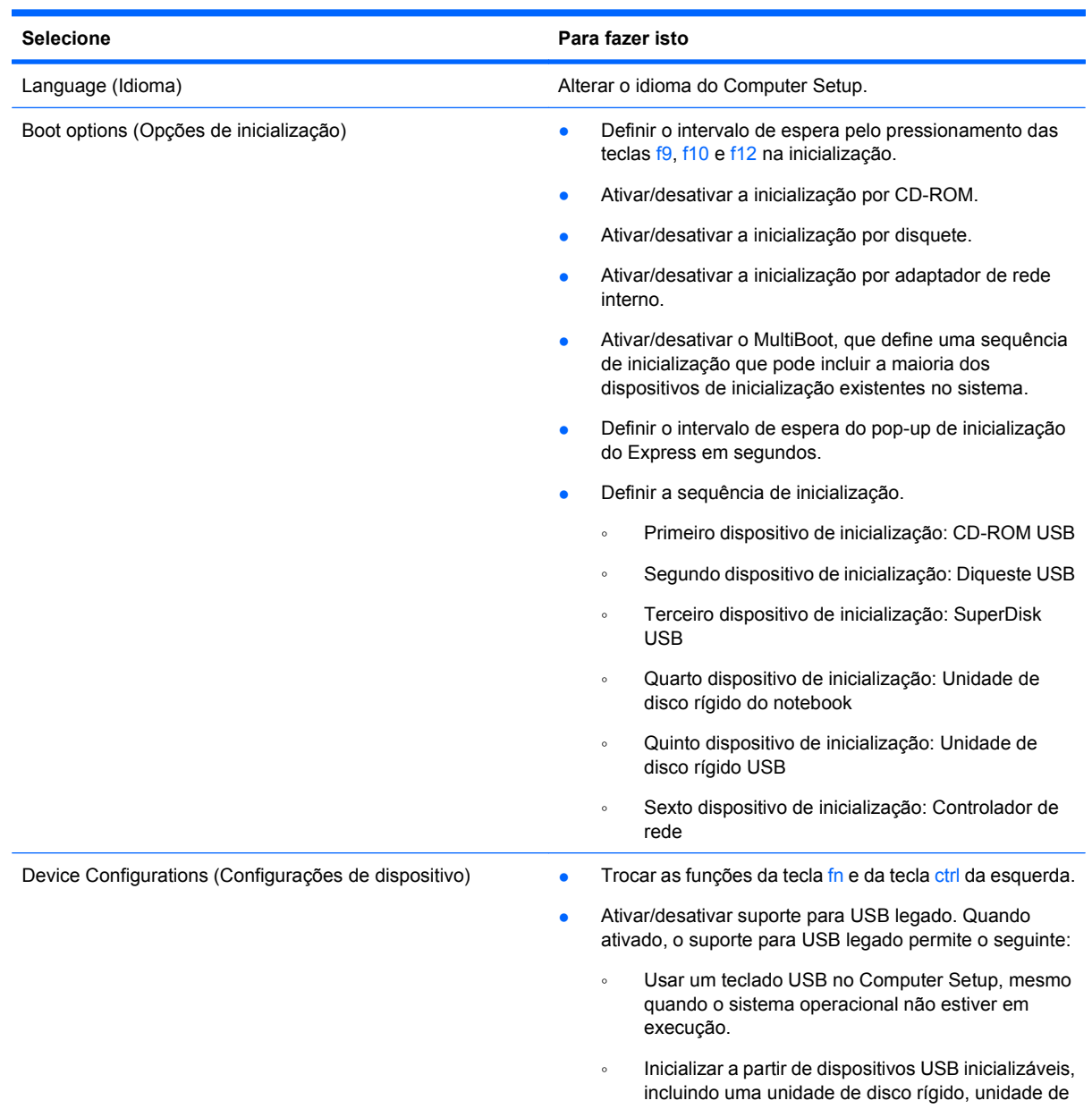

<span id="page-102-0"></span>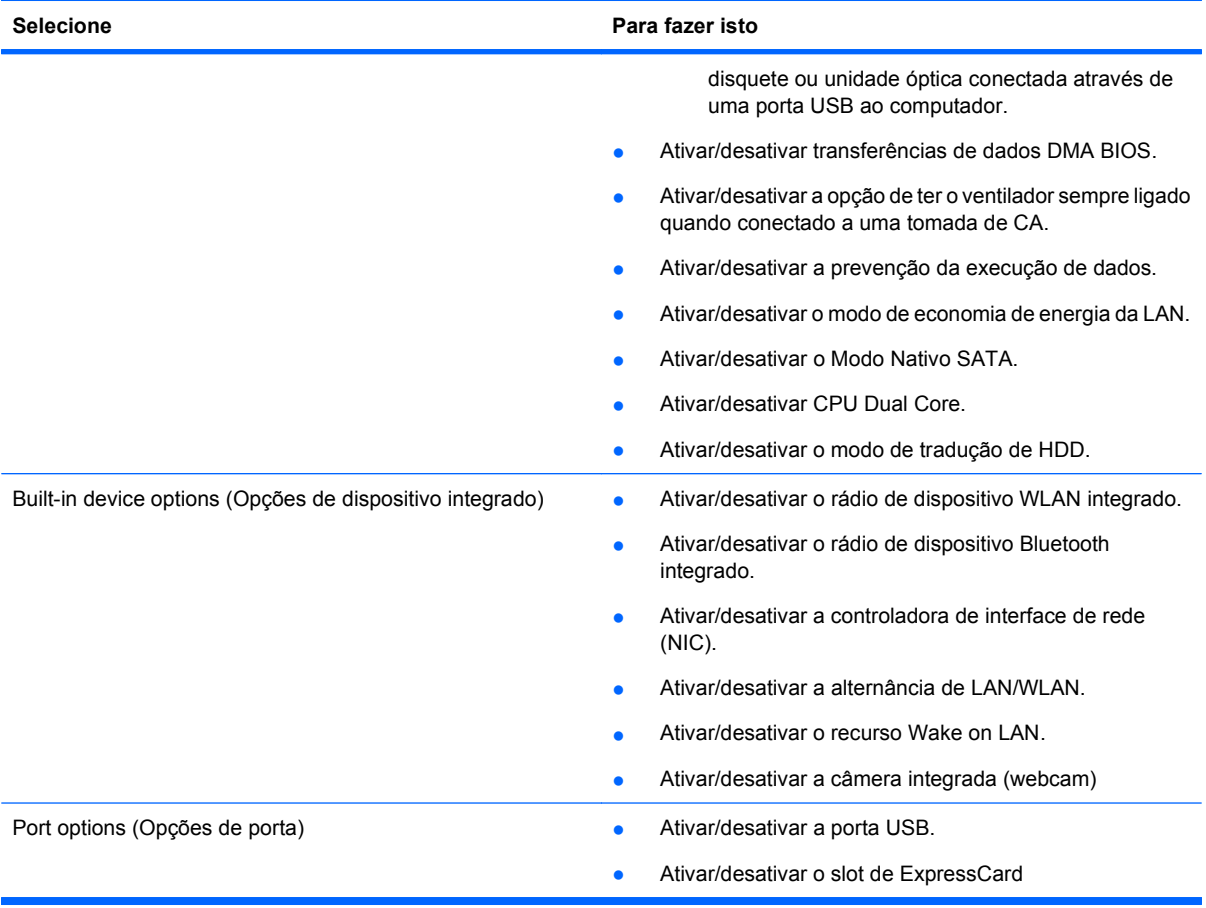

# **Índice**

### **A**

adaptador de CA conexão [37](#page-46-0) identificação [13](#page-22-0) adaptador de CA, identificação da luz [8](#page-17-0), [9](#page-18-0) aeroportos, dispositivos de segurança em [46](#page-55-0) alimentação, identificação da luz [3](#page-12-0) alimentação, identificação do cabo [13](#page-22-0) alimentação, identificação do conector [8](#page-17-0) antenas WLAN [12](#page-21-0) WWAN [12](#page-21-0) antenas de conexão sem fio [11](#page-20-0) aprovação do modem, etiqueta [14](#page-23-0) armazenamento da bateria [44](#page-53-0) atualizações automáticas, software [87](#page-96-0) áudio, conexão de dispositivos externos [24](#page-33-0) auto-falantes, identificação [3,](#page-12-0) [22](#page-31-0) aviso de copyright [32](#page-41-0)

### **B**

bateria armazenamento [44](#page-53-0) carregamento [39](#page-48-0) compartimentos [14](#page-23-0) descarte [44](#page-53-0) inserção [38](#page-47-0) remoção [38](#page-47-0) substituição [44](#page-53-0) bateria, compartimento [10](#page-19-0) bateria, identificação [13](#page-22-0) bateria, identificação das travas de liberação [10](#page-19-0) BD remoção [32](#page-41-0), [33](#page-42-0) reprodução [31](#page-40-0)

Bluetooth etiqueta [14](#page-23-0) boot order (sequência de inicialização) [92](#page-101-0) botão Liga/Desliga, identificação [4](#page-13-0) botões energia [4](#page-13-0)

### **C**

cabo, alimentação [13](#page-22-0) cabos eSATA [62](#page-71-0) USB [61](#page-70-0) caps lock, identificação da luz [2](#page-11-0) carga da bateria, maximização [40](#page-49-0) carregamento de baterias [39](#page-48-0) cartão digital inserção [65](#page-74-0) remoção [66](#page-75-0) CD cópia [32](#page-41-0) gravar em [24](#page-33-0) proteção [24](#page-33-0) remoção [32](#page-41-0), [33](#page-42-0) reprodução [31](#page-40-0) compartimento de bateria [14](#page-23-0) compartimentos bateria [10](#page-19-0) componentes hardware adicional [13](#page-22-0) lado direito [7](#page-16-0) lado esquerdo [8](#page-17-0) parte frontal [6](#page-15-0) parte inferior [10](#page-19-0) parte superior [1](#page-10-0) tela [10](#page-19-0) Computer Setup menu Diagnostics (Diagnósticos) [91](#page-100-0) segurança rigorosa [85](#page-94-0) senha de configuração [82](#page-91-0) conector, alimentação [8](#page-17-0)

conector de entrada de áudio (microfone), identificação [22](#page-31-0) conector de saída de áudio (fone de ouvido), identificação [22](#page-31-0) conectores entrada de áudio (microfone) [7](#page-16-0), [22](#page-31-0) RJ-11 (modem) [7,](#page-16-0) [8](#page-17-0) RJ-45 (rede) [9](#page-18-0) saída de áudio (fone de ouvido) [22](#page-31-0) saída de áudio (fones de ouvido) [7](#page-16-0) conexão, alimentação externa [37](#page-46-0) configuração, computador [1](#page-10-0) configuração de um ExpressCard [66](#page-75-0) controles de mídia, teclas de acesso [18](#page-27-0)

### **D**

Disco Blu-ray (BD) [28](#page-37-0) disco óptico gravar em [24](#page-33-0) remoção [32](#page-41-0) utilização [29](#page-38-0) dispositivo de WLAN [14](#page-23-0) dispositivos apontadores configuração de preferências [15](#page-24-0) dispositivos USB conexão [61](#page-70-0) descrição [61](#page-70-0) Dispositivos USB remoção [61](#page-70-0) DVD cópia [32](#page-41-0) gravar em [24](#page-33-0) proteção [24](#page-33-0) remoção [32](#page-41-0), [33](#page-42-0) reprodução [31](#page-40-0)

### **E**

energia conexão [37](#page-46-0) energia da bateria [38](#page-47-0) entrada de áudio (microfone), identificação do conector [7](#page-16-0) eSATA, conexão do cabo [62](#page-71-0) eSATA, dispositivos conexão [62](#page-71-0) descrição [62](#page-71-0) interrupção [63](#page-72-0) remoção [63](#page-72-0) eSATA, identificação da porta [9,](#page-18-0) [10](#page-19-0) esc, identificação da tecla [5](#page-14-0), [6](#page-15-0) etiqueta de certificação de dispositivo sem fio [14](#page-23-0) etiqueta de WLAN [14](#page-23-0) etiquetas aprovação do modem [14](#page-23-0) Bluetooth [14](#page-23-0) certificação de dispositivo sem fio [14](#page-23-0) manutenção, etiqueta [13](#page-22-0) módulo HP Mobile Broadband [14](#page-23-0) regulamentação [14](#page-23-0) SIM [14](#page-23-0) WLAN [14](#page-23-0) **ExpressCard** configuração [66](#page-75-0) inserção [66](#page-75-0) remoção [67](#page-76-0) remoção da peça de proteção [66](#page-75-0) externos, conexão de dispositivos de áudio [24](#page-33-0)

### **F**

fn, identificação da tecla [5,](#page-14-0) [6](#page-15-0) fone de ouvido (saída de áudio), conector [22](#page-31-0) fones de ouvido [22](#page-31-0) fones de ouvido (saída de áudio), conector [7](#page-16-0) função, identificação das teclas [5,](#page-14-0) [6](#page-15-0) funções de áudio, verificação [26](#page-35-0)

### **G**

gerenciamento de energia [36](#page-45-0)

#### **H**

hardware, identificação [1](#page-10-0) hibernação inicialização [35](#page-44-0) saída [35](#page-44-0) hubs [61](#page-70-0) hubs USB [61](#page-70-0)

### **I**

imagem da tela, alternância [17](#page-26-0) indicador do TouchPad, identificação [1](#page-10-0), [2](#page-11-0) informações de regulamentação etiquetas de certificação de dispositivo sem fio [14](#page-23-0) informações do sistema [90](#page-99-0) informações regulamentares etiqueta de aprovação do modem [14](#page-23-0) etiqueta de regulamentação [14](#page-23-0) interno, identificação do microfone [22](#page-31-0) interruptor interno da tela, identificação [3](#page-12-0), [11](#page-20-0)

### **L**

leitor de impressão digital, identificação [4](#page-13-0) leitor multimídia, identificação [7](#page-16-0) luz da bateria [39](#page-48-0) luz do cliente de e-mail, identificação [2](#page-11-0) luz do navegador de Web, identificação [2](#page-11-0) luzes adaptador de CA [8](#page-17-0), [9](#page-18-0) alimentação [3](#page-12-0) caps lock [2](#page-11-0) e-mail [2](#page-11-0) navegador de Web [2](#page-11-0) TouchPad [1](#page-10-0), [2](#page-11-0) unidade [6](#page-15-0) unidade óptica [7,](#page-16-0) [8](#page-17-0) webcam [11](#page-20-0)

### **M**

manutenção, etiqueta [13](#page-22-0)

menu Diagnostics (Diagnósticos) [91](#page-100-0) menu File (Arquivo) [89](#page-98-0) menu Security (Segurança) [90](#page-99-0) menu System Configuration (Avançado) [92](#page-101-0) microfone, interno [22](#page-31-0) microfone (entrada de áudio), conector [7](#page-16-0) microfone interno, identificação [11](#page-20-0) mídia de gravação [35](#page-44-0) mídia de leitura [35](#page-44-0) mídia de unidade [35](#page-44-0) módulo de memória remoção [73](#page-82-0) substituição [69](#page-78-0) monitor, conexão [26](#page-35-0) mouse, externo conectar [15](#page-24-0) preferências de configuração [15](#page-24-0) multimídia, identificação dos componentes [21](#page-30-0)

#### **N**

nome e número do produto, computador [13](#page-22-0) número de série, computador [13](#page-22-0) num lock, teclado numérico externo [19](#page-28-0)

### **O**

opções de inicialização [92](#page-101-0)

### **P**

plugues de ouvido [22](#page-31-0) porta de monitor, externo [9](#page-18-0) porta de monitor externo, identificação [9](#page-18-0), [26](#page-35-0) Porta HDMI [17](#page-26-0), [27](#page-36-0) portas eSATA [9](#page-18-0), [10,](#page-19-0) [62](#page-71-0) HDMI [9](#page-18-0), [27](#page-36-0) monitor externo [9](#page-18-0), [26](#page-35-0) USB [7](#page-16-0), [8](#page-17-0), [9,](#page-18-0) [10](#page-19-0), [61](#page-70-0) portas USB, identificação [61](#page-70-0) projetor, conexão [26](#page-35-0)

### **R**

RJ-11 (modem), identificação do conector [7,](#page-16-0) [8](#page-17-0) RJ-45 (rede), identificação do conector [9](#page-18-0)

### **S**

saída de áudio (fones de ouvido), identificação do conector [7](#page-16-0) segurança de dispositivo [85](#page-94-0) segurança rigorosa [85,](#page-94-0) [90](#page-99-0) senha de usuário [81](#page-90-0) senha do DriveLock alteração [84](#page-93-0) definição [83](#page-92-0) descrição [83](#page-92-0) inserção [84](#page-93-0) remoção [84](#page-93-0) senha-raiz [81](#page-90-0) senhas configuração [82](#page-91-0) DriveLock [83](#page-92-0) raiz [81](#page-90-0) usuário [81](#page-90-0) SIM, identificação do slot [10](#page-19-0) slot de cabo de segurança, identificação [8](#page-17-0), [9](#page-18-0) slot de ExpressCard, identificação [9](#page-18-0), [10](#page-19-0) slots cabo de segurança [8,](#page-17-0) [9](#page-18-0) ExpressCard [9](#page-18-0), [10](#page-19-0) memória [69](#page-78-0) SIM [10](#page-19-0) software atualizações automáticas [87](#page-96-0) software multimídia acesso [24](#page-33-0) solução de problemas bandeja de disco óptico [33](#page-42-0) suporte de herança USB [62](#page-71-0) suporte legado, USB [88](#page-97-0), [92](#page-101-0) suporte para USB legado [88](#page-97-0), [92](#page-101-0) Suspender início [35](#page-44-0) saída [35](#page-44-0)

### **T**

tampa do interruptor remoção [49](#page-58-0), [71](#page-80-0) tecla de acesso de sem áudio [22](#page-31-0) tecla de acesso do aplicativo de email [17](#page-26-0) tecla de acesso do navegador de Web [17](#page-26-0) teclado remoção [51](#page-60-0), [73](#page-82-0) teclado numérico [5,](#page-14-0) [6](#page-15-0) teclado numérico, externo num lock [19](#page-28-0) utilização [19](#page-28-0) teclado numérico, incorporado alternância das funções de tecla [19](#page-28-0) ativação e desativação [18](#page-27-0) utilização [18](#page-27-0) tecla fn, identificação [15](#page-24-0) teclas esc [5](#page-14-0), [6](#page-15-0) fn [5,](#page-14-0) [6](#page-15-0) função [5,](#page-14-0) [6](#page-15-0) teclado numérico [6](#page-15-0) teclado numérico incorporado [5](#page-14-0) teclas de acesso alternância da imagem da tela [17](#page-26-0) aumento do brilho da tela [17](#page-26-0) desativação do som do altofalante [18](#page-27-0) redução do brilho da tela [17](#page-26-0) utilização [16](#page-25-0) teclas de acesso de brilho da tela [17](#page-26-0) teclas de acesso rápido abertura do aplicativo de e-mail padrão [17](#page-26-0) abertura do navegador de Web [17](#page-26-0) aumentar o volume do autofalante [18](#page-27-0) controles do CD de áudio ou DVD [18](#page-27-0) descrição [15](#page-24-0) diminuir o volume do autofalante [18](#page-27-0) sem áudio [22](#page-31-0) teclas de acesso rápido do teclado, identificação [15](#page-24-0) teclas de função, identificação [15](#page-24-0) teclas do teclado numérico, identificação [6](#page-15-0) teclas do teclado numérico incorporado, identificação [5](#page-14-0) teclas do teclado numérico integrado, identificação [6](#page-15-0) tela imagem, alternância [17](#page-26-0) teclas de acesso de brilho da tela [17](#page-26-0) temperatura [44](#page-53-0) temperatura da bateria [44](#page-53-0) tipos de transmissão de vídeo [17](#page-26-0) TouchPad [1](#page-10-0) travas, liberação da bateria [10](#page-19-0) travas de liberação, bateria [10,](#page-19-0) [38](#page-47-0) travas de liberação da bateria, identificação [38](#page-47-0)

### **U**

unidade, identificação da luz [6](#page-15-0) unidade de Blu-ray ROM DVD±R SuperMulti DL [29](#page-38-0) unidade de Blu-ray R/RE DVD+/-RW SuperMulti DL [29](#page-38-0) unidade de CD [47,](#page-56-0) [63](#page-72-0) unidade de disco rígido externa [46,](#page-55-0) [63](#page-72-0) instalação [54](#page-63-0) substituição [47](#page-56-0) unidade de disquete [47](#page-56-0), [63](#page-72-0) unidade de DVD [47,](#page-56-0) [63](#page-72-0) unidade externa [46,](#page-55-0) [63](#page-72-0) unidade óptica identificação [7](#page-16-0), [8](#page-17-0) proteção [24](#page-33-0) unidade óptica, identificação da luz [7](#page-16-0), [8](#page-17-0) unidades cuidados [46](#page-55-0) disco rígido [46](#page-55-0), [47,](#page-56-0) [54](#page-63-0), [63](#page-72-0) disquete [47](#page-56-0), [63](#page-72-0) DVD-ROM [28](#page-37-0) externa [63](#page-72-0) externas [46](#page-55-0) óptica [7](#page-16-0), [8](#page-17-0), [47,](#page-56-0) [63](#page-72-0) unidade de Blu-ray ROM DVD±R SuperMulti DL [29](#page-38-0)

unidade de Blu-ray R/RE DVD+/-RW SuperMulti DL [29](#page-38-0) unidade de DVD±R SuperMulti DL LightScribe [28](#page-37-0) Consulte também unidade de disco rígido, unidade óptica unidades, sequência de inicialização [92](#page-101-0) USB, conexão do cabo [61](#page-70-0) USB, identificação das portas [7,](#page-16-0) [8,](#page-17-0) [9](#page-18-0), [10](#page-19-0) utilitário de configuração menu Diagnostics (Diagnósticos) [91](#page-100-0) menu File (Arquivo) [89](#page-98-0) menu Security (Segurança) [90](#page-99-0) menu System Configuration (Avançado) [92](#page-101-0) navegação e seleção [88](#page-97-0) restauração das configurações de fábrica [89](#page-98-0) utilitário de configuração do computador menu File (Arquivo) [89](#page-98-0) menu Security (Segurança) [90](#page-99-0) menu System Configuration (Avançado) [92](#page-101-0) navegação e seleção [88](#page-97-0) restauração das configurações de fábrica [89](#page-98-0) utilitário de configuração do computador (Computer Setup) segurança de dispositivo [85](#page-94-0) senha do DriveLock [83](#page-92-0)

#### **V**

ventilação, identificação das aberturas [9](#page-18-0) ventilador do sistema [93](#page-102-0) verificação das funções de áudio [26](#page-35-0) viagem com o computador etiqueta de aprovação do modem [14](#page-23-0) vídeo composto [17](#page-26-0)

utilização da webcam [34](#page-43-0)

volume tecla de acesso de sem áudio [22](#page-31-0) teclas de acesso rápido [22](#page-31-0) volume, ajuste [22](#page-31-0)

### **W**

webcam identificação [11,](#page-20-0) [22](#page-31-0) utilização [34](#page-43-0) webcam, identificação da luz [11](#page-20-0) WLAN, identificação das antenas [12](#page-21-0) WWAN, identificação das antenas [12](#page-21-0)

### **Z**

zona do TouchPad identificação [1](#page-10-0)

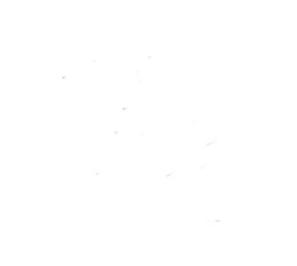